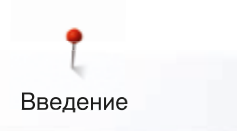

Дорогие клиенты компании BERNINA,

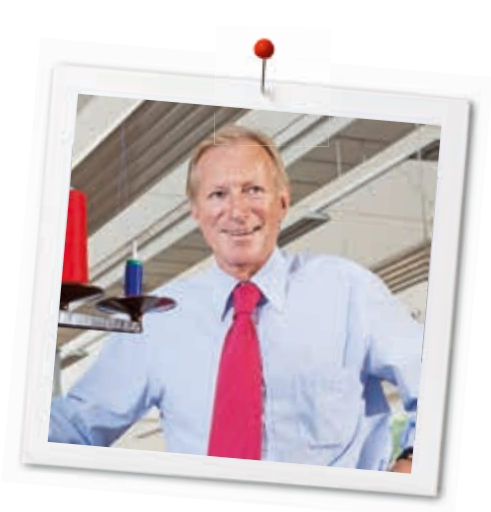

Примите наши поздравления! Вы решили приобрести машину BERNINA, надежную машину, которая многие годы будет приносить вам радость. Более ста лет наша семья работает для того, чтобы доставить максимальное удовлетворение нашим клиентам. Я лично испытываю чувство гордости, предлагая вам продукцию высшего качества и швейцарской точности, швейную технологию, ориентированную на будущее, а также полномасштабную службу поддержки нашей техники.

BERNINA налаживает выпуск двух чрезвычайно современных швейных и вышивальных машин B 570 QE и B 555, которые сначала даже назывались специальными моделями Quilters Edition. Помимо высших требований к технологии мы держим в фокусе и дизайн машины, так как в конечном итоге мы продаем свои продукты креативным людям, таким как Вы, которые помимо высоких требований к наилучшему качеству также высоко ценят язык форм.

Наслаждайтесь креативным шитьем, квилтингом и вышиванием на машине B 570 QE или B 555 и получите информацию о многочисленных принадлежностях. Воодушевитесь новыми швейными проектами и посетите наш сайт www.bernina. com.

Не забывайте обращаться за помощью по обслуживанию машины к высококвалифицированным дилерам BERNINA.

Я желаю Вам творческого вдохновения при работе с Вашей новой машиной BERNINA.

H.P. Aumeli

Х.П. Ульчи Владелец компании BERNINA International AG CH-8266 Штекборн/Швейцария www.bernina.com

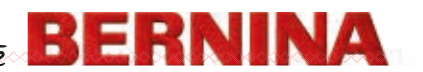

# **УКАЗАНИЯ ПО ТЕХНИКЕ БЕЗОПАСНОСТИ**

# **ВАЖНЫЕ УКАЗАНИЯ**

При использовании электротехнической аппаратуры важно всегда соблюдать следующие основные правила безопасности:

Перед использованием этого швейновышивального компьютера, пожалуйста, ознакомьтесь со всеми изложенными ниже правилами.

#### **Во всех случаях, когда машина не используется, штепсельная вилка должна быть извлечена из розетки.**

# **ОПАСНО!**

Для предотвращения электрического удара:

- **1.** Никогда не следует оставлять без присмотра швейно-вышивальный компьютер со вставленной в розетку штепсельной вилкой.
- **2.** Всегда отключайте этот швейновышивальный компьютер от электрической сети после окончания работы и перед чисткой.
- **3.** Светодиодное излучение. Не рассматривать непосредственно с оптическими инструментами. Светодиодный класс 1М.

# **Внимание!**

Чтобы сократить риск ожогов, возгораний, электрических ударов или травмирования людей:

- **1.** Используйте этот швейно-вышивальный компьютер для выполнения только тех работ, для которых он предназначен в соответствии с указаниями данной инструкции. Используйте только те части и принадлежности, которые рекомендованы изготовителем.
- **2.** Не позволяйте использовать швейновышивальный компьютер как игрушку. Будьте особенно внимательны когда швейно-вышивальный компьютер пользуются дети, или когда они находятся рядом. Этот швейно-вышивальный компьютер не предназначен для

использования лицами с ограниченными физическими или психическими возможностями, имеющими ограничения по слуху и зрению, не имеющими навыков работы и соответствующих знаний, а также детьми, без специального наблюдения или помощи со стороны лица, отвечающего за их безопасность. Пожалуйста, следите, чтобы дети не играли с этим швейновышивальным компьютером.

- **3.** Никогда не пользуйтесь швейновышивальным компьютером если:
	- **<sup>⦁</sup>** поврежден шнур или штепсельная вилка
	- **<sup>⦁</sup>** при работе обнаруживаются неполадки
	- **<sup>⦁</sup>** машину уронили или повредили
	- **<sup>⦁</sup>** машина была смочена водой Доставьте швейный компьютер и вышивальный модуль в специализированную мастерскую BERNINA на проверку или ремонт.
- **4.** При использовании швейно-вышивального компьютера все вентиляционные отверстия на машине должны быть открыты и свободны от скоплений текстильных волокон, пыли, обрезков ниток и ткани.
- **5.** Оберегайте пальцы от травмирования движущимися частями машины. Особое внимание обращайте на движущуюся иглу.
- **6.** Не вставляйте никаких посторонних предметов в отверстия на корпусе швейного компьютера.
- **7.** Не используйте швейно-вышивальный компьютер на открытом воздухе.
- **8.** Не используйте швейно-вышивальный компьютер в помещениях, где используются аэрозоли (спреи) или кислород.
- **9.** Не тяните и не толкайте ткань во время шитья. Это может привести к поломке иглы.
- **10.** Не пользуйтесь изогнутыми иглами.
- **11.** Всегда используйте оригинальную игольную пластину BERNINA. Неправильная игольная пластина может привести к поломке иглы.
- **12.** Для отключения швейного компьютера поставьте основной выключатель в положение «0» (отключено), только после этого выньте вилку из розетки. Не тяните за шнур, вынимая вилку. Аккуратно возьмите ее за корпус и выньте из розетки.
- **13.** При выполнении регулировок в области иглы (замена иглы, замена лапки и т.п.), переведите основной выключатель в положение «0» (отключено).
- **14.** При выполнении работ по очистке или по обслуживанию машины, а также при других сервисных работах, упоминаемых в данном Руководстве, обязательно отключите швейно-вышивальный компьютер от электрической сети.
- **15.** Этот швейно-вышивальный компьютер поставляется с двойной изоляцией. Поэтому детали разрешается заменять только оригинальными деталями. См. указания по техническому обслуживанию электроприборов с двойной изоляцией.

# **ТЕХНИЧЕСКОЕ ОБСЛУЖИВАНИЕ ЭЛЕКТРОПРИБОРОВ С ДВОЙНОЙ ИЗОЛЯЦИЕЙ**

Оборудование с двойной изоляцией снабжается двумя изолирующими системами вместо заземления. Такое оборудование не требует заземления и не снабжается никакими средствами для заземления. Техническое обслуживание приборов с двойной изоляцией требует крайней осторожности и хорошего знакомства с системой. Такие работы должны выполняться только квалифицированными специалистами. Запасные части для оборудования с двойной изоляцией должны быть идентичны оригинальным заменяемым частям. Оборудование с двойной изоляцией маркируется словами: «Double-Insulation» или «double-insulated».

Такие изделия могут также маркироваться символом  $\Box$ .

# **ОГРАНИЧЕНИЕ ОТВЕТСТВЕННОСТИ**

Мы не принимаем на себя никакой ответственности за возможные повреждения, причиненные в результате неправильного использования швейно-вышивального компьютера.

Этот швейно-вышивальный компьютер предназначен только для домашнего пользования.

Этот швейно-вышивальный компьютер соответствует европейским положениям 2004/108/EC об электромагнитной совместимости.

# **ПРОСЬБА СОХРАНЯТЬ РУКОВОДСТВО ПО ЭКСПЛУАТАЦИИ!**

Самую актуальную версию Руководства по эксплуатации Вы найдете на **www.bernina.com**

# **Защита окружающей среды**

BERNINA International AG ответственно относится к защите природной среды. Мы стремимся минимизировать влияние нашей продукции на окружающую среду, постоянно улучшая качество комплектующих материалов и технологию изготовления продуктов.

По окончании срока службы продукта просьба удалять его в отходы в соответствии с национальными предписаниями по охране окружающей среды. **Не** выбрасывайте пришедший в негодность продукт с бытовым мусором. В случае сомнения отнесите свой швейный компьютер в ближайший специализированный магазин BERNINA.

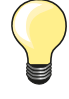

Если швейный компьютер хранился в холодном помещении, то перед включением его следует выдержать в теплой комнате примерно в течение 1 часа.

# **Шитье**

# **Содержание**

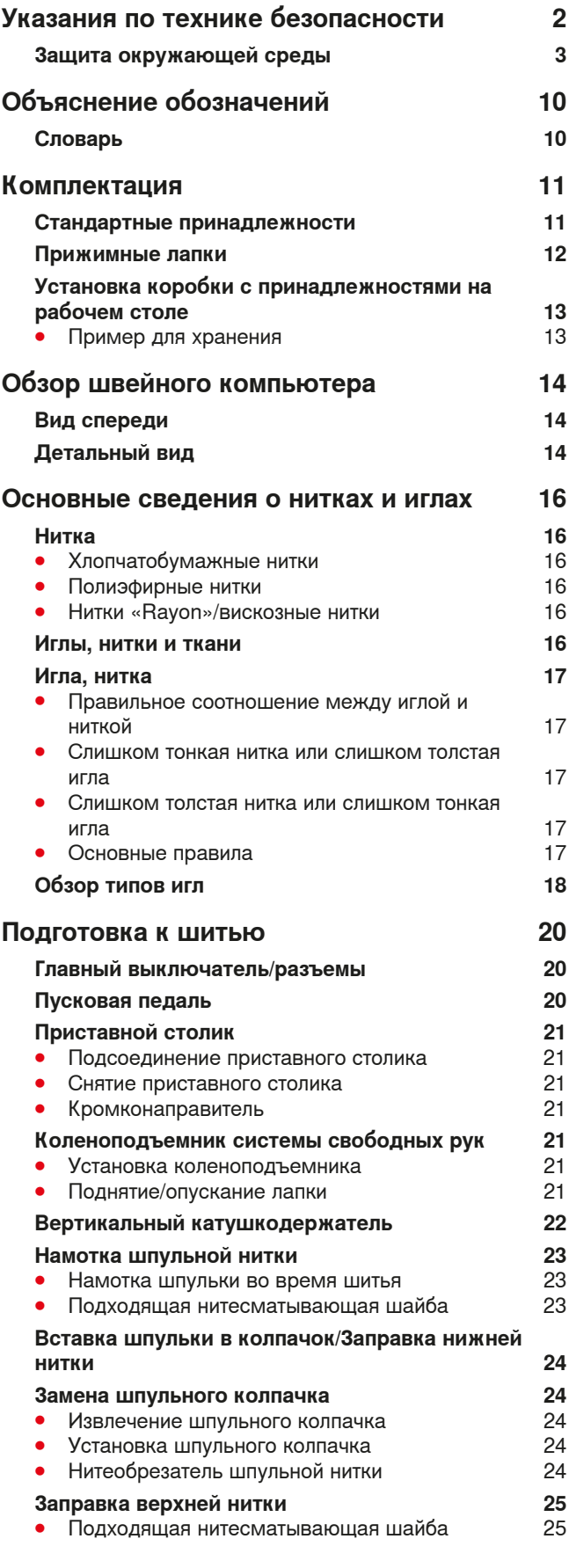

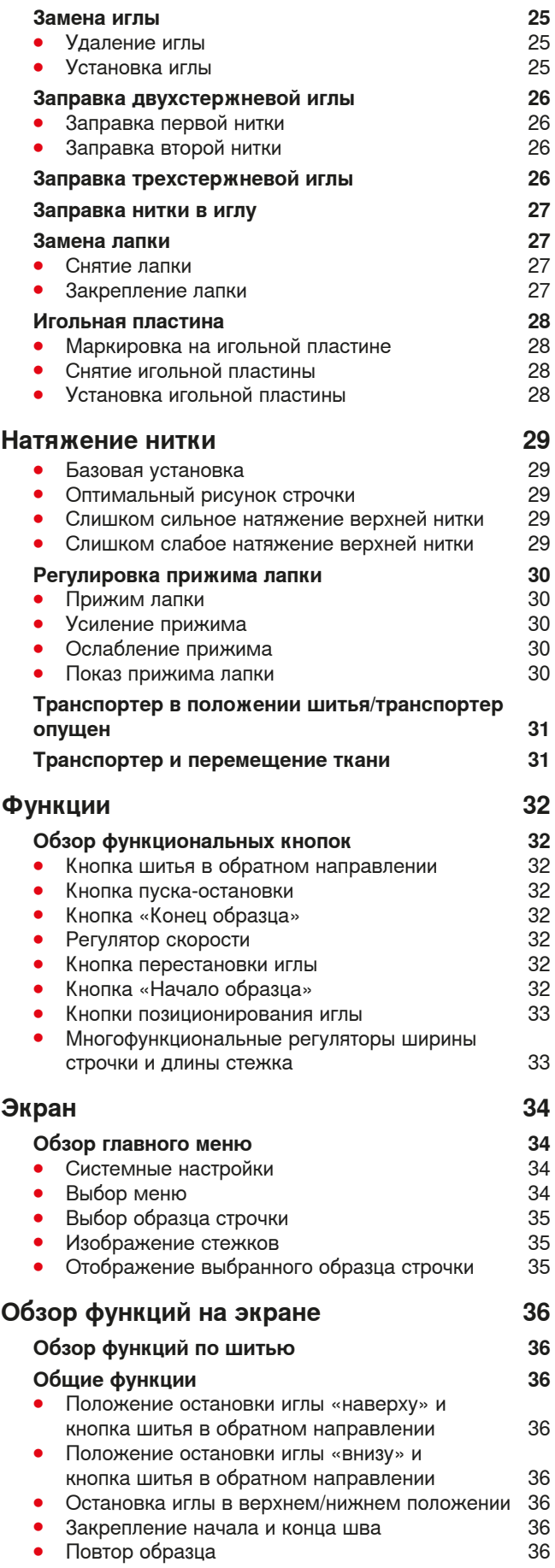

**4** ∞∞∞∞∞∞∞∞∞

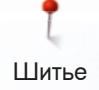

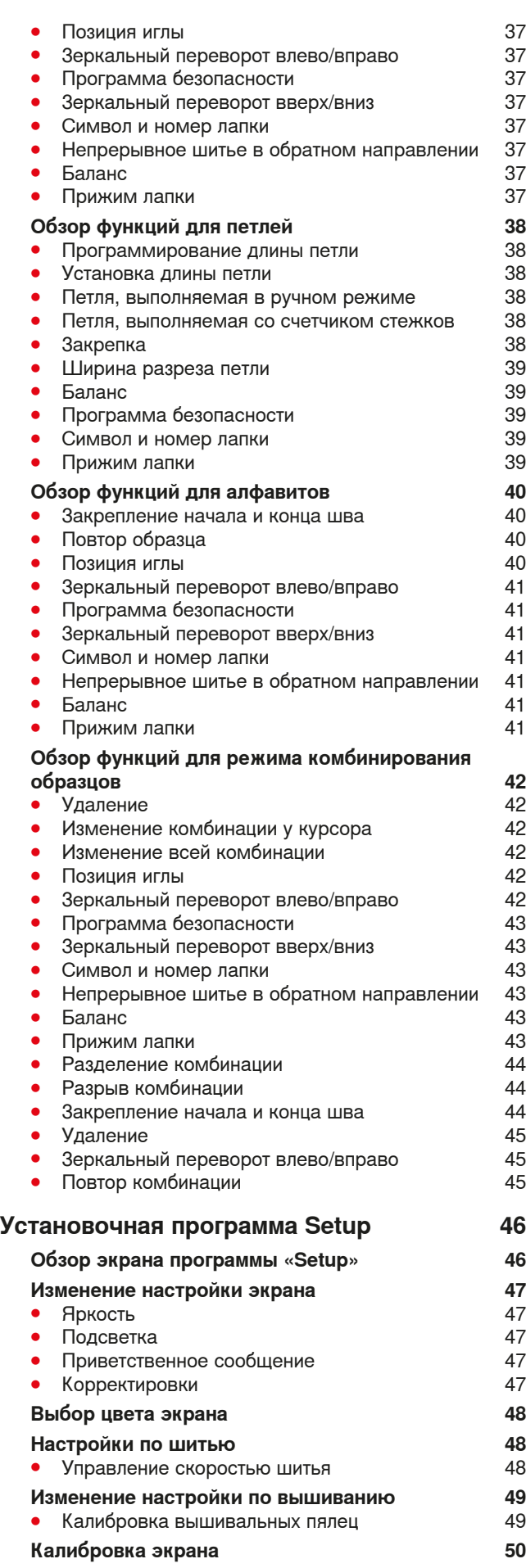

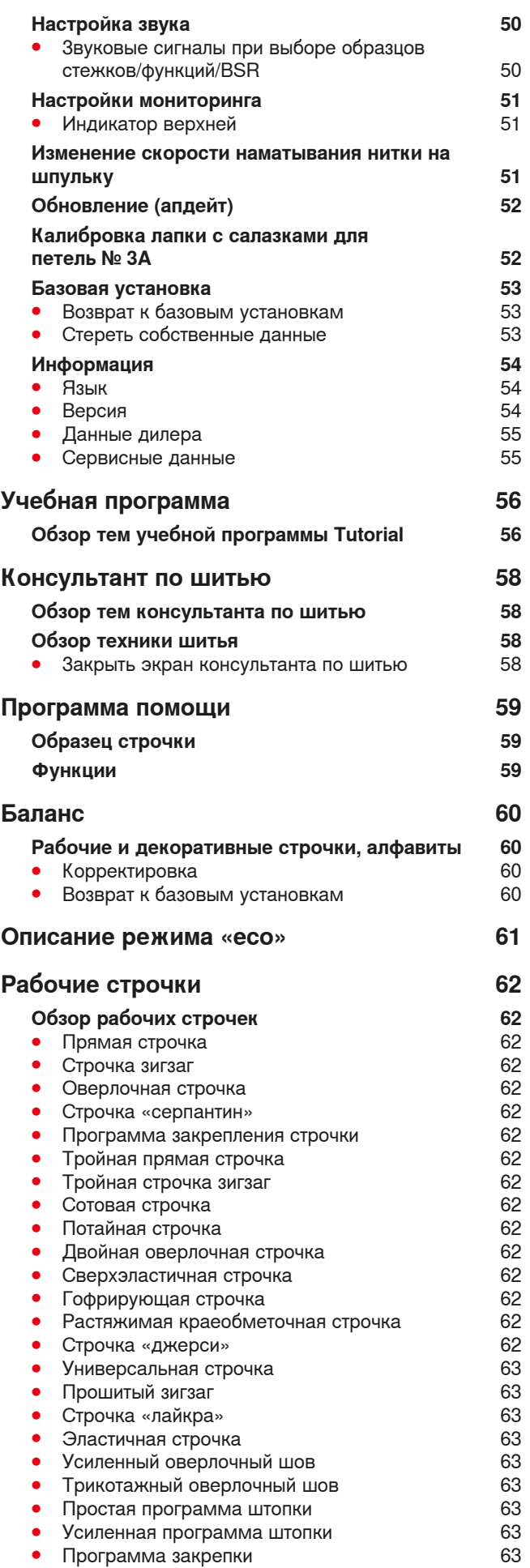

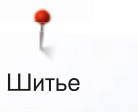

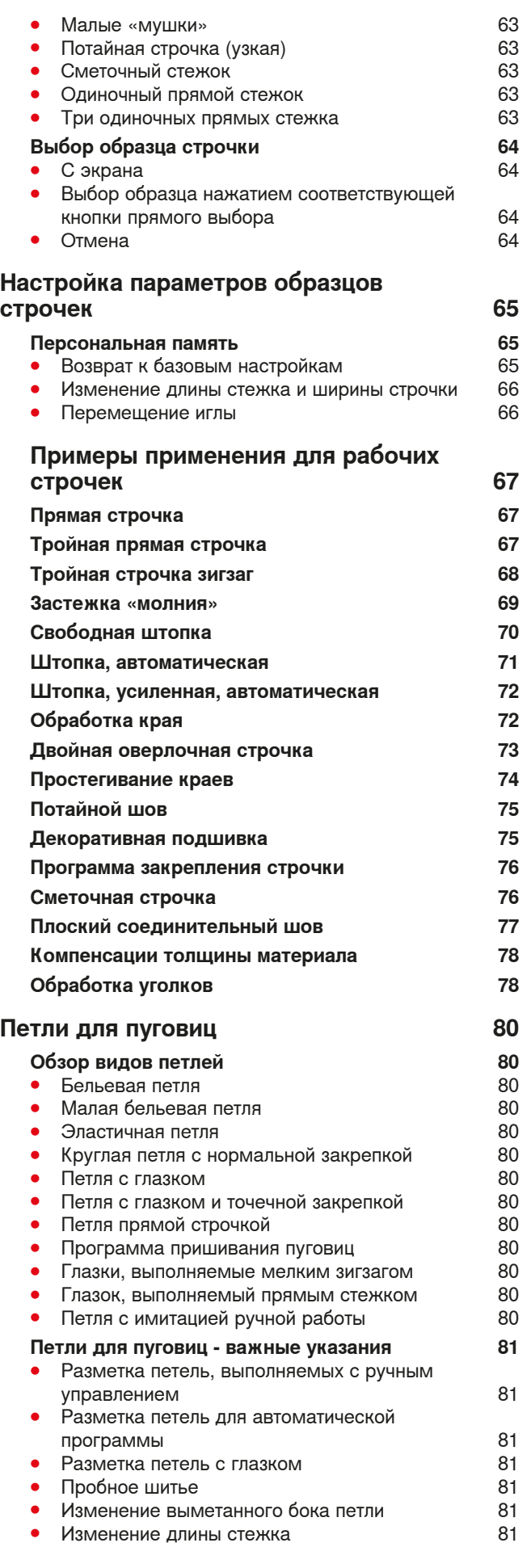

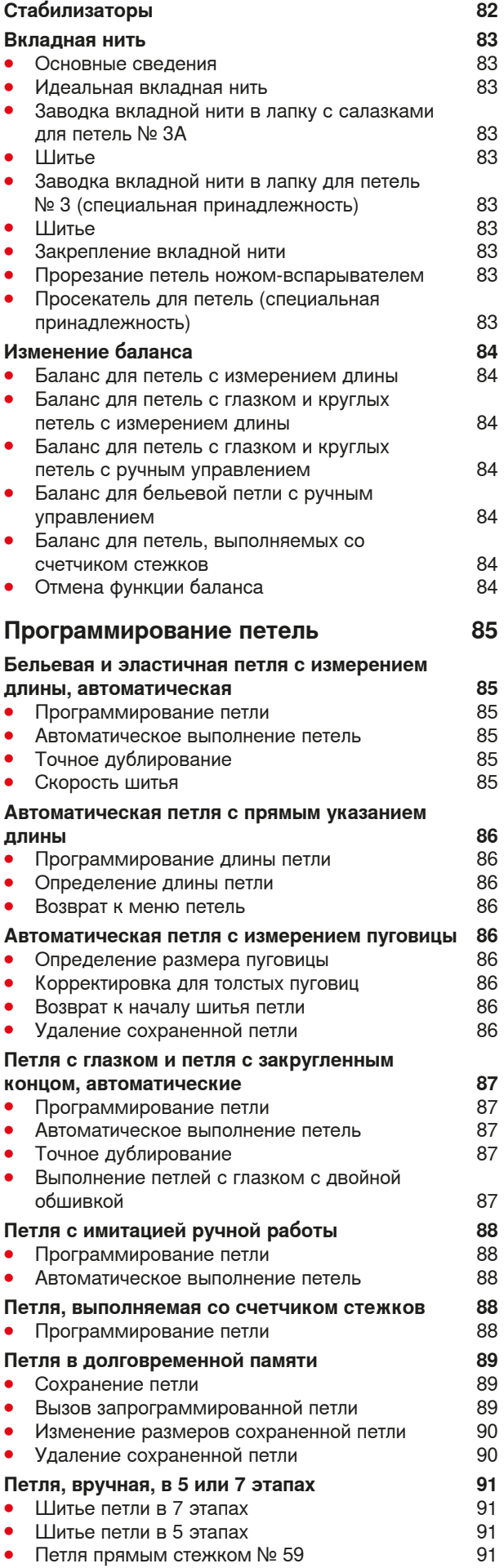

**6 oooooooo** X)

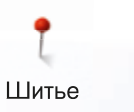

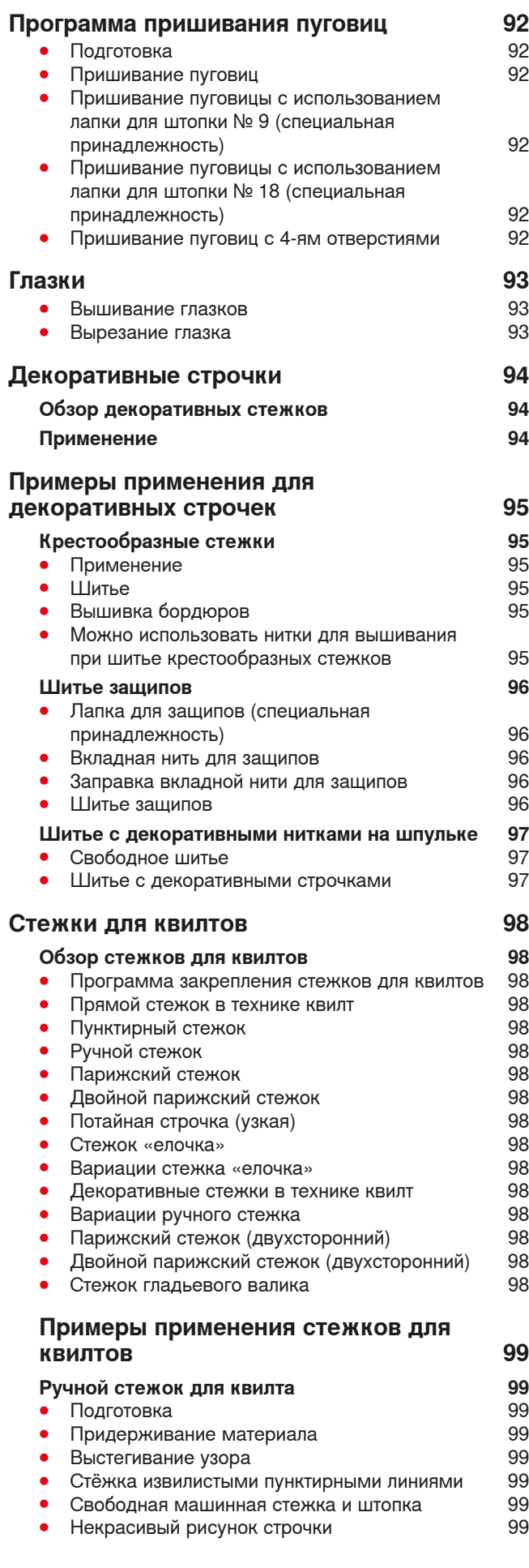

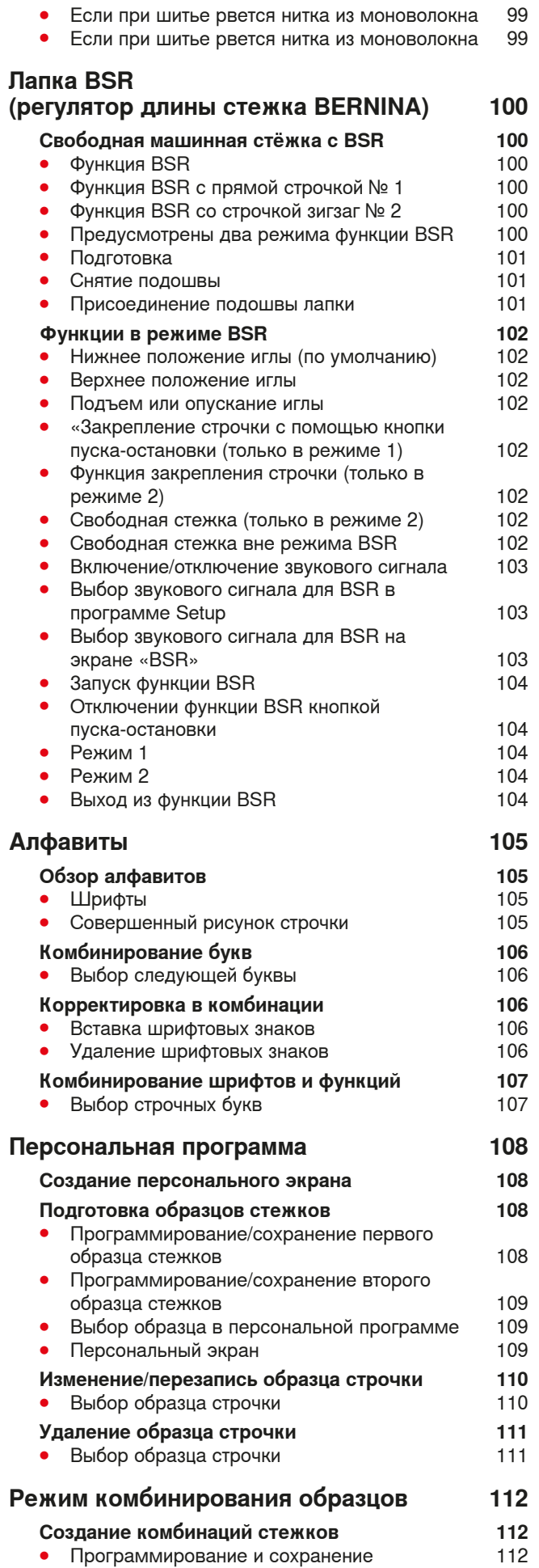

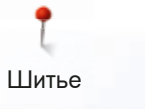

#### **Удаления образцов стежков из поля**

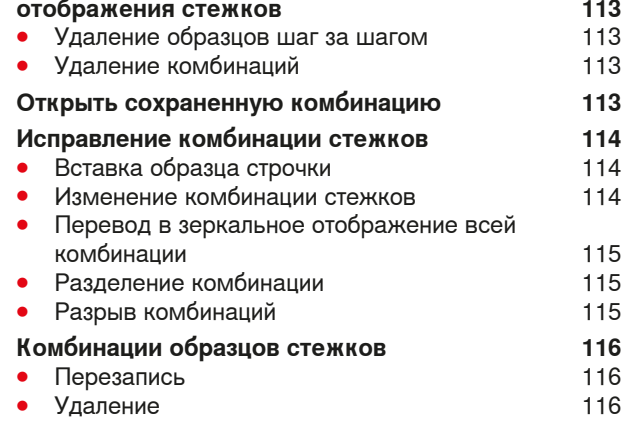

# **Содержание**

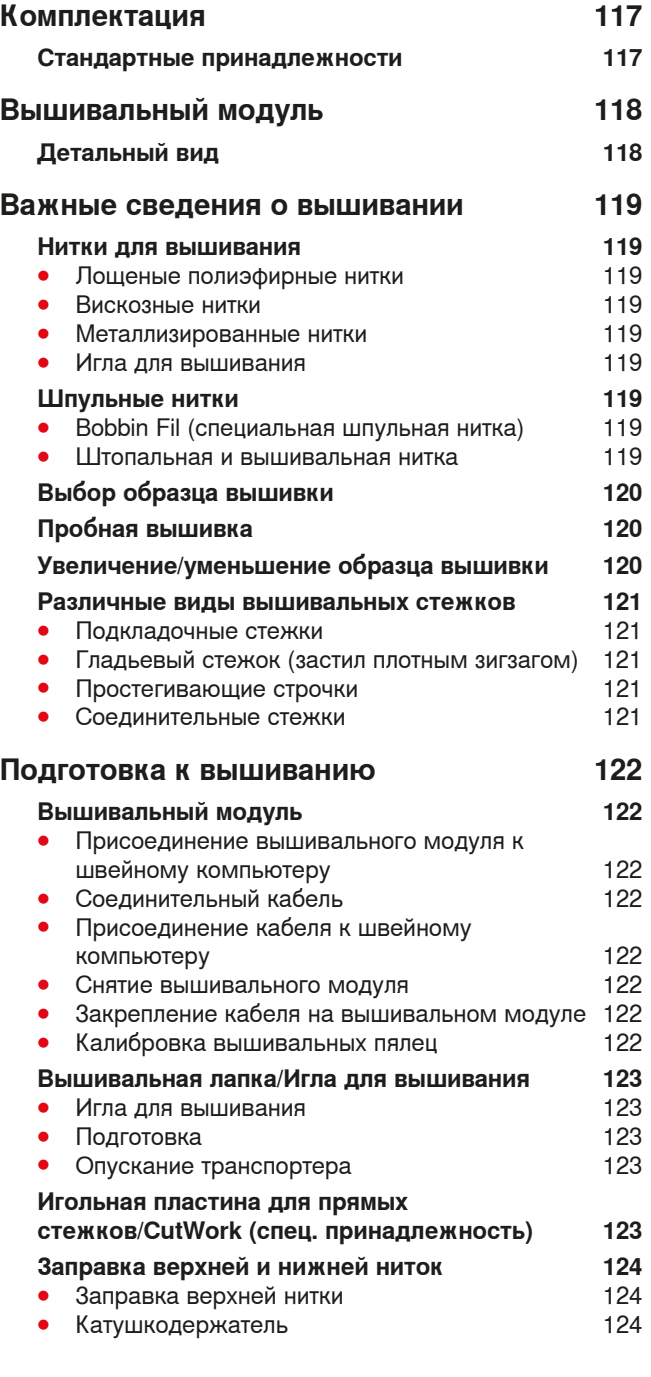

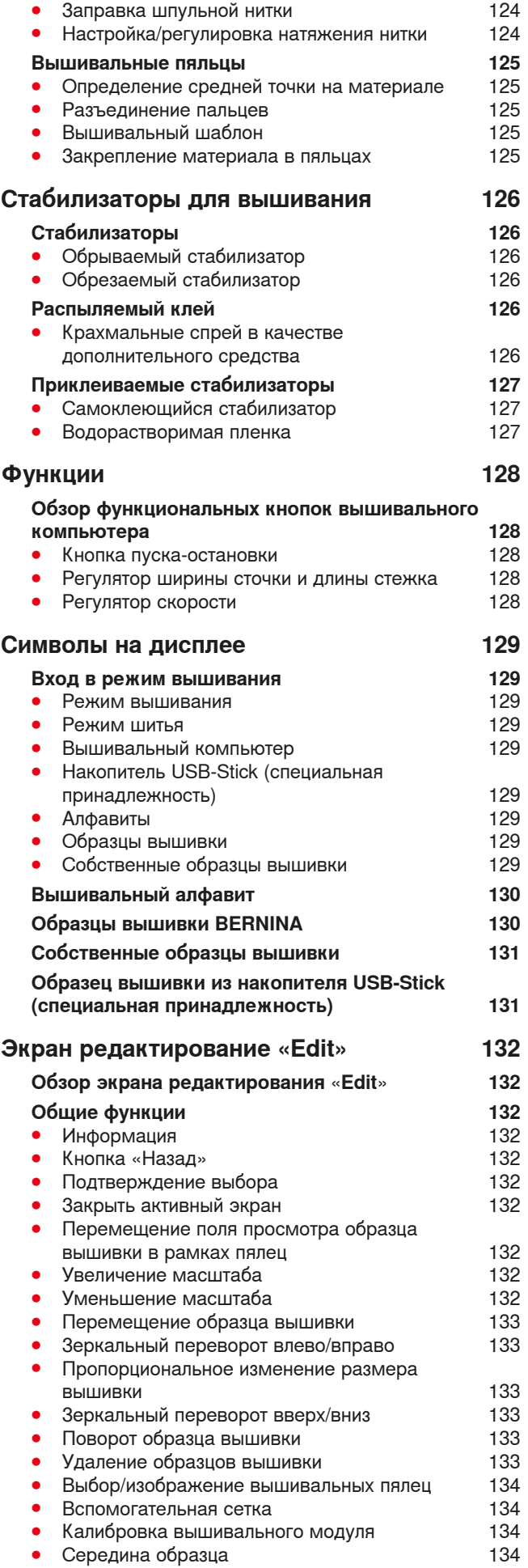

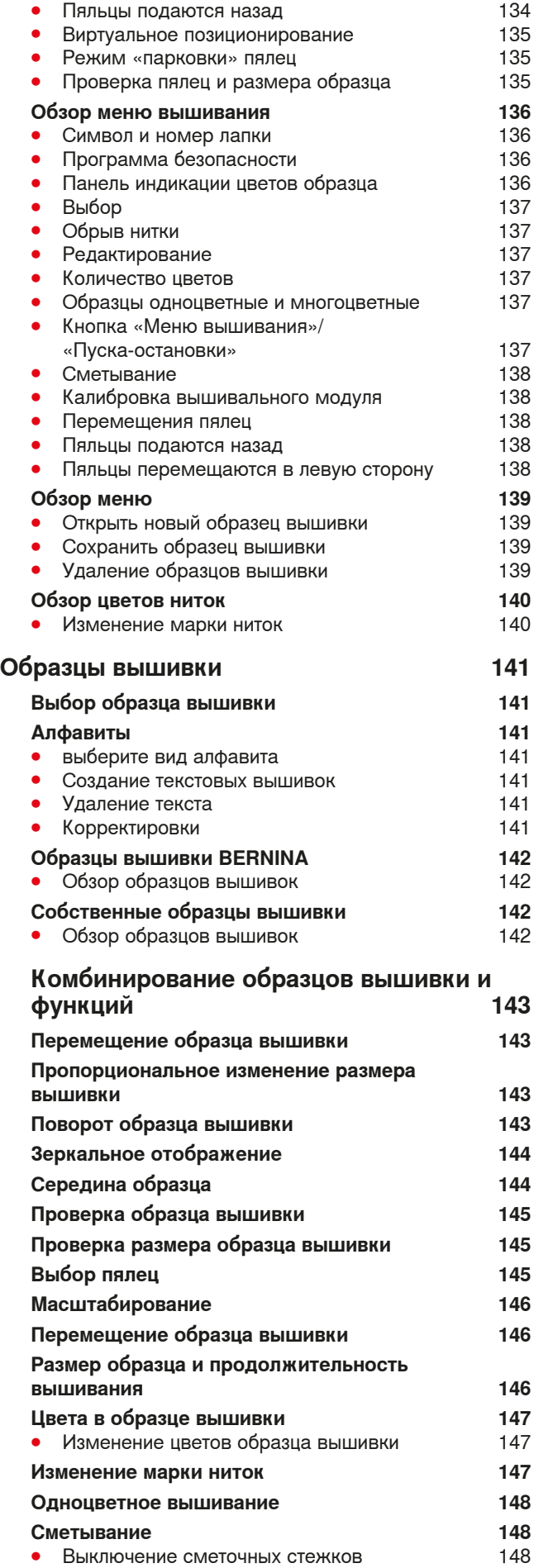

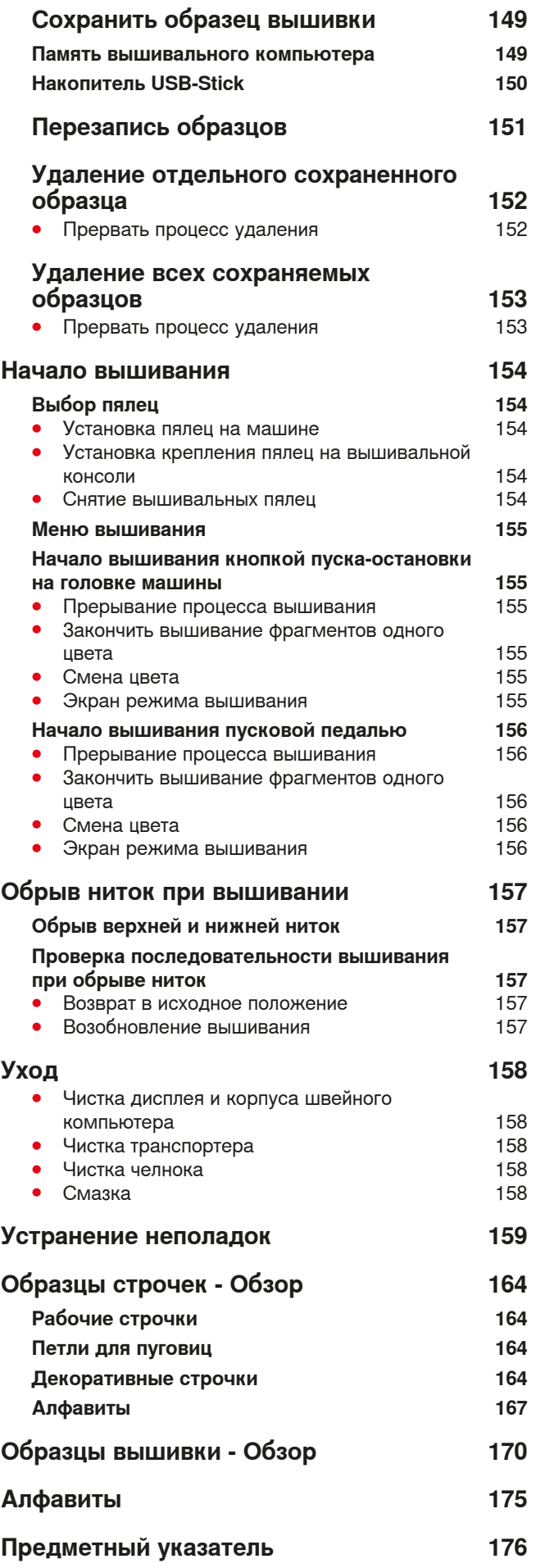

# **Объяснение обозначений**

**ОПАСНО! Обязательно к исполнению! Опасность травмирования!**

### **ВНИМАНИЕ!**

**Обязательно к исполнению! Опасность повреждения!**

Полезная информация!

#### **Словарь**

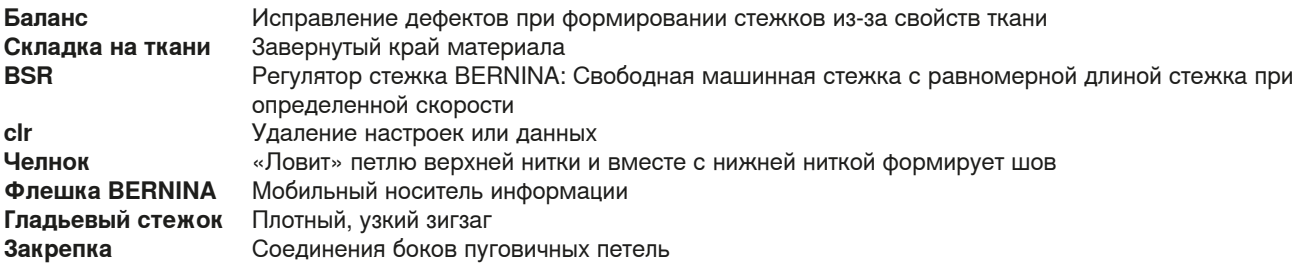

#### **Уважаемый покупатель,**

Cообщаем Вам, что наша продукция сертифицирована. Hа соответствие требованиям безопасности согласно. Закону РФ «О защите прав потребителей» уполномоченным органом Госстандарта России.

#### **Уважаемый покупатель,**

B инструкции по эксплуатации даны общие правила пользования швейной машины данной модели. Правила и приемы шитья, рекомендации по подбору материалов, в том числе ниток, содержатся в специальной литературе по шитью, преподаются на курсах кройки и шитья.

Инструкция по эксплуатации не заменяет специальной литературы по шитью!

Перед тем, как приступить к шитью изделия и при перемене ниток, ткани, строчки и параметров машины необходимо выполнить пробное шитье!

Мы будем Вам очень благодарны за Ваши замечания и предложения по инструкции.

Мы сохраняем за собой право вносить изменения в текст и иллюстрации.

#### **Все права сохранены**

По техническим причинам и в целях совершенствования оборудования, технические параметры, части и принадлежности швейного компьютера могут подвергаться изменениям в любое время без предварительного объявления. Набор принадлежностей в комплекте поставки может иметь разный состав в разных странах.

# **Комплектация**

#### **Стандартные принадлежности**

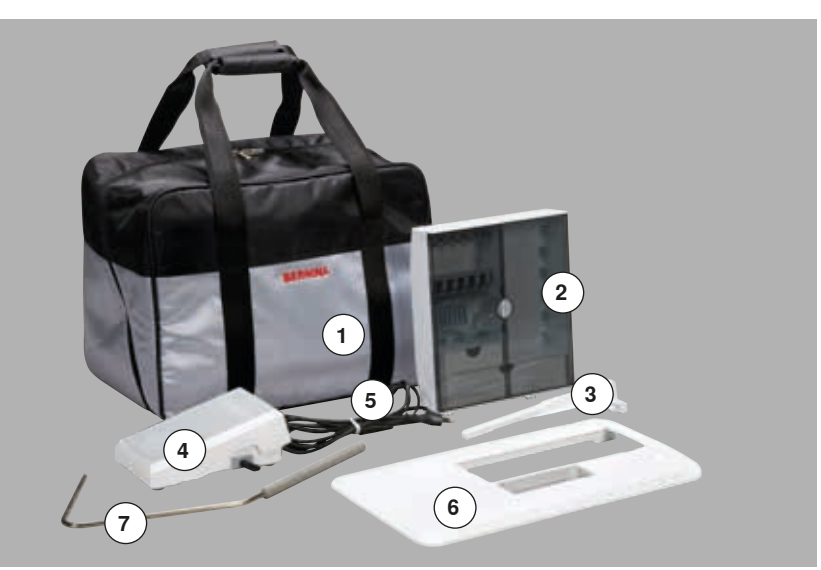

- Сумка для переноски
- Коробка с принадлежностями
- Кромконаправитель
- Пусковая педаль
- Сетевой шнур
- Приставной столик
	- Коленоподъемник

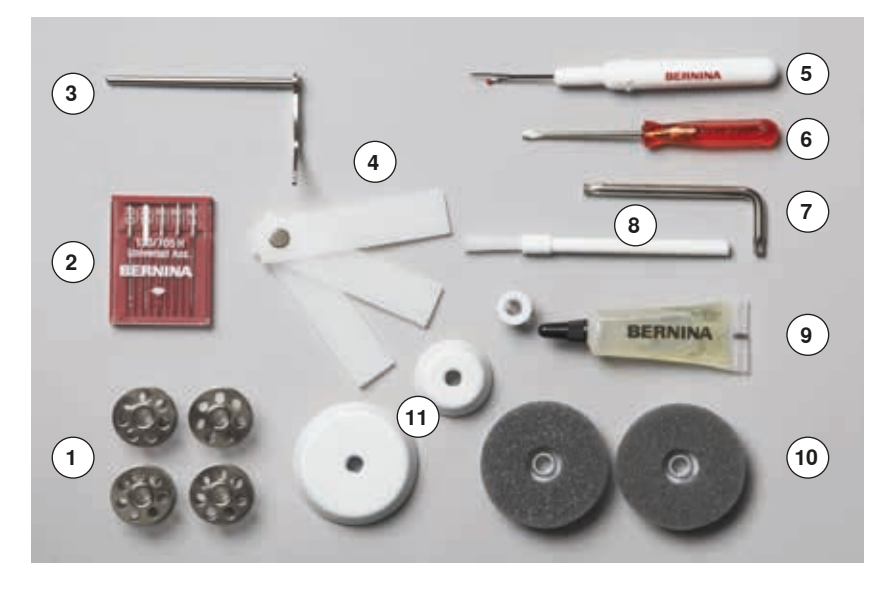

- 5 шпулек (из них одна в шпульном колпачке)
- Набор игл
- Кромконаправитель правый
- Пластинка для компенсации утолщений материала
- Нож-вспарыватель
- **6** Отвертка красная<br>7 Угловой торцовый
- **7** Угловой торцовый ключ<br>8 Шетка-кисточка
- **8 Щетка-кисточка**<br>9 Масленка
- Масленка
- 2 пенопластовые шайбы
- 3 нитесматывающие шайбы

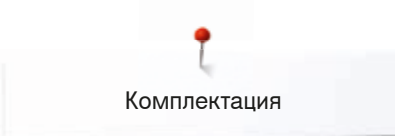

# **Прижимные лапки**

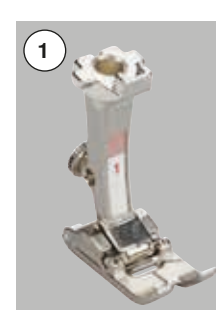

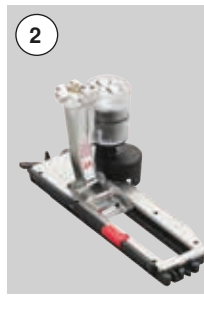

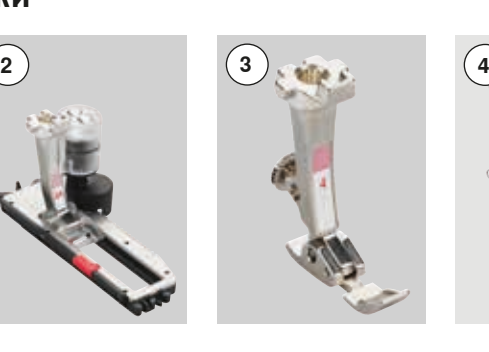

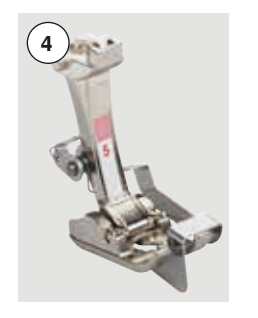

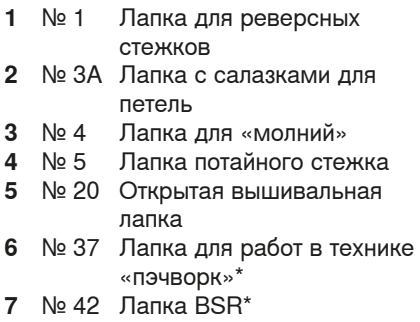

**5**

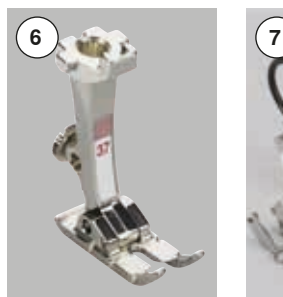

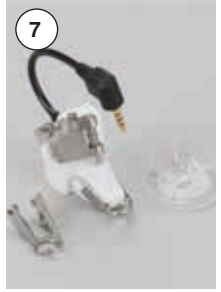

\* **Не** поставляется в стандартной комплектации с моделью B 555, а приобретается дополнительно

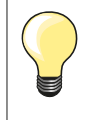

Больше принадлежностей на **www.bernina.com**

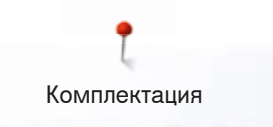

# **Установка коробки с принадлежностями на рабочем столе**

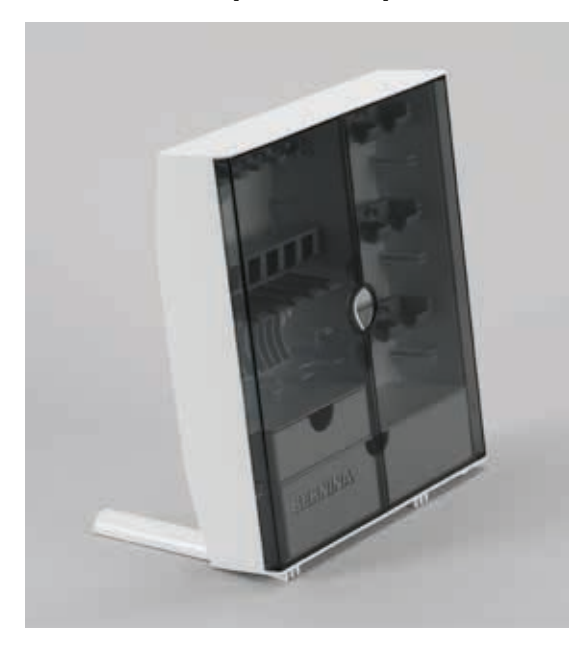

**⦁** Раскройте обе поворотные опорные ножки на задней стороне до фиксации

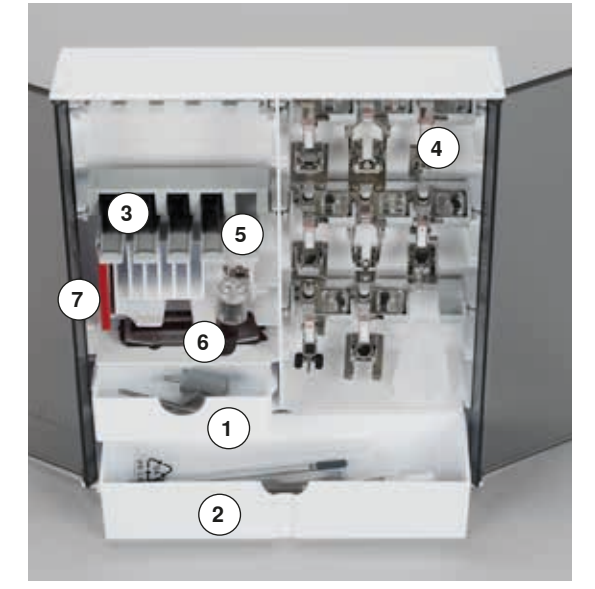

#### **Пример для хранения**

Коробка в стандартном исполнении оборудована малым **1** и большим **2** выдвижными ящиками, а также вставными блоками для шпулек **3** и лапок **4**.

- **⦁** Для извлечения шпульки нужно слегка отжать пружинящую пластинку вниз **5**
- **⦁** Лапка с салазками для петель № 3А размещается в левом отделении **6**
- **⦁** Входящий в комплект поставки набор игл хранится в специальной ячейке **7**

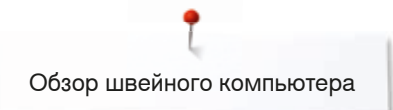

# **Обзор швейного компьютера**

# **Вид спереди**

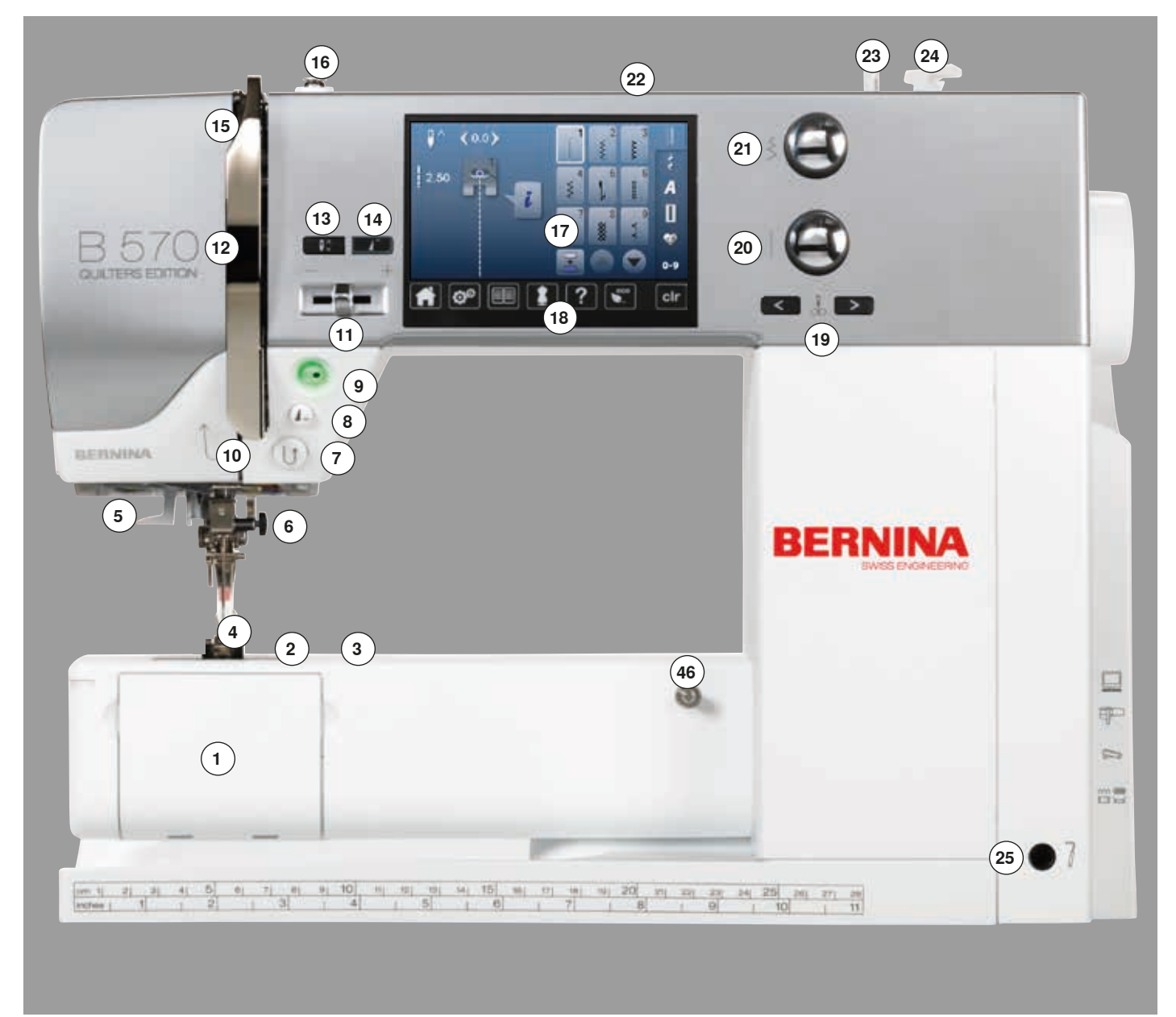

## **Детальный вид**

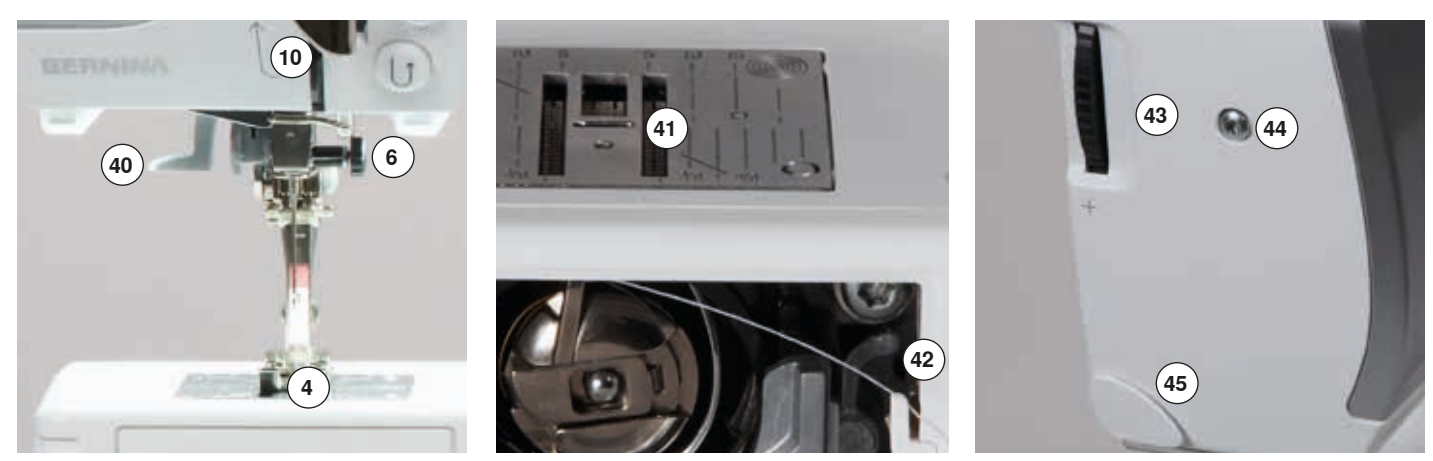

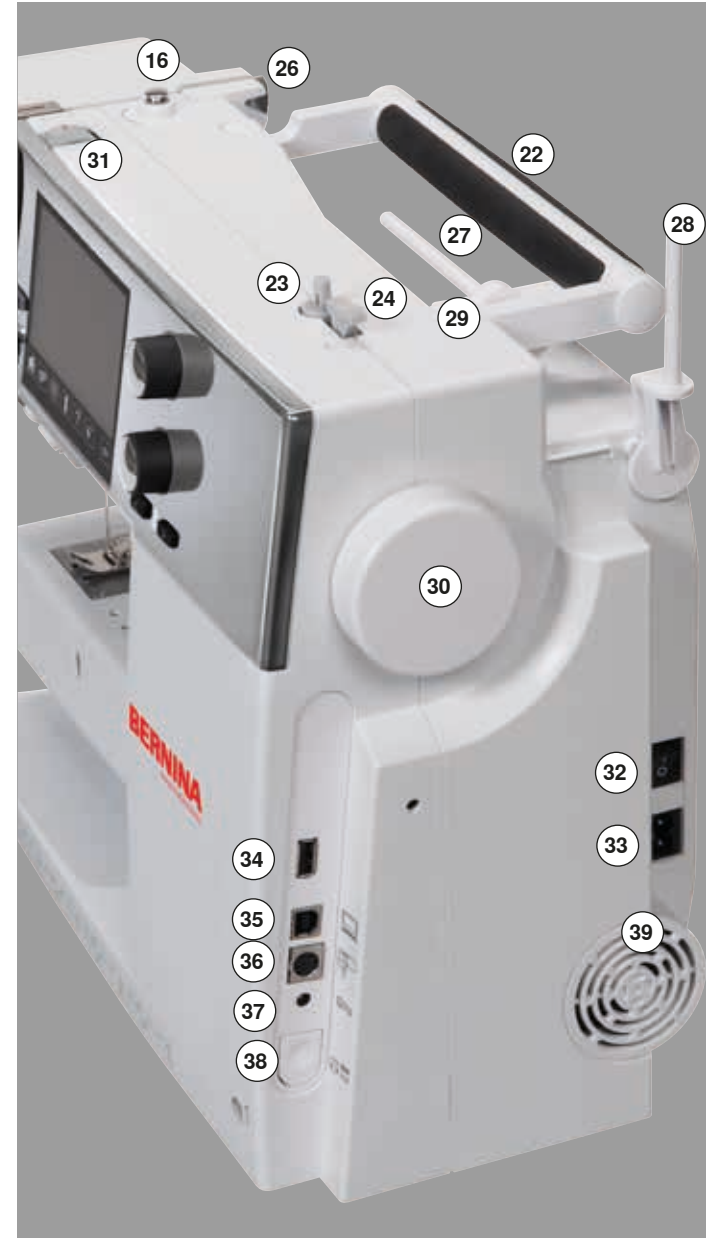

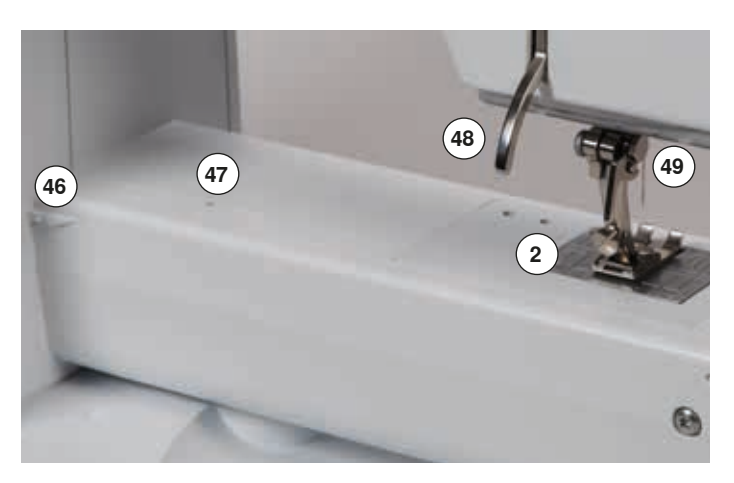

- **1** Откидная крышка<br>**2** Игольная пластина
- Игольная пластина
- Крепление для спец. принадлежностей
- **4 Прижимная лапка**<br>**5** Полсветка LED (св
- Подсветка LED (светодиодная)
- **6** Иглодержатель<br>7 Кнопка шитья в
- Кнопка шитья в обратном направлении
- **8** Кнопка «Конец образца»<br>**9** Кнопка пуска-остановки
- Кнопка пуска-остановки
- Нитенаправитель
- Регулятор скорости
- Крышка нитепритягивателя
- Кнопка перестановки иглы в верхнем/нижнем положении
- Кнопка «Начало образца»
- Нитепритягиватель
- Натяжное устройство моталки
- Экран
- Кнопки помощи при шитье
	- **⦁** Кнопка «Home»
	- **⦁** Кнопка «Setup»
	- **⦁** Кнопка «Учебная программа»
	- **⦁** Кнопка «Консультант по шитью»
	- **⦁** Кнопка «Помощь»
	- **⦁** Кнопка «eco»
	- **⦁** Кнопка «clr»
- Кнопки позиционирования иглы
- Регулятор длины стежка
- Регулятор ширины строчки
- Ручка для переноски
- Моталка
- Нитеобрезатель на моталке
- Отверстие для коленоподъемника
- Задний нитенаправитель
- Горизонтальный катушкодержатель
- Вертикальный катушкодержатель
- Ушко нитенаправителя
- Маховик
- Регулятор натяжения нитки
- Главный выключатель, включен на «I»/выключен на «0»
- Разъем для сетевого шнура
- Порт USB
- Разъем для подключения ПК
- Разъем для вышивального модуля
- Разъем для подключения пусковой педали
- Кнопка опускания транспортера
- Вентиляционные отверстия
- Нитевдеватель
- Транспортер
- Нитеобрезатель шпульной нитки
- Регулятор прижима лапки
- Винт для крепления крышки головки машины
- Нитеобрезатель на головке машины (слева)
- Крепление для приставного столика
- Отверстие для крепления штопальных пялец
- Рычаг подъема лапки
- Разъем для подключения лапки BSR

### **Основные сведения о нитках и иглах**

#### **Нитка**

Нитка выбирается в соответствии с видом швейных работ. Для получения наилучших результатов решающую роль играет качество иглы, ниток и ткани. Рекомендуется использовать иглы, нитки и ткани фирменных марок.

#### **Хлопчатобумажные нитки**

- ̶ хлопчатобумажные нитки особенно подходят для хлопчатобумажных тканей
- ̶ мерсеризированные хлопчатобумажные нитки обладают легким глянцевым блеском и не меняют свои свойства при стирке

#### **Полиэфирные нитки**

- ̶ полиэфирные нитки отличаются высокой прочностью и весьма светостойки
- ̶ полиэфирные нитки более эластичны, чем хлопчатобумажные, и рекомендуются там, где требуются прочные и растяжимые швы

#### **Нитки «Rayon»/вискозные нитки**

- ̶ нитки из искусственного шелка и вискозы имеют преимущества натуральных волокон и отличаются особым блеском
- ̶ нитки из искусственного шелка и вискозы подходят прежде всего для декоративных стежков и придают им красивый эффект

#### **Иглы, нитки и ткани**

#### **ВНИМАНИЕ!**

**Проверка состояния иглы. Как правило, необходимо заменять иглу перед началом каждого нового проекта. Поврежденная игла не только вредит работе, но и может привести к поломке швейного компьютера.**

Правильный выбор иглы зависит от выбранной нитки.

Правильная толщина иглы зависит как от выбранных ниток, так и от обрабатываемой ткани. Вес и вид ткани определяют толщину ниток и игл, а также их заостренность.

#### **Игла, нитка**

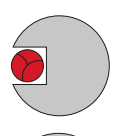

#### **Правильное соотношение между иглой и ниткой**

Нитка при шитье укладывается в длинный желобок иглы, можно получить оптимальные результаты шитья.

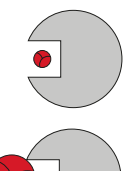

#### **Слишком тонкая нитка или слишком толстая игла**

Нитка слишком свободно направляется в желобке, возможен пропуск стежков и повреждение нитки.

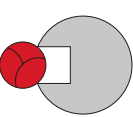

#### **Слишком толстая нитка или слишком тонкая игла**

Нитка истирается о кромки желобка и может заклиниться. Это может привести к обрыву нитки.

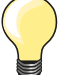

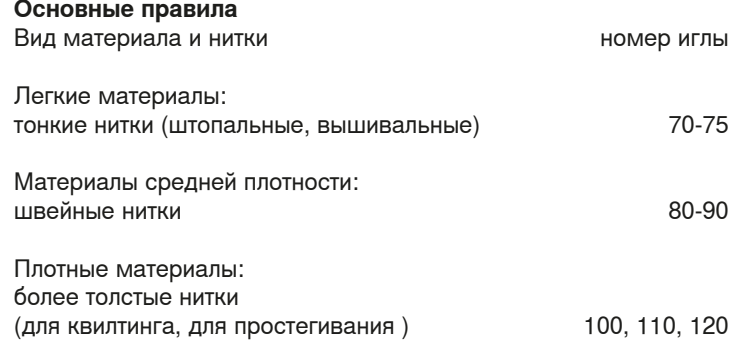

#### **130/705 H-S/70**

- **1 130** Длина стержня
- **2 705** Лыска на колбе иглы
- **3 H** Выемка над ушком иглы
	- **4 S** Форма острия (здесь среднее шаровидное острие)
- **5 70** Толщина иглы (толщина стержня)

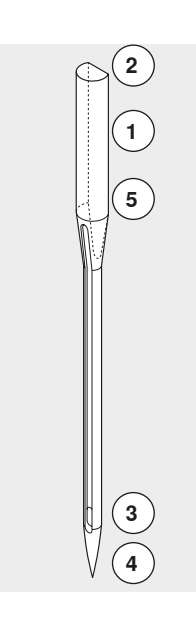

# **Обзор типов игл**

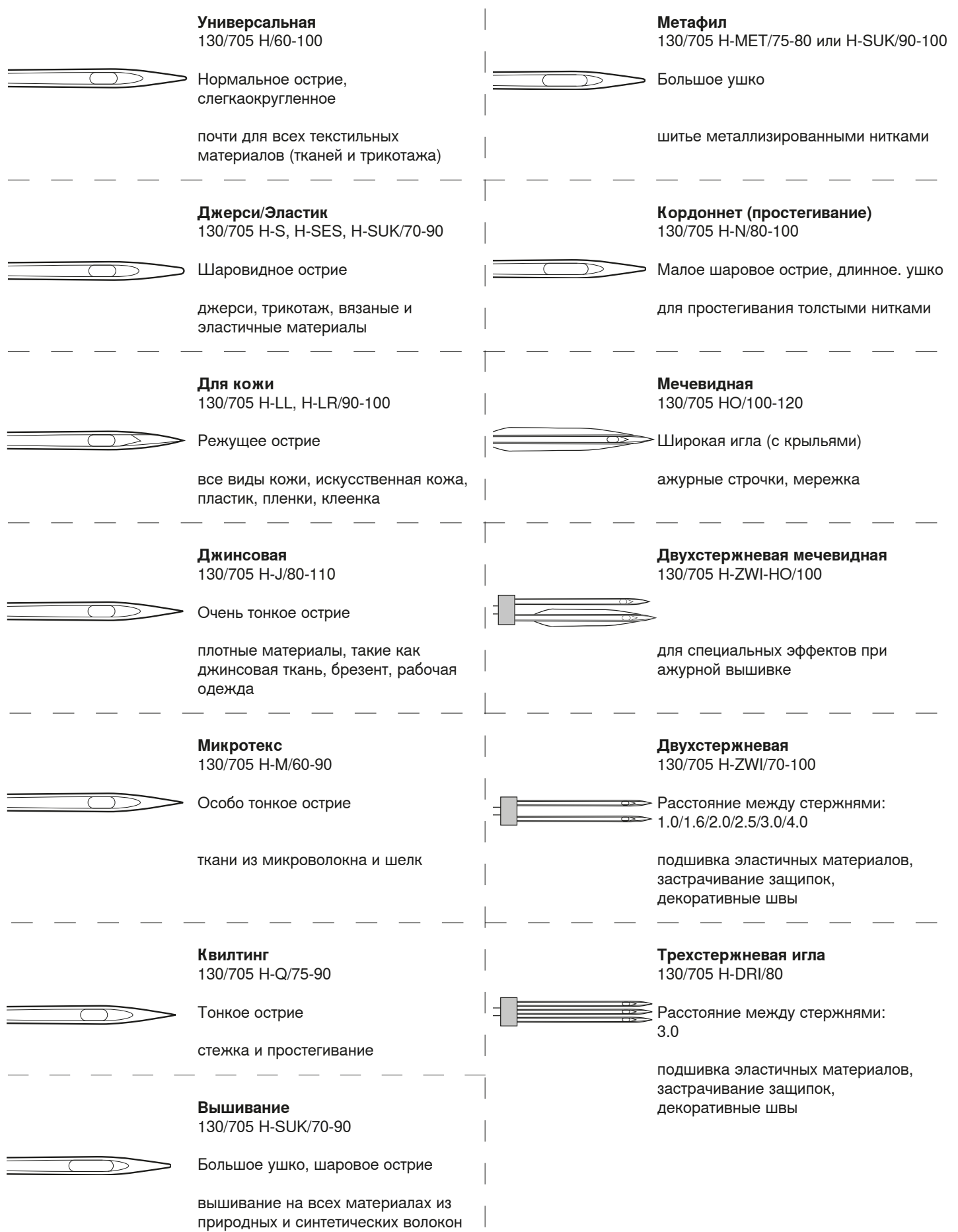

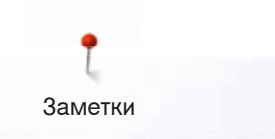

**Заметки**

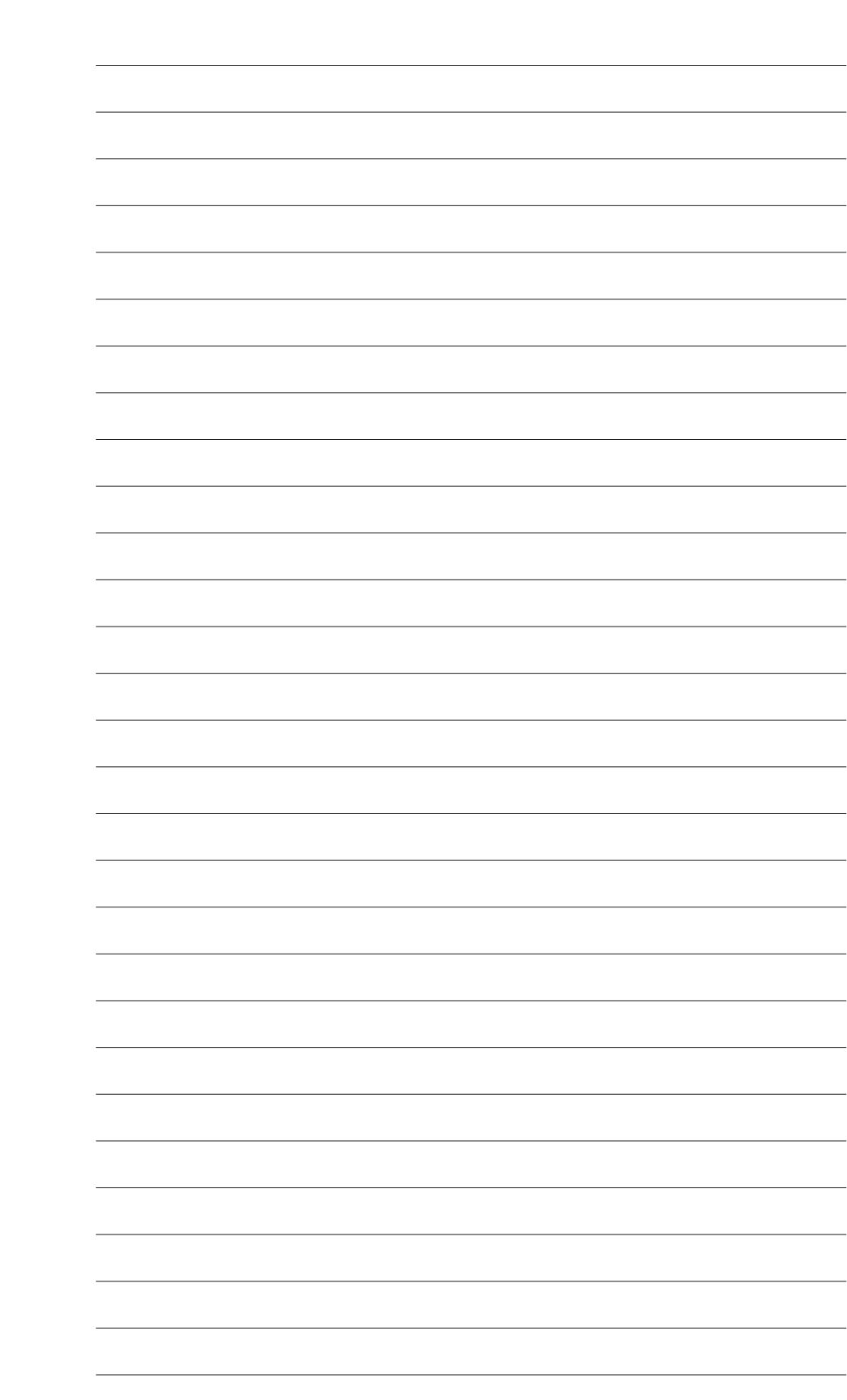

# **Подготовка к шитью**

#### **Главный выключатель/разъемы**

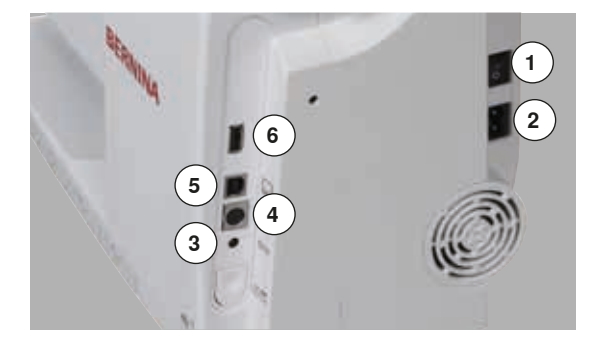

#### **1** Главный выключатель

С помощью главного выключателя швейный компьютер и освещение включаются и выключаются.

- I Швейный компьютер включен<br>0 Швейный компьютер выключе
- 0 Швейный компьютер выключен
- **2** Разъем для сетевого шнура
- **3** Разъем для подключения пусковой педали
- **4** Разъем для вышивального модуля
- **5** Разъем для подключения ПК
- **6** Порт USB

### **Пусковая педаль**

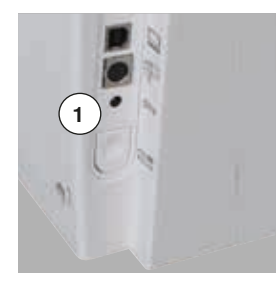

#### **Подсоединение пусковой педали**

- **⦁** размотайте кабель
- **⦁** вставьте штекер кабеля в соответствующий разъем **1**
- **⦁** закрепите раскрученный кабель нужной длины в держателе **4** или **5**

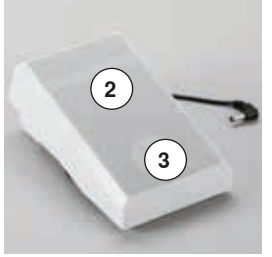

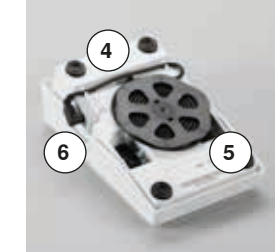

#### **Управление скоростью шитья**

Усиливая или ослабляя давление на педаль **2** можно регулировать скорость шитья.

#### **Подъем или опускание иглы**

- **⦁** нажатие пяткой **3** на педаль
- приводит к подъему или опусканию иглы

#### **Снятие пусковой педали**

- **⦁** намотайте кабель по часовой стрелке на нижней стороне педали
- **⦁** штекер кабеля вставьте в гнездо **6**

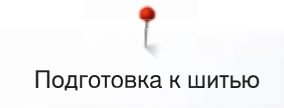

#### **Приставной столик**

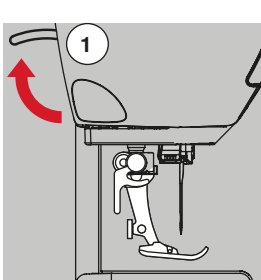

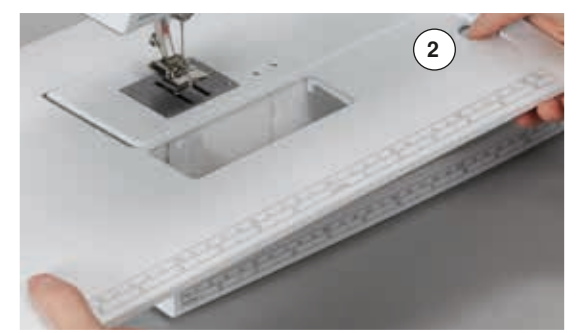

Приставной столик увеличивает площадь рабочей поверхности.

#### **Подсоединение приставного столика**

**⦁** поверните маховое колесо (см. стр. **15**)

**⦁** отожмите вверх рычаг подъема лапки **1**

**⦁** поднимите иглу и лапку

игла поднимается

лапка поднимается

**⦁** продвиньте приставной столик вправо вдоль рабочей платформы до фиксации

#### **Снятие приставного столика**

- **•** поднимите иглу и лапку<br>• нажмите фиксирующию
- **нажмите фиксирующую кнопку 2**<br>● слвиньте приставной столик влев
- **⦁** сдвиньте приставной столик влево

#### **Кромконаправитель BERNINA ⦁** нажмите фиксирующую кнопку и вдвиньте кромконаправитель с левой или с правой стороны в направляющую приставного столика Его можно плавно передвигать по всей длине столика.

#### **Коленоподъемник системы свободных рук**

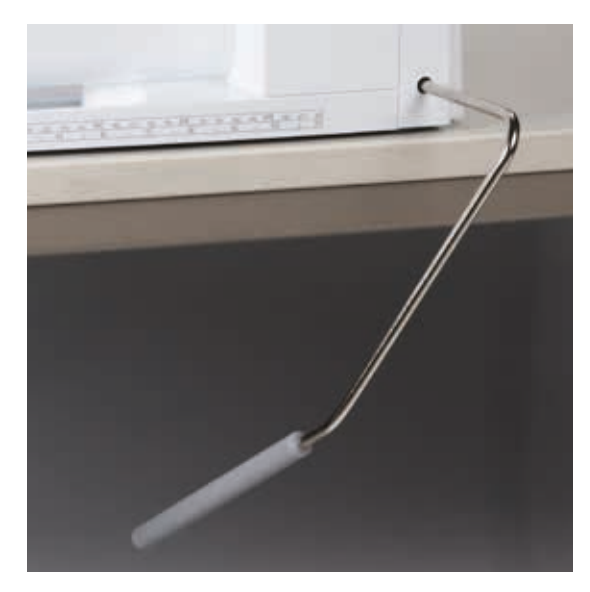

Лапка поднимается или опускается коленоподъемником.

#### **Установка коленоподъемника**

**⦁** вставьте стержень рычага в соответствующее отверстие

#### **Поднятие/опускание лапки**

**⦁** коленом отклоните рычаг коленоподъемника вправо

В привычном сидячем положении коленом отклоните рычаг коленоподъемника вправо, Вам должно быть удобно отодвигать рычаг коленом.

прижимная лапка поднимается и одновременно опускается транспортер. Натяжение нитки ослабевает

Транспортер поднимется в нормальное положение после первого стежка.

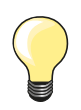

Боковое положение коленоподъемника может быть отрегулировано в специализированном магазине BERNINA.

### **Вертикальный катушкодержатель**

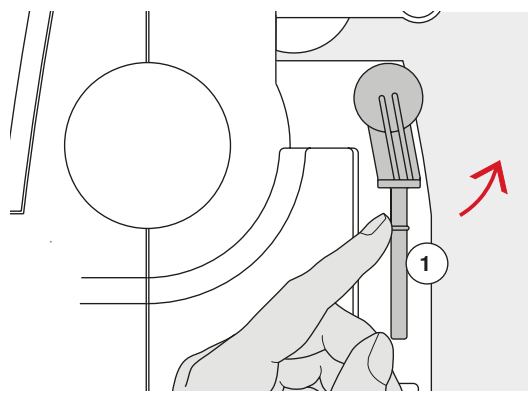

Вертикальный катушкодержатель находится сбоку, позади махового колеса.

Он необходим при шитье несколькими нитками, например, при использовании двухстержневой иглы, и может быть использован при намотке шпульки в процессе шитья.<br>• поверните стержень катушкодер.

**⦁** поверните стержень катушкодержателя до отказа вверх **1**

**⦁** при применении вертикального стержня катушкодержателя всегда насаживайте пенопластовую шайбу **2**, чтобы тормозилось вращение катушки и нитка равномерно сматывалась с катушки

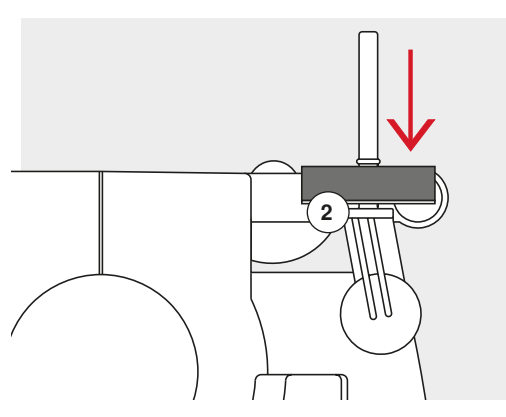

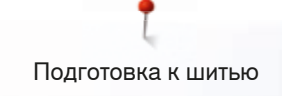

#### **Намотка шпульной нитки**

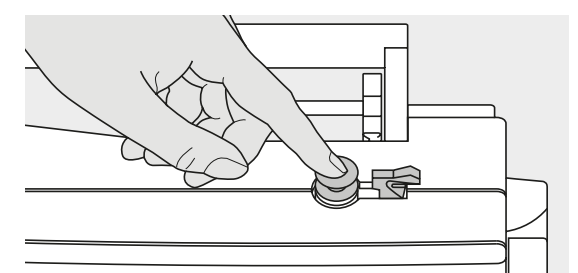

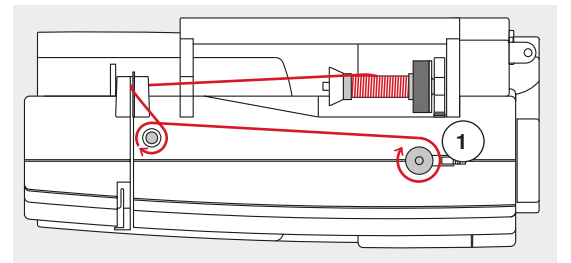

- **⦁** переведите главный выключатель в положение «I» (включено)
- **⦁** насадите пустую шпульку на шпиндель моталки
- **⦁** насадите пенопластовую шайбу на катушкодержатель
- **⦁** насадите катушку с ниткой на стержень катушкодержателя
- **●** насадите подходящую нитесматывающую шайбу<br>● нитку с катушки протяните в направлении стрелки
- **⦁** нитку с катушки протяните в направлении стрелки через задний нитенаправитель и обведите вокруг регулятора натяжения моталки
	- **⦁** намотайте 2 или 3 оборота нитки вручную на пустую шпульку
	- **⦁** отрежьте лишний конец нитки в нитеобрезателе **1**

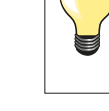

#### **Подходящая нитесматывающая шайба**

Диаметр катушки должен быть равным диаметру шайбы, при этом катушка должна плотно прилегать к шайбе.

- **⦁** прижмите рычажок **2** к шпульке
- моталка включится автоматически
- откроется экран намотки шпульной нитки
- **⦁** сместите круглую кнопку на экране влево/вправо или
- **⦁** поверните регулятор ширины строчки (см. стр. **14**)
- ► скорость наматывания шпульной нитки меняется
- ► моталка остановится, как только шпулька будет заполнена
- ► экран закроется
- **●** снимите шпульку и<br>● затяните нитку в ни
- **⦁** затяните нитку в нитеобрезатель **3**, нитка будет обрезана

#### **Намотка шпульки во время шитья**

- **●** насадите пенопластовую шайбу на вертикальный катушкодержатель 4<br>● насалите катушку с ниткой на вертикальный катушколержатель
- **⦁** насадите катушку с ниткой на вертикальный катушкодержатель
- **⦁** обведите нитку в направлении стрелки через ушко **5** и
- **⦁** вокруг регулятора натяжения моталки

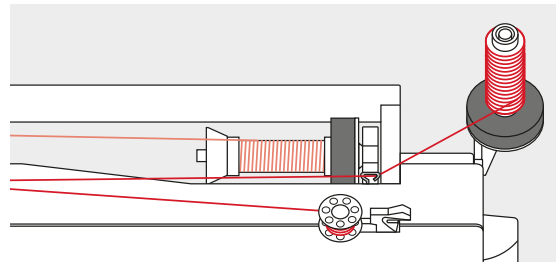

ര

Выполните следующие шаги по намотке шпульки, как описано выше.

**5**

**2**

**3**

**4**

При намотке шпульки с вертикального катушкодержателя рекомендуется уменьшить скорость наматывания.

#### **Вставка шпульки в колпачок/Заправка нижней нитки**

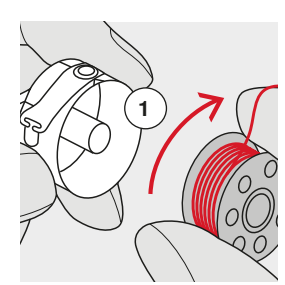

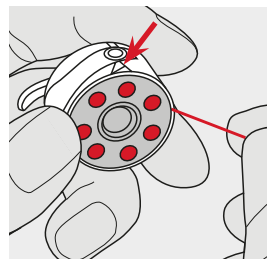

- **⦁** вставьте шпульку так, чтобы нитка наматывалась по часовой стрелке **1**
- **⦁** протяните нитку с правой стороны в прорезь

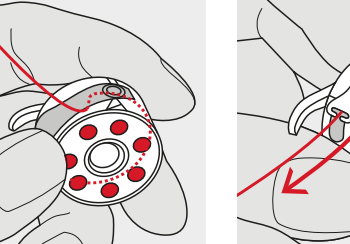

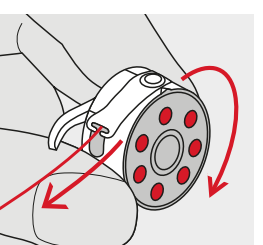

- **⦁** заведите нитку под пружину с левой стороны так
- **⦁** чтобы она легла в T-образный шлиц в конце пружины
- **⦁** потяните за нитку
- шпулька должна вращаться по часовой стрелке

#### **Замена шпульного колпачка**

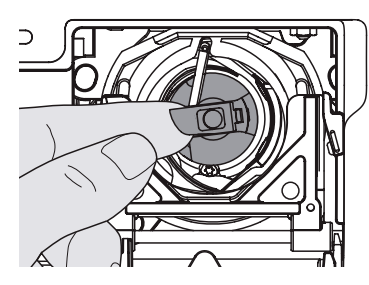

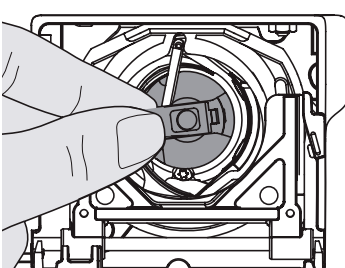

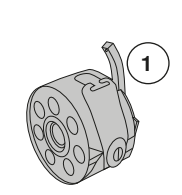

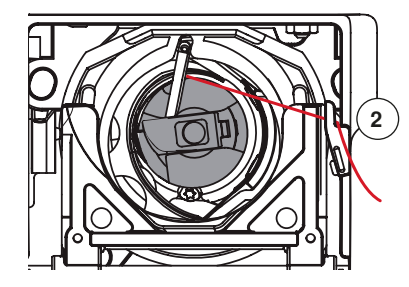

#### **Установка шпульного колпачка**

**Извлечение шпульного колпачка**

**⦁** откройте откидную крышку

**⦁** извлеките шпульный колпачок

**⦁** переведите иглу в верхнее положение

- **⦁** удерживайте шпульный колпачок за защелку
- Палец шпульного колпачка **1** должен быть направлен вверх.

**⦁** переведите главный выключатель в положение «0» (отключено)

**⦁** вставьте шпульный колпачок до щелчка фиксатора

**⦁** захватите пальцами защелку шпульного колпачка

#### **Нитеобрезатель шпульной нитки**

- **⦁** затяните нитку в нитеобрезатель **2**, нитка будет обрезана
- **⦁** закройте откидную крышку

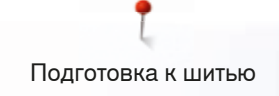

#### **Заправка верхней нитки**

**1**

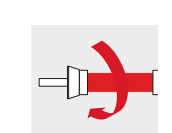

**6**

- **⦁** поднимите иглу и лапку
- **⦁** переведите главный выключатель в положение «0» (отключено)
- **⦁** насадите пенопластовую шайбу на катушкодержатель
- **⦁** насадите катушку на стержень таким образом, чтобы нитка сматывалась в направлении, показанном на рисунке
- **⦁** насадите подходящую нитесматывающую шайбу
- **⦁** удерживая нитку, затяните ее в задний нитенаправитель **1 ⦁** протяните нитку вперед, в прорезь регулятора натяжения **2**
- **2 4** 机特种植物植物植物植物植物植物植物 11  $\circledcirc$ **3 5** ⋒
- **⦁** протяните нитку вниз справа от крышки нитепритягивателя к точке **3 ⦁** протяните нитку слева от крышки вверх, обведя ее вокруг точки **4**
- (нитепритягивателя) в направлении стрелки
- **⦁** протяните нитку вниз через нитенаправители **5** и **6**
- **⦁** заправьте нитку в иглу (см. стр. **27**)

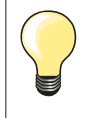

#### **Подходящая нитесматывающая шайба**

Диаметр катушки должен быть равным диаметру шайбы, при этом катушка должна плотно прилегать к шайбе.

#### **Замена иглы**

**3 5**

**6**

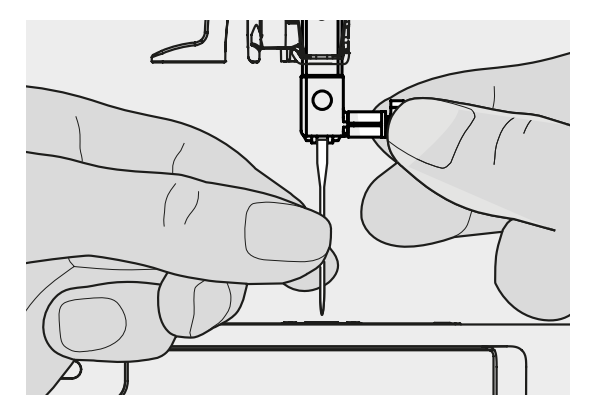

#### **Удаление иглы**

- **⦁** переведите иглу в верхнее положение
- **⦁** пустите лапку или снимите ее (см. стр. **27**)
- **⦁** переведите главный выключатель в положение «0» (отключено)
- **⦁** ослабьте крепежный винт
- **⦁** извлеките иглу

#### **Установка иглы**

- **⦁** лыска на колбе иглы должна быть направлена назад
- **⦁** вдвиньте иглу до упора
- **⦁** затяните крепежный винт

#### **Заправка двухстержневой иглы**

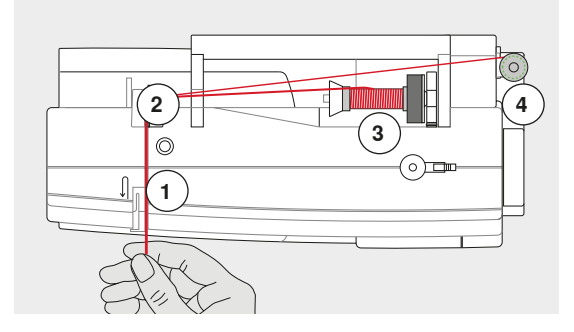

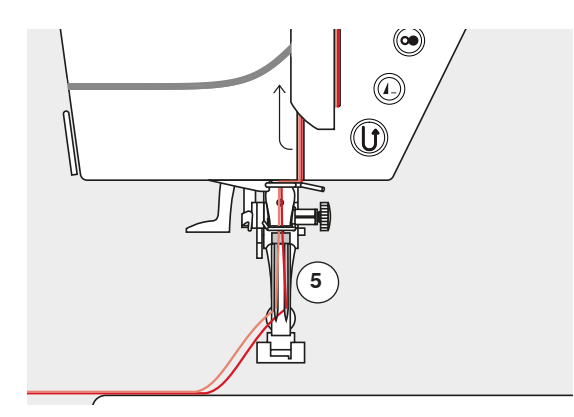

#### **Заправка первой нитки**

- **⦁** переведите главный выключатель в положение «0» (отключено)
- **⦁** установите двухстержневую иглу
- **⦁** поднимите иглу и лапку
- **⦁** насадите пенопластовую шайбу на катушкодержатель
- **⦁** насадите катушку с ниткой **3** на горизонтальный стержень катушкодержателя
- **⦁** насадите подходящую нитесматывающую шайбу
- **⦁** удерживая нитку, затяните ее в задний нитенаправитель **2 ⦁** протяните нитку вперед в прорезь и проведите ее с **правой** стороны нитенатяжной шайбы **1**
- **⦁** проведите нитку, как обычно, к игле и
- **⦁** заправьте ее вручную в **правый** стержень иглы

#### **Заправка второй нитки**

- **⦁** насадите пенопластовую шайбу на горизонтальный стержень
- **⦁** насадите вторую катушку с ниткой **4** на горизонтальный стержень катушкодержателя
- **⦁** удерживая нитку, затяните ее в задний нитенаправитель **2**
- **⦁** протяните нитку вперед в прорезь и проведите ее с **левой** стороны нитенатяжной шайбы **1**
- **⦁** проведите нитку, как обычно, к игле и
- **⦁** заправьте ее вручную в **левый** стержень иглы
- Нитки около иглы в точке **5** не должны перекрещиваться.

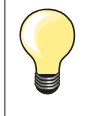

При применении вертикального стержня катушкодержателя всегда насаживайте пенопластовую шайбу. Это предотвратит зацепление нитки у катушкодержателя.

#### **Заправка трехстержневой иглы**

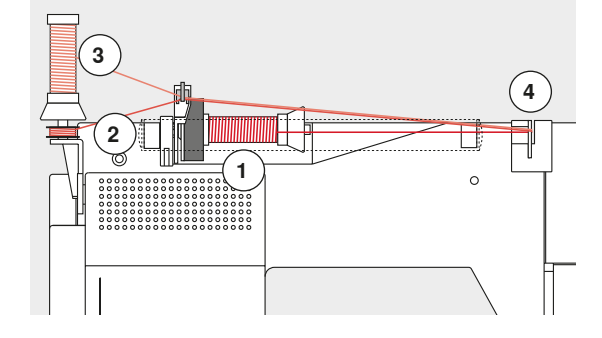

Требуются две катушки и одна шпулька с нитками.

- **⦁** Установка трехстержневой иглы
- **⦁** насадите катушку с ниткой **1** на горизонтальный стержень катушкодержателя
- **⦁** шпульку **2** и вторую катушку **3**, разделив их нитесматывающей шайбой, насадите на вертикальный стержень (обе нитки должны сматываться в одном и том же направлении)
- **⦁** заправляйте нитки, как обычно, и
- **⦁** при этом **две** нитки заводятся с **левой** стороны нитенатяжной шайбы **4**, а **третья** нитка с **правой** стороны
- **⦁** проведите нитку, как обычно, к игле
- **⦁** заправьте нитки вручную в каждую иглу

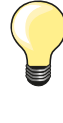

При использовании дополнительного ушка для металлизированных и шелковых нитей (спец. принадлежность) облегчается сматывание ниток с обоих расположенных друг над другом катушек.

#### **Заправка нитки в иглу**

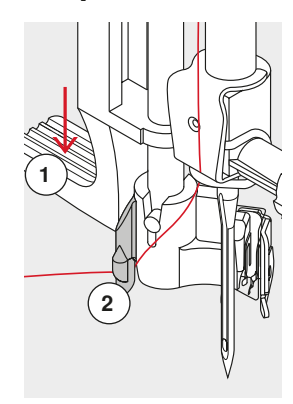

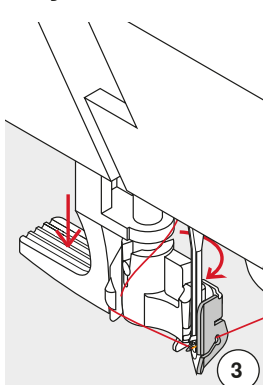

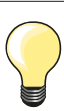

Поднимите иглу путем однократного нажатия на пусковую педаль (один стежок).

- **⦁** переведите иглу в верхнее положение
- **⦁** опустите лапку
- **⦁** переведите главный выключатель в положение «0» (отключено)
- **⦁** удерживайте нитку слева сзади
- **⦁** отожмите вниз рычажок **1** и удерживайте его нажатой
- **⦁** проведите нитку вокруг крючка **2** вправо и направьте нитку перед иглой
- **⦁** затяните нитку спереди в нитенаправитель **3**, чтобы она зацепилась (проволочный крючок)
- **⦁** отпустите рычажок **1**
- ► игла заправлена
- **⦁** оттяните нитку назад и
- **⦁** заведите нитки под лапку и затяните спереди назад в нитеобрезатель на головке машины **4** и отрежьте ее
- При начале шитья нитка автоматически освобождается.

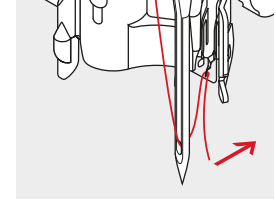

**1**

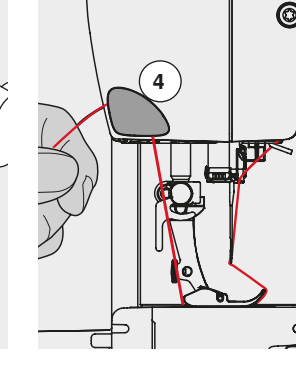

#### **Замена лапки**

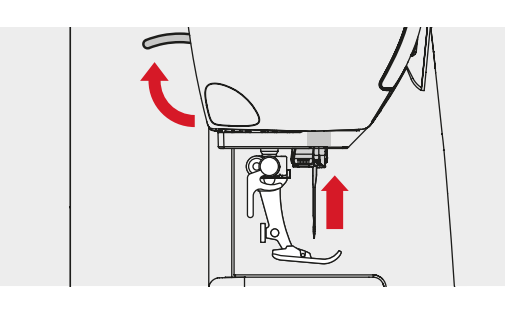

#### **Снятие лапки**

- **⦁** поднимите иглу и лапку
	- **⦁** переведите главный выключатель в положение «0» (отключено)
	- **⦁** отожмите вверх крепежный рычажок
- **⦁** снимите прижимную лапку

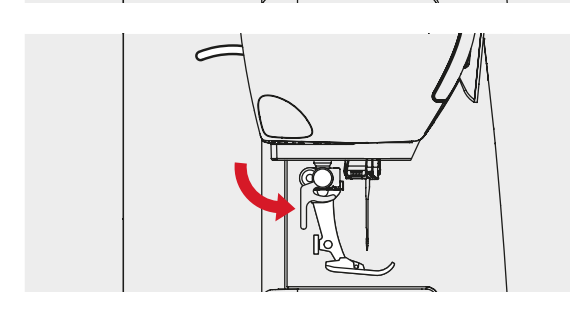

#### **Закрепление лапки**

- **⦁** вставьте снизу лапку в лапкодержатель
- **⦁** отожмите вниз крепежный рычажок

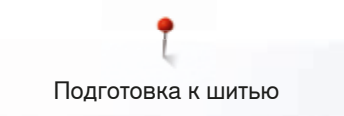

#### **Игольная пластина**

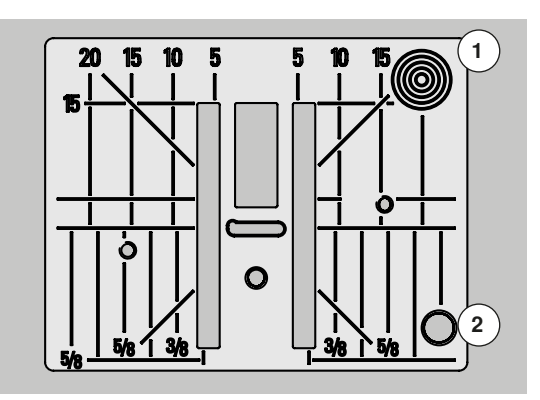

#### **Маркировка на игольной пластине**

- ̶ на игольной пластине нанесена размерная шкала в **миллиметрах** и **дюймах** по горизонтали, по вертикали и по диагонали
- ̶ размерная шкала полезна при стачивании, стёжке и т.п.
- ̶ поперечные риски полезны при обработке уголков, петель и т.п.
- ̶ диагональные риски полезны при квилтинге
- ̶ точка прокола иглой при средней позиции иглы («0»)
- ̶ разметка длины относится к расстоянию между иглой и маркировкой ̶ размеры в миллиметрах и дюймах считываются от середины в обе
	- стороны

#### **Снятие игольной пластины**

- нажмите кнопку опускания транспортера (см. стр. **15)**<br>► транспортер опустится
- ► транспортер опустится
- **⦁** переведите главный выключатель в положение «0» (отключено)
- **●** снимите лапку и удалите иглу<br>● нажмите на правый залний уг
- **⦁** нажмите на правый задний угол пластины **1** пока она не вывернется вверх
- **⦁** снимите игольную пластину

#### **Установка игольной пластины**

- **⦁** поместите игольную пластину на отверстие **2**
- **⦁** и надавите на нее вниз до фиксации
- **⦁** нажмите кнопку опускания транспортера
- ► транспортер поднимется в нормальное положение после первого стежка

### **Натяжение нитки**

#### **Оптимальное натяжение верхней нитки устанавливается на заводе BERNINA и выполняется пробное шитье. Для этого, в качестве как нижней, так и верхней нитки, используются нитки Metrosene/Seralon номер 100/2 (фирма Mettler, Швейцария).**

При использовании других швейных или вышивальных ниток, натяжение нитки может различаться. Поэтому может возникнуть необходимость настройки натяжения под используемые образцы строчки и ткани.

#### **Пример:**

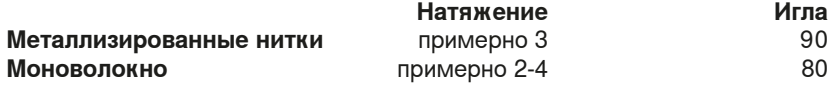

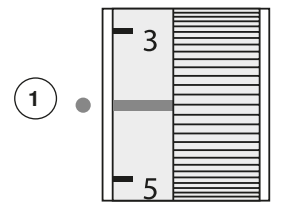

#### **Базовая установка**

- ̶ красная отметка на регуляторе натяжения совмещена с маркировочной точкой **1**
- ̶ для нормальных материалов натяжение нитки не надо изменять
- ̶ для специальных материалов нужно подстроить натяжение под используемую ткань

#### **Оптимальный рисунок строчки**

Переплетение ниток происходит в середине материала.

#### **Слишком сильное натяжение верхней нитки**

Из-за этого нижняя нитка сильнее втягивается в материал.

**⦁** ослабьте натяжение верхней нитки = поверните регулятор на отметку в диапазоне 3-1

#### **Слишком слабое натяжение верхней нитки**

Из-за этого верхняя нитка сильнее втягивается в материал.

**⦁** усильте натяжение верхней нитки = поверните регулятор на отметку в диапазоне 5-10

#### **Регулировка прижима лапки**

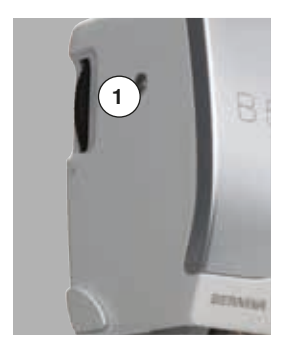

Прижим лапки устанавливается регулятором настройки прижима лапки **1** на левой стороне крышки головки машины.

#### **Прижим лапки**

нормальное положение = 46

# **Усиление прижима**

- ̶ для плотных материалов, например, джинсовый материал
- ̶ подача материала транспортером улучшается

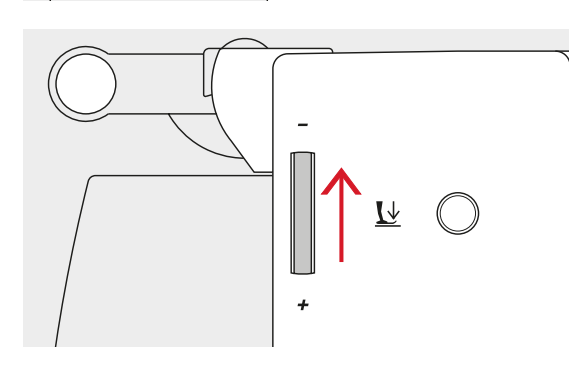

#### **Ослабление прижима**

- ̶ для джерси и неплотного трикотажа
- для предотвращения растяжения ткани<br>● ослабьте прижим до такой степени чтоб
- **⦁** ослабьте прижим до такой степени, чтобы материал еще мог подаваться транспортером

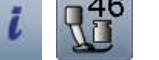

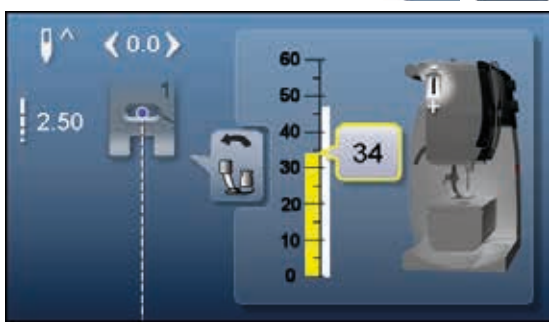

- **⦁** нажмите кнопку «i»
- **⦁** нажмите кнопку «Прижим лапки»

#### **Показ прижима лапки**

- ► появится экран прижима лапки
- изменение прижима лапки отображается на шкале желтым столбиком и на кнопке в желтой рамке
- ► базовая установка также отображается белым столбиком

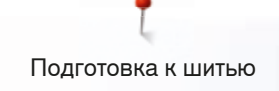

#### **Транспортер в положении шитья/транспортер опущен**

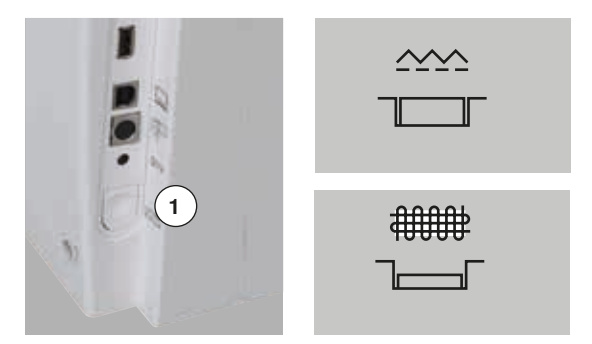

- Кнопка опускания транспортера **1** не вдавлена.
- ► транспортер находится в положении для шитья

Кнопка опускания транспортера **1** вдавлена. ► транспортер опущен Применяется для швейных работ с ручным передвижением материала (штопка, вышивание, простегивание).

#### **Транспортер и перемещение ткани**

При выполнении каждого стежка транспортер перемещает материал на один шаг. Длина шага подачи транспортера зависит от выбранной длины стежка.

При очень небольшой длине стежка шаг подачи транспортера крайне мал. Материал движется под лапкой медленно также и при полной скорости шитья, например, при шитье густого петельного стежка и гладьевого валика с небольшим шагом.

Материал должен перемещаться под лапкой равномерно!

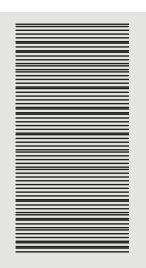

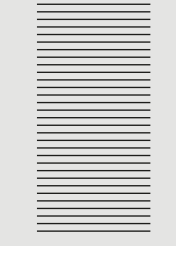

### **ВНИМАНИЕ!**

**Подтягивание, подталкивание или удерживание материала может приводить к повреждению иглы и игольной пластины.**

Подтягивание, подталкивание или удерживание материала приводит к неравномерному расположению стежков.

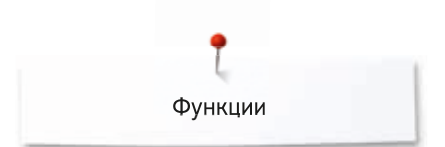

# **Функции**

### **Обзор функциональных кнопок**

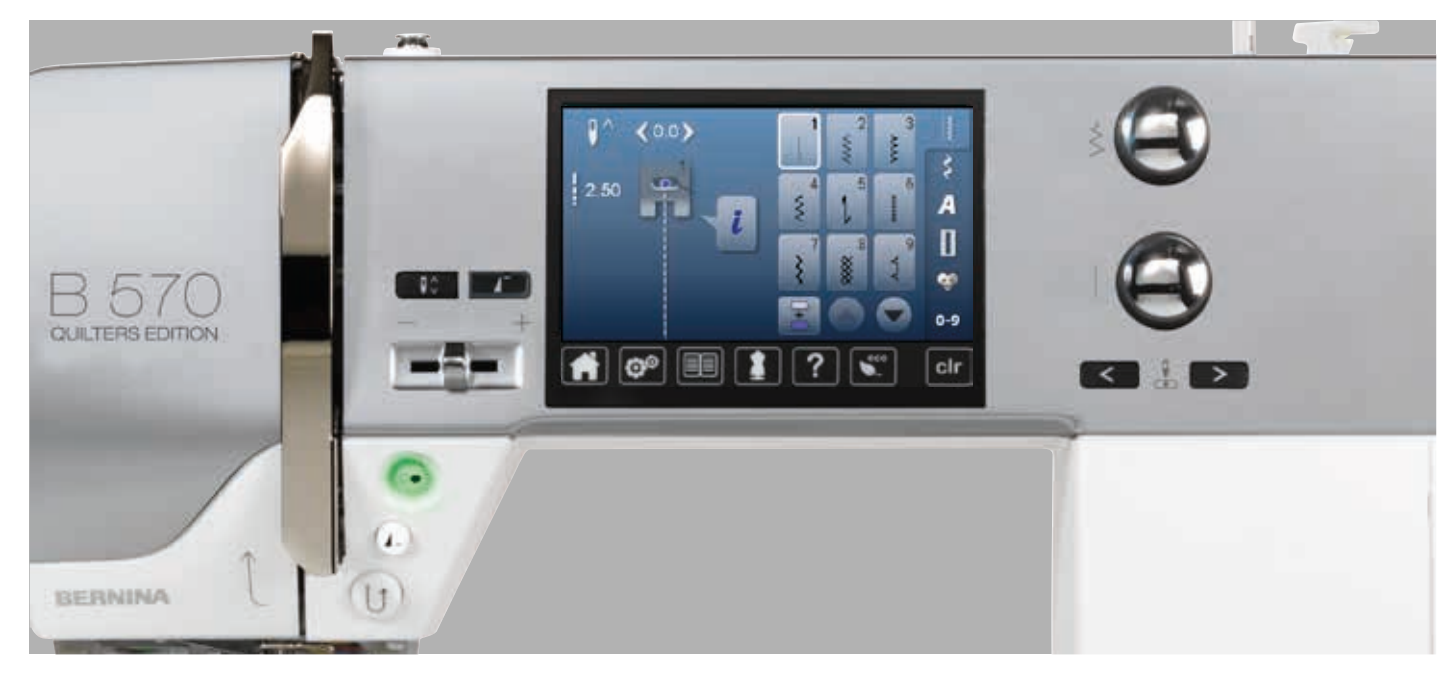

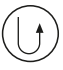

#### **Кнопка шитья в обратном направлении**

- ̶ закрепление строчки в начале и конце шва: машина будет строчить в обратном направлении до тех пор, пока кнопка остается нажатой
- ̶ программирование длины петли
- ̶ программирование длины участка штопки ̶ переключение в программе закрепления
- строчки прямым стежком № 5
- ̶ используется для закрепления строчки в программе Quilters Securing Program № 1324

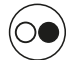

#### **Кнопка пуска-остановки**

- ̶ пуск и остановка швейного компьютера при работе **с** пусковой педалью и **без** педали ̶ включение и отключение функции BSR при
- установленной и подсоединенной лапке **BSR**

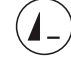

#### **Кнопка «Конец образца»**

- **⦁** нажмите кнопку во время шитья
- швейный компьютер остановится в конце выполняемого отдельного образца или образца, выполняемого в комбинации

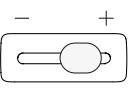

#### **Регулятор скорости**

̶ бесступенчатая регулировка скорости шитья и вышивания

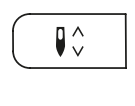

 $\blacktriangle$ 

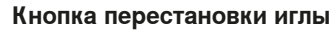

- **⦁** нажмите кнопку
- ► игла поднимается или опускается как при нажатии на пусковую педаль

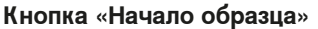

- **⦁** нажмите кнопку
- ► выбранный образец или программа снова устанавливается на начало образца

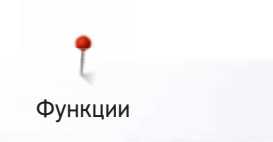

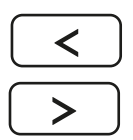

#### **Кнопки позиционирования иглы**

- **⦁** нажмите левую кнопку
- ► игла сместится влево
- **⦁** нажмите правую кнопку
- ► игла сместится вправо
- **⦁** удерживайте кнопку нажатой
- ► для быстрого перемещения иглы<br>– всего возможны 11 позиций иглы
- ̶ всего возможны 11 позиций иглы (5 слева, 5 справа, 1 центральная)

#### **Многофункциональные регуляторы ширины строчки и длины стежка**

- ̶ для регулировки ширины строчки и длины стежка
- ̶ для установки размера пуговицы или прорези пуговичной петли
- ̶ для установки баланса
- ̶ для различных изменений в программе **Setup**
- ̶ для различных изменении при вышивании

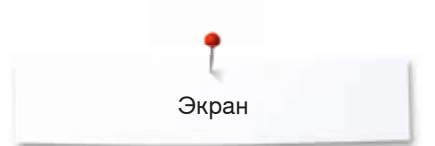

# **Экран**

### **Обзор главного меню**

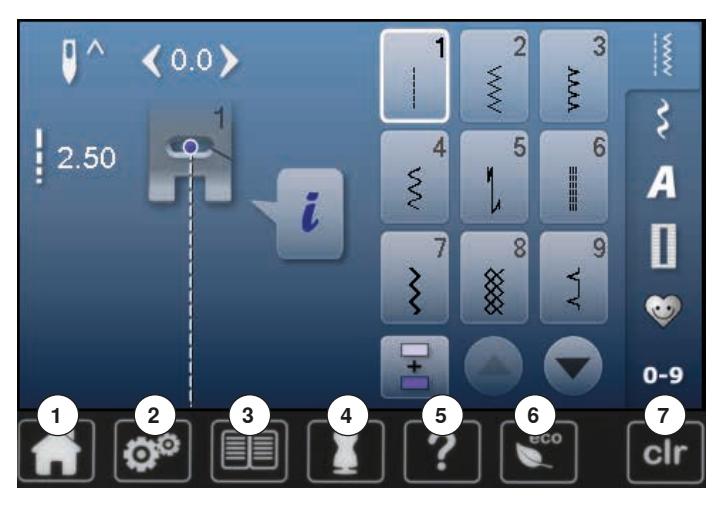

# **Системные настройки**

- 1 Кнопка «Home»<br>2 Установочная пи
- Установочная программа Setup
- Учебная программа
- Консультант по шитью
- Помощь
- ECO
- Удаление настроек

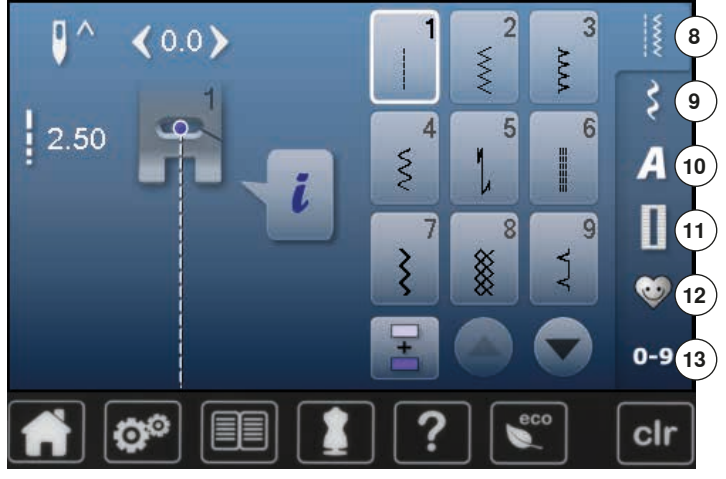

#### **Выбор меню**

- Рабочие строчки
- Декоративные строчки
- **10** Алфавиты Петли для пуговиц
- **12** Персональная программа/Memory (память)
	- Выбор образца строчки по номеру

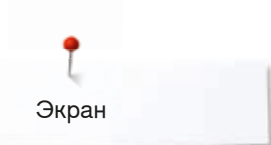

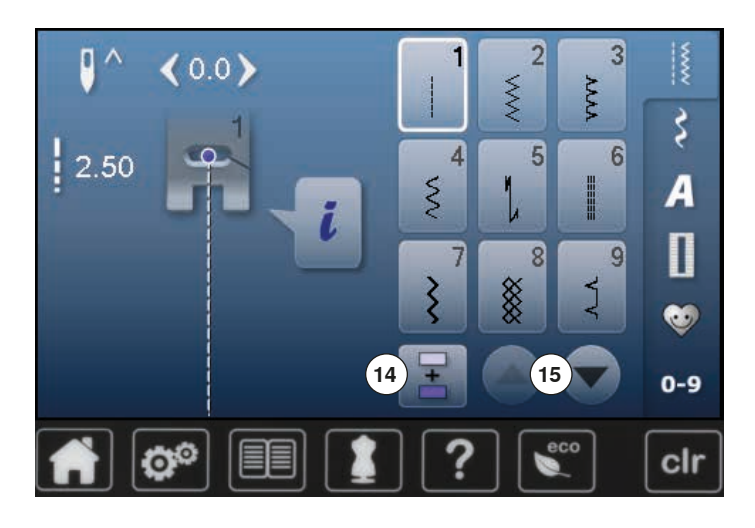

**Выбор образца строчки**

- **14** Режим отдельного образца/комбинирования образцов
- **15** Стрелки-ползунки: вверх/вниз

 $\frac{1}{2}$  $\overline{2}$  $\overline{3}$ Ō  $0.0)$ XXXX **AAA** १  $\overline{4}$ 5  $\overline{6}$ 2.50 **16**  $\tilde{\mathcal{S}}$  $\overline{A}$ īī ī.  $\mathbf{u}$ 5  $\overline{8}$ 9 X ξ j G  $0-9$  $\overline{\mathbf{Q}^{\circ}}$ cir

 $\frac{1}{2}$  $\overline{2}$ 3 O  $(0.0)$ XXX **AAA** इ  $\frac{1}{2}$  2.50  $\overline{4}$  $\overline{6}$  $5\overline{5}$  $\tilde{\mathcal{S}}$ Ā  $i$ <sup>(18)</sup> Ш  $\blacksquare$ 7  $\overline{8}$ 9  $(17)$ ξ 88<br>Se J ₩  $0-9$ ಥ್ clr

**Изображение стежков**

**16** Выбор образца строчки

#### **Отображение выбранного образца строчки**

**17** Изображение выбранного образца строчки **18** Информация

# **Обзор функций на экране**

# **Обзор функций по шитью**

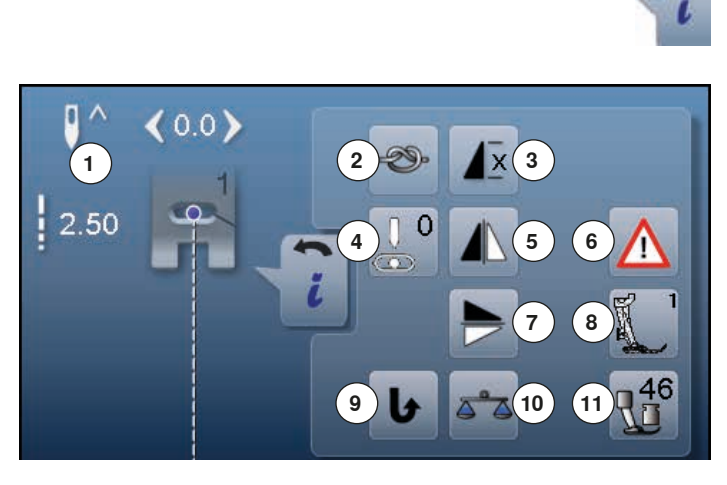

**⦁** нажмите кнопку «i»

**⦁** появится экран функций

# **Функции**

- **1** Остановка иглы в верхнем/нижнем положении
- **2** Закрепление начала и конца шва
- **3 Повтор образца**<br>**4 Позиция иглы**
- **4** Позиция иглы
- **5** Зеркальный переворот влево/вправо
- **6** Программа безопасности
- **7** Зеркальный переворот вверх/вниз
- **8** Символ и номер лапки
- **9** Непрерывное шитье в обратном направлении
- **10** Баланс
- **11** Прижим лапки

# **Общие функции**

# **Информация**

**⦁** нажмите эту кнопку откроется новый экран

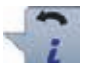

#### **Кнопка** «**Назад**»

- **⦁** нажмите эту кнопку
- ► возврат к предыдущему экрану
- все изменения сохраняются

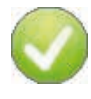

#### **Подтверждение выбора**

- **⦁** нажмите эту кнопку
- ► изменение/выбор выполняется или подтверждается

#### **Закрыть активный экран**

- **⦁** нажмите эту кнопку
- закрыть экран
- на экране появится предыдущий активный экран

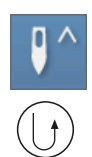

#### **Положение остановки иглы «наверху» и кнопка шитья в обратном направлении**

Если во время шитья или после остановки машины при запрограммированном положении остановки иглы «наверху» нажимается кнопка шитья в обратном направлении (например, зигзаг), то швейный компьютер выполняет еще один стежок вперед, прежде чем он переключается на обратный ход.

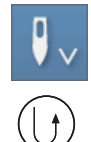

#### **Положение остановки иглы «внизу» и кнопка шитья в обратном направлении**

Если при запрограммированном положении остановки иглы «внизу» нажимается кнопка шитья в обратном направлении (например, зигзаг), то швейный компьютер немедленно переключает на обратный ход.

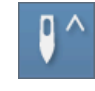

#### **Остановка иглы в верхнем/нижнем положении ⦁** нажмите эту кнопку

- стрелка на экране направлена вниз
- после остановки машины игла будет находиться в нижнем положении
- **⦁** нажмите эту кнопку повторно
- стрелка на экране направлена вверх
- после остановки машины игла будет находиться в верхнем положении

#### **Закрепление начала и конца шва**

- **⦁** нажмите кнопку перед началом шитья отдельный образец будет закрепляться в начале строчки 4-мя закрепляющими стежками
- **⦁** нажмите кнопку во время шитья отдельного образца
- образец дошьется до конца и будет закреплен в конце 4-мя закрепляющими стежками
- швейный компьютер остановится
- **⦁** программирование функции внутри комбинации образцов
- **⦁** каждый отдельный образец комбинации может быть закреплен в начале и конце строчки

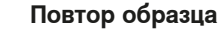

- **⦁** нажмите эту кнопку один раз появится номер 1: швейный компьютер остановится по окончании отдельного образца или комбинации образцов
- **⦁** нажмите эту кнопку 2-9 раз
- ► появятся номера 2-9: швейный компьютер остановится по окончании раппорта образца или комбинации образцов, соответствующей выбранному номеру

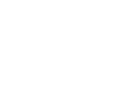

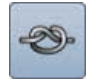

**X** 

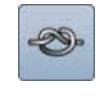

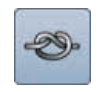

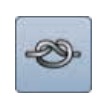

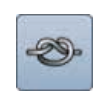
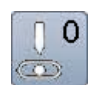

#### **Позиция иглы**

- **⦁** сместите пальцем круглую кнопку на экране влево/вправо или
- **⦁** нажмите кнопки со стрелками влево/вправо
- ► игла перемещается влево/вправо
- **⦁** удерживайте копку со стрелкой нажатой
- быстрое перемещение иглы
- позиция иглы изображается на кнопке в желтой рамке
- **⦁** нажмите кнопку в желтой рамке
- игла устанавливается по центру (позиция 0)

#### **Зеркальный переворот влево/вправо** Швейный компьютер шьет выбранный образец

отображенным зеркально влево/право.

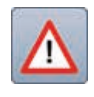

### **Программа безопасности**

### **⦁** нажмите эту кнопку

- **⦁** нажмите кнопку «Игла» или «Игольная пластина» Обзор типов игл:
- **⦁** нажмите желаемую кнопку «Игла»
- ширина строчки автоматически ограничивается
- это предотвращает удары выбранной специальной иглы (например, двухстержневой) о лапку или игольную пластину и игла не сломается
- ► цифры, указанные на иглах, соответствуют расстоянию между иглами в мм в двухстержневой игле
- **⦁** нажмите кнопку «Стандартная игла»
- ► восстанавливается режим шитья стандартными иглами
- ограничение ширины строчки отключается
- Обзор видов игольных пластин:
- **⦁** нажмите желаемую кнопку игольной пластины
- ширина строчки автоматически ограничивается
- это предотвращает удары выбранной иглой о лапку и игольную пластину и игла не сломается Эта функция сохраняется, даже если швейный компьютер отключается и включается снова.

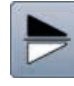

#### **Зеркальный переворот вверх/вниз**

Швейный компьютер шьет выбранный образец отображенным зеркально вверх/вниз - в зависимости от направления шитья.

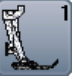

### **Символ и номер лапки**

- **⦁** нажмите эту кнопку откроется экран с изображением рекомендуемой лапки для выбранного образца строчки
- **⦁** нажмите кнопку «Назад»
- экран закроется

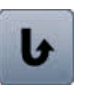

#### **Непрерывное шитье в обратном направлении** Швейный компьютер шьет выбранный образец строчки в обратном направлении.

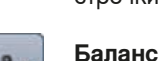

Для компенсации стежков вперед и назад.

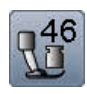

#### **Прижим лапки**

Прижим лапки устанавливается регулятором настройки прижима лапки на левой стороне крышки головки машины.

установленное значение натяжения отображается на кнопке

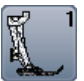

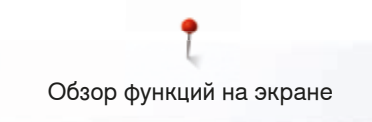

# **Обзор функций для петлей**

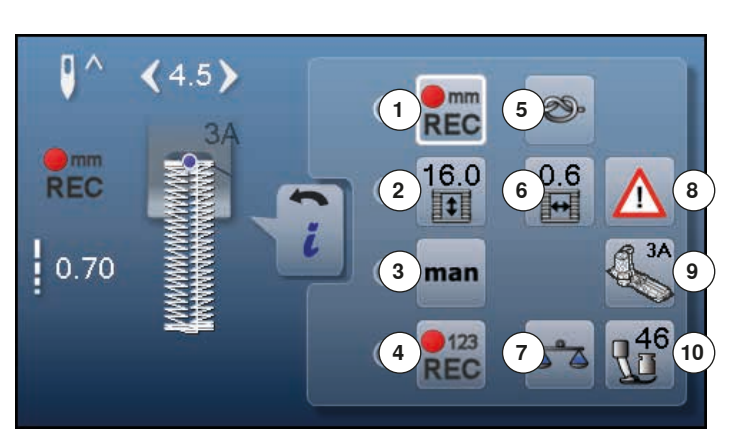

- **⦁** нажмите кнопку «Петля»
- **⦁** выберите тип петли
- **⦁** нажмите кнопку «i»

# **Изменение петли**

- **1** Программирование длины петли
- **2** Установка длины петли
- **3** Петля, выполняемая в ручном режиме
- **4** Петля со счетчиком стежков
- **5** Закрепка
- **6** Ширина разреза петли
- **7** Баланс<br>**8** Програн
- **8** Программа безопасности
- **9** Символ и номер лапки
- **10** Прижим лапки

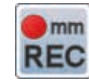

#### **Программирование длины петли**

- ► кнопка автоматически обрамляется белым при выборе петли
- **⦁** длина петли устанавливается во время шитья с помощью кнопки обратного хода или
- **⦁** непосредственно программируется с помощью кнопки ввода длины
- кнопка будет отключена
- **⦁** если нужно запрограммировать другую длину, дотроньтесь до кнопки снова

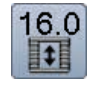

 $\bullet$ <sub>mm</sub> **REC** 

#### **Установка длины петли**

Установите длину петли с помощью регуляторов ширины строчки или длины стежка. Показания в мм.

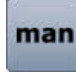

#### **Петля, выполняемая в ручном режиме**

- **⦁** выполните петля в ручном режиме в 5 или 7 этапов (в зависимости от вида петли)
- **⦁** выбирайте каждый этап стрелками под указанной петлей

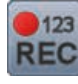

#### **Петля, выполняемая со счетчиком стежков** После достижения нужной длины первого бока петли нажмите.

**⦁** нажмите кнопку шитья в обратном направлении После достижения нужной длины второго бока петли нажмите.

- **⦁** нажмите кнопку шитья в обратном направлении
- ► на экране появляется индикация «auto»
- ► петля запрограммирована

#### **Закрепка**

- **⦁** нажмите кнопку перед началом шитья
- петля будет закрепляться в начале строчки 4-мя закрепляющими стежками
- **⦁** нажмите кнопку во время шитья петли
- петля будет закреплена в конце
- швейный компьютер остановится

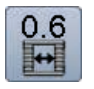

### **Ширина разреза петли**

**⦁** установите ширину прорези петли с помощью регуляторов ширины строчки или длины стежка или кнопками со стрелками (0,1-2,0 мм)

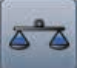

### **Баланс**

Для компенсации стежков вперед и назад.

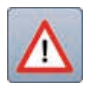

# **Программа безопасности**

- **⦁** нажмите эту кнопку
- **⦁** нажмите кнопку «Игла» или «Игольная пластина»

Обзор типов игл:

- **⦁** нажмите желаемую кнопку «Игла»
- ► ширина строчки автоматически ограничивается
- это предотвращает удары выбранной
- специальной иглы (например, двухстержневой) о лапку или игольную пластину и игла не сломается
- ► цифры, указанные на иглах, соответствуют расстоянию между иглами в мм в двухстержневой игле
- **⦁** нажмите кнопку «Стандартная игла»
- ► восстанавливается режим шитья стандартными иглами
- ограничение ширины строчки отключается Обзор видов игольных пластин:
- **⦁** нажмите желаемую кнопку игольной пластины
- ► ширина строчки автоматически ограничивается<br>► это предотвращает удары выбранной иглой о
- это предотвращает удары выбранной иглой о лапку и игольную пластину и игла не сломается Эта функция сохраняется, даже если швейный компьютер отключается и включается снова.

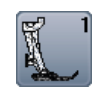

### **Символ и номер лапки**

- **⦁** нажмите эту кнопку
- показывается рекомендуемая лапка
- на экране показываются опциональные лапки для выбранного образца стежка
- **⦁** нажмите кнопку «Назад»
- ► экран закроется

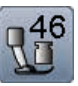

### **Прижим лапки**

Прижим лапки устанавливается регулятором настройки прижима лапки на левой стороне крышки головки машины.

установленное значение натяжения отображается на кнопке

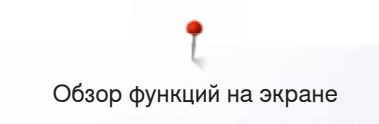

# **Обзор функций для алфавитов**

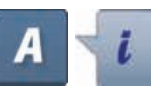

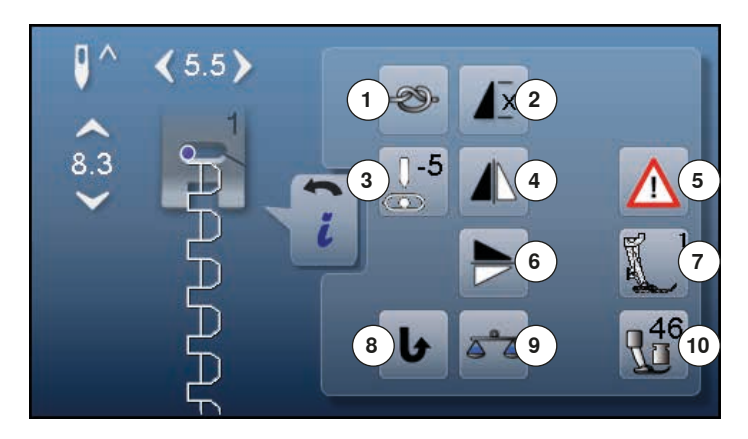

- **⦁** нажмите кнопку алфавита
- **⦁** выберите вид алфавита
- **⦁** нажмите кнопку «i»

# **Изменение алфавита**

- 1 Закрепление начала и конца шва<br>2 Повтор образна
- **2** Пoвтoр образца
- **3** Позиция иглы
- **4** Зеркальный переворот влево/вправо
- **5** Программа безопасности
- **6** Зеркальный переворот вверх/вниз
- **7** Символ и номер лапки
- **8** Непрерывное шитье в обратном направлении
- **9** Баланс
- **10** Прижим лапки

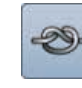

#### **Закрепление начала и конца шва**

- **⦁** нажмите кнопку перед началом шитья
- отдельный образец будет закрепляться в начале строчки 4-мя закрепляющими стежками
- **⦁** нажмите кнопку во время шитья отдельного образца
- образец дошьется до конца и будет закреплен в конце 4-мя закрепляющими стежками
- ► швейный компьютер остановится
- **⦁** программирование функции внутри комбинации образцов
- **⦁** каждый отдельный образец комбинации может быть закреплен в начале и конце строчки

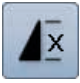

#### **Пoвтoр образца**

- **⦁** нажмите эту кнопку один раз
- ► появится номер 1: швейный компьютер остановится по окончании отдельного образца или комбинации образцов
- **⦁** нажмите эту кнопку 2-9 раз
- ► появятся номера 2-9: швейный компьютер остановится по окончании раппорта образца или комбинации образцов, соответствующей выбранному номеру

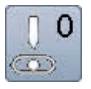

#### **Позиция иглы**

- **⦁** сместите пальцем круглую кнопку на экране влево/вправо или
- **⦁** нажмите кнопки со стрелками влево/вправо
- ► игла перемещается влево/вправо
- **⦁** удерживайте копку со стрелкой нажатой
- быстрое перемещение иглы
- позиция иглы изображается на кнопке в желтой рамке
- **⦁** нажмите кнопку в желтой рамке
- игла устанавливается по центру (позиция 0)

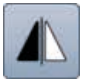

### **Зеркальный переворот влево/вправо**

Швейный компьютер шьет выбранный образец отображенным зеркально влево/право.

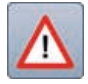

# **Программа безопасности**

**⦁** нажмите эту кнопку **⦁** нажмите кнопку «Игла» или «Игольная пластина»

Обзор типов игл:

- **⦁** нажмите желаемую кнопку «Игла»
- ► ширина строчки автоматически ограничивается
- это предотвращает удары выбранной специальной иглы о лапку или игольную пластину и игла не сломается
- ► цифры, указанные на иглах, соответствуют расстоянию между иглами в мм
- **⦁** нажмите кнопку «Стандартная игла»
- ► восстанавливается режим шитья стандартными иглами
- ► ограничение ширины строчки отключается
- Обзор видов игольных пластин:
- **⦁** нажмите желаемую кнопку игольной пластины
- ширина строчки автоматически ограничивается
- это предотвращает удары выбранной иглой о лапку и игольную пластину и игла не сломается

Эта функция сохраняется, даже если швейный компьютер отключается и включается снова.

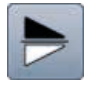

#### **Зеркальный переворот вверх/вниз**

Швейный компьютер шьет выбранный образец отображенным зеркально вверх/вниз - в зависимости от направления шитья.

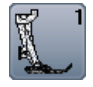

#### **Символ и номер лапки**

- **⦁** нажмите эту кнопку
- показывается рекомендуемая лапка
- на экране показываются опциональные лапки для выбранного образца стежка
- **⦁** нажмите кнопку «Назад»
- экран закроется

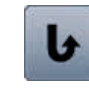

#### **Непрерывное шитье в обратном направлении** Швейный компьютер шьет выбранный образец строчки в обратном направлении.

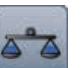

#### **Баланс**

Для компенсации стежков вперед и назад.

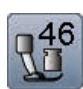

#### **Прижим лапки**

Прижим лапки устанавливается регулятором настройки прижима лапки на левой стороне крышки головки машины.

установленное значение натяжения отображается на кнопке

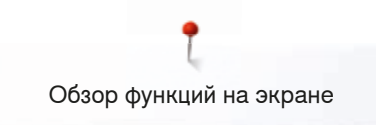

# **Обзор функций для режима комбинирования образцов**

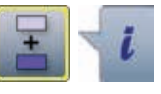

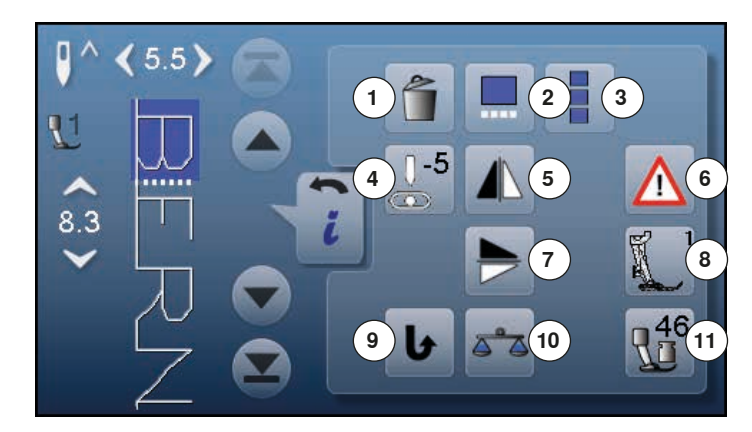

- **⦁** нажмите кнопку «Режим комбинирования образцов»
- **⦁** выберите образец строчки
- **⦁** нажмите кнопку «i»

# **Режим комбинирования образцов**

- **1** Удаление
- **2** Изменение комбинации у курсора
- **3** Изменение всей комбинации
- **4** Изменение позиции иглы
- **5** Зеркальный переворот влево/вправо
- **6** Программа безопасности<br>**7** Зеркальный переворот вв
- **7** Зеркальный переворот вверх/вниз
- **8** Символ и номер лапки
- **9** Непрерывное шитье в обратном направлении
- **10** Баланс
- **11** Прижим лапки

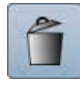

#### **Удаление**

Отдельный выделенный образец стирается.

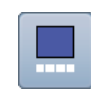

#### **Изменение комбинации у курсора**

- нажмите эту кнопку
- ► откроется экран

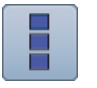

### **Изменение всей комбинации**

- **⦁** нажмите эту кнопку
- ► откроется экран

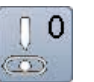

#### **Позиция иглы**

- **⦁** сместите пальцем круглую кнопку на экране влево/вправо или
- **⦁** нажмите кнопки со стрелками влево/вправо
- ► игла перемещается влево/вправо
- **⦁** удерживайте копку со стрелкой нажатой
- быстрое перемещение иглы
- позиция иглы изображается на кнопке в желтой рамке
- **⦁** нажмите кнопку в желтой рамке
- игла устанавливается по центру (позиция 0)

#### **Зеркальный переворот влево/вправо**

Швейный компьютер шьет выбранный образец отображенным зеркально влево/право.

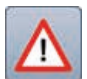

### **Программа безопасности**

- **⦁** нажмите эту кнопку
	- **⦁** нажмите кнопку «Игла» или «Игольная пластина»

Обзор типов игл:

- **⦁** нажмите желаемую кнопку «Игла»
- ► ширина строчки автоматически ограничивается
- ► это предотвращает удары выбранной специальной иглы о лапку или игольную пластину и игла не сломается
- цифры, указанные на иглах, соответствуют расстоянию между иглами в мм
- **⦁** нажмите кнопку «Стандартная игла»
- ► восстанавливается режим шитья стандартными иглами
- ► ограничение ширины строчки отключается Обзор видов игольных пластин:
- **⦁** нажмите желаемую кнопку игольной пластины
- ► ширина строчки автоматически ограничивается
- это предотвращает удары выбранной иглой о лапку и игольную пластину и игла не сломается Эта функция сохраняется, даже если швейный

компьютер отключается и включается снова.

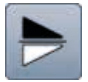

#### **Зеркальный переворот вверх/вниз**

Швейный компьютер шьет выбранный образец отображенным зеркально вверх/вниз - в зависимости от направления шитья.

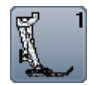

#### **Символ и номер лапки**

**⦁** нажмите эту кнопку

- показывается рекомендуемая лапка
- на экране показываются опциональные лапки для выбранного образца стежка
- **⦁** нажмите кнопку «Назад»
- экран закроется

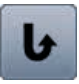

**Непрерывное шитье в обратном направлении** Швейный компьютер шьет выбранный образец строчки в обратном направлении.

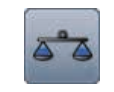

#### **Баланс**

Для компенсации стежков вперед и назад.

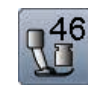

#### **Прижим лапки**

Прижим лапки устанавливается регулятором настройки прижима лапки на левой стороне крышки головки машины.

установленное значение натяжения отображается на кнопке

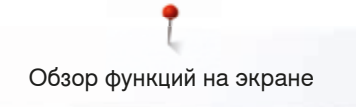

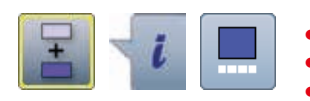

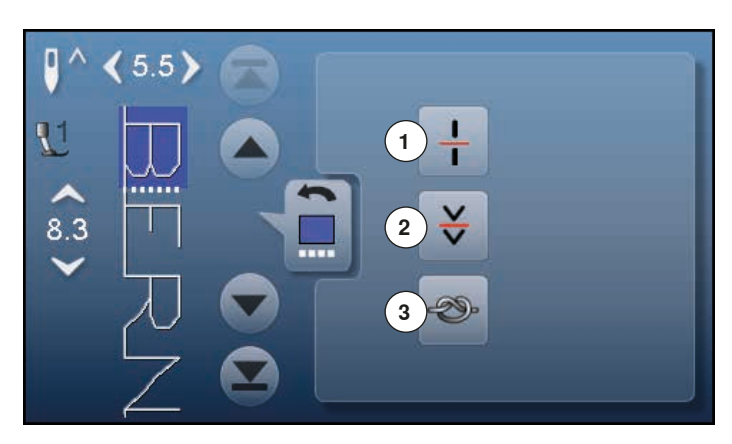

- **⦁** нажмите кнопку «Режим комбинирования образцов»
- **⦁** выберите образец строчки
- **⦁** нажмите кнопку «i»
- **⦁** нажмите кнопку позиции курсора

# **Функции**

- **1** Разделение комбинации
- **2** Разрыв комбинации
- **3** Закрепление начала и конца шва

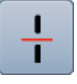

#### **Разделение комбинации**

- ̶ любая комбинация может быть разделена на несколько фрагментов
- ̶ будут прошиваться только те фрагменты, на которых локализован курсор
- ̶ для того, чтобы начать шить следующий фрагмент, поместите курсор на этот фрагмент

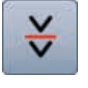

#### **Разрыв комбинации**

- ̶ любая комбинация может быть разделена на части как угодно
- ̶ после остановки, игла переходит к шитью следующей части

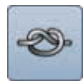

#### **Закрепление начала и конца шва**

- ̶ программирование функции внутри комбинации образцов
- ̶ каждый отдельный образец комбинации может быть закреплен в начале и конце строчки

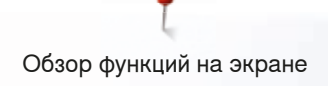

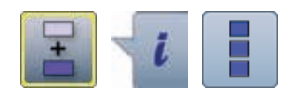

- **⦁** нажмите кнопку «Режим комбинирования образцов»
- **⦁** выберите образец строчки
- **нажмите кнопку** «i»<br>• нажмите кнопку «И»
- **⦁** нажмите кнопку «Изменение всей комбинации»

# **Функции**

- **1** Удаление
- **2** Зеркальный переворот влево/вправо
- **3** Повтор комбинации

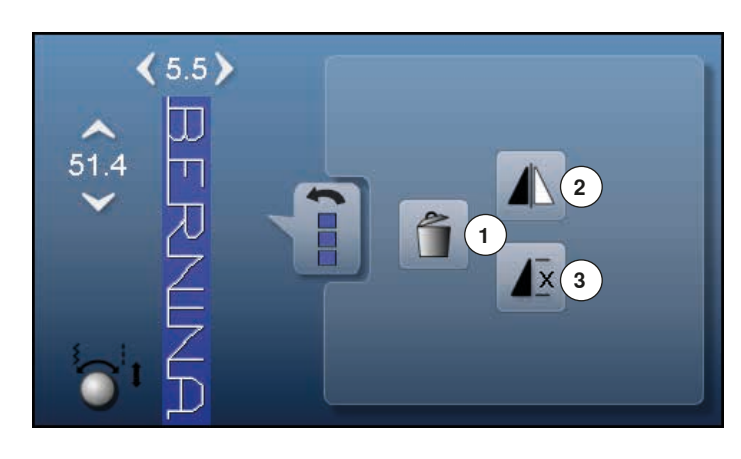

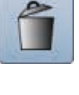

**Удаление** Вся комбинация удаляется.

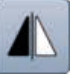

#### **Зеркальный переворот влево/вправо**

Швейный компьютер шьет всю комбинацию отображенной зеркально влево/право - в зависимости от направленя шитья.

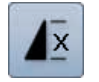

#### **Повтор комбинации**

• нажмите эту кнопку один раз ► появится номер 1: швейный компьютер остановится в конце комбинации образцов

- **⦁** нажмите эту кнопку 2-9 раз
- ► появятся номера 2-9: швейный компьютер остановится по окончании раппорта комбинации образцов, соответствующей выбранному номеру

# **Установочная программа Setup**

# **Обзор экрана программы «Setup»**

Установочная программа Setup позволяет настроить сенсорный экран и швейный компьютер, так как Вам удобнее.

После того, как швейный компьютер настроен в соответствии с Вашими личными требованиями, все изменения в программе Setup сохраняются, даже если швейный компьютер отключается.

Исключения будут указаны непосредственно для соответствующей функции.

- нажмите кнопку «Setup»<br>► появится экран установо
- ► появится экран установочной программы «Setup»
- 
- **1** Настройка экрана **2** Цвет экрана
- **3** Настройки по шитью
- **4** Настройки по вышиванию
- **5** Калибровка экрана
- **6** Настройка звука
- **7** Настройки мониторинга
- **8** Скорость наматывания нитки на шпульку
- **9** Обновление швейного компьютера (апдейт)
- **10** Калибровка лапки для петель № 3А
- **11** Базовая установка
- **12** Информация

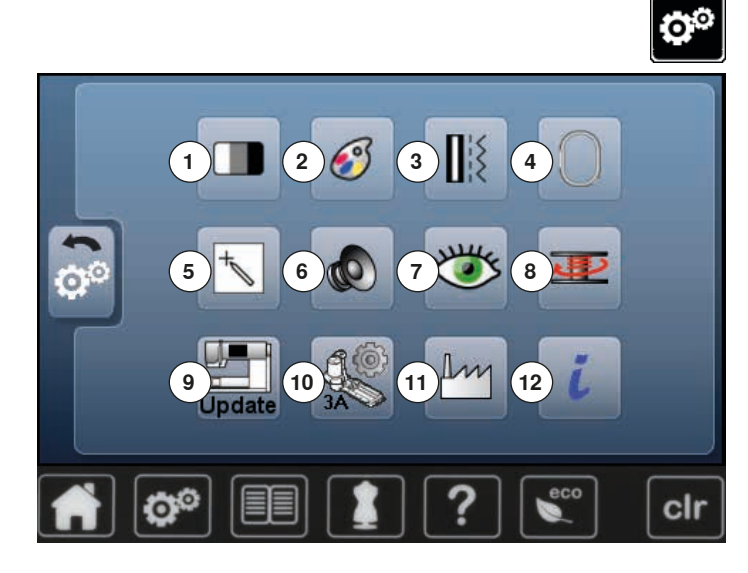

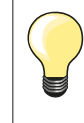

Нажатием на кнопку в желтой рамке восстанавливаются базовые системные настройки.

### **Изменение настройки экрана**

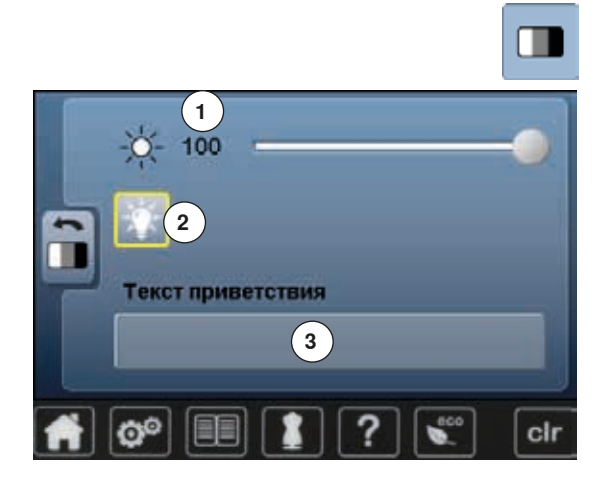

**4**

E

 $\overline{\mathbf{N}}$ 

W

F

 $\Omega$ 

 $\mathsf{x}$ 

G

P

Y

 $H$ 

 $\Omega$ 

 $\overline{z}$ 

п

 $\mathsf{R}$ 

clr

A

J

S

B

 $\overline{\mathbf{K}}$ 

т

 $\overline{c}$ 

п

п

D

M

 $\mathbf v$ 

**⦁** нажмите кнопку «Изменение настройки экрана»

#### **Яркость**

- **⦁** сместите круглую кнопку в верхней части экрана пальцем влево/ вправо или
- **⦁** поверните регулятор ширины строчки
- ► яркость **1** экрана меняется
- изменения отображаются на кнопке в желтой рамке
- ► значение базовой настройки отмечается белой полосой<br>● нажатием на кнопку в желтой рамке восстанавливаютс
- **⦁** нажатием на кнопку в желтой рамке восстанавливаются базовые настройки

#### **Подсветка**

- ► когда кнопка **2** активна подсветка области шитья включена
- ► когда кнопка **2** не активна подсветка области шитья отключена

#### **Приветственное сообщение**

- **⦁** нажмите кнопку **3**, чтобы составить или изменить приветственное сообщение
- Кнопка пробела находится ниже кнопок букв.
- ► приветственное сообщение **4** появляется в текстовом поле над кнопками букв
- **⦁** нажмите текстовую кнопку **4**
- введенный текст полностью удаляется

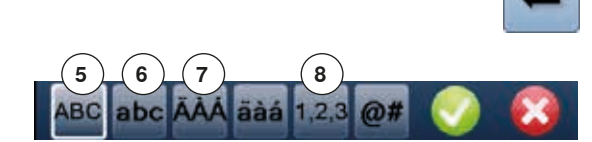

#### **Корректировки**

- **⦁** нажмите эту кнопку
	- введенный текст удаляется по буквам справа налево
- **5** «ABC» все в верхнем регистре (стандарт)
- **6** «abc» все в нижнем регистре<br>**7** «Ä À Á» «ä à á» и «@ #» спец
- **7** «Ä À Á», «ä à á» и «@ #» специальные символы в верхнем и нижнем регистрах<br> $8 \times 1.2.3 \times 1$
- **8** «1,2,3» цифры и математические символы

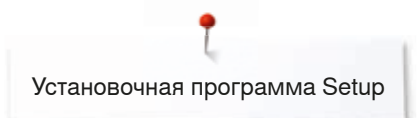

# **Выбор цвета экрана**

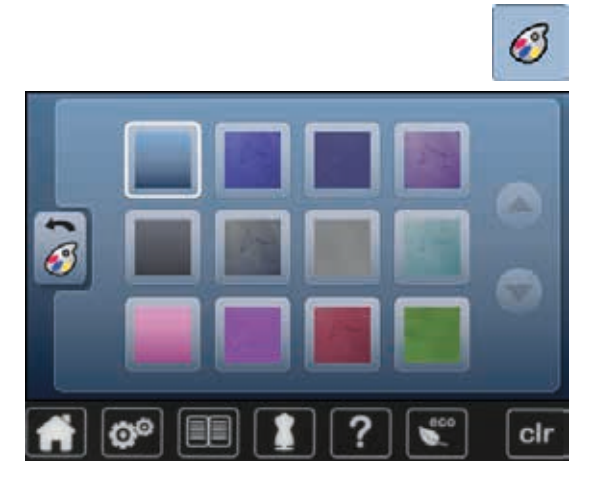

### **Настройки по шитью**

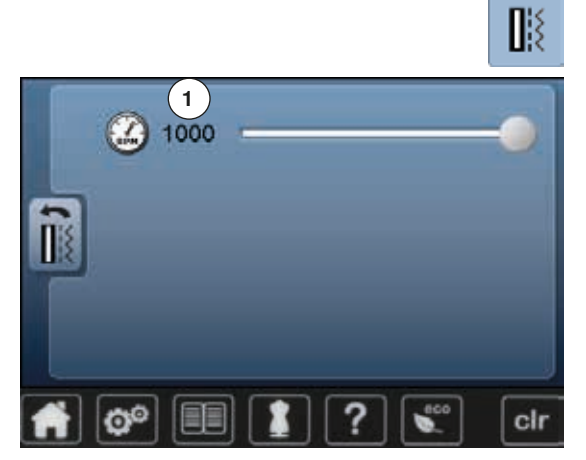

- **⦁** нажмите кнопку «Цвет экрана»
- **⦁** выберите желаемый цвет экрана

**⦁** нажмите кнопку «Настройки по шитью»

#### **Управление скоростью шитья**

- **⦁** сместите круглую кнопку в верхней части экрана пальцем влево/ вправо или
- поверните регулятор ширины строчки
- ► максимальная скорость шитья 1 меняется<br>► число на кнопке в желтой рамке указывае
- ► число на кнопке в желтой рамке указывает количество стежков в минуту; базовое значение отмечено белой полоской
- **⦁** нажмите кнопку в желтой рамке = восстанавливается базовая установка

### **Изменение настройки по вышиванию**

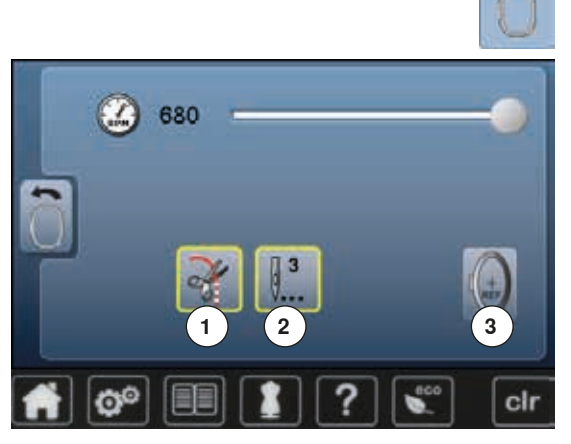

**⦁** нажмите кнопку «Настройки по вышиванию»

Скорость работы двигателя можно настраивать таким же образом, как в режиме шитья (см. стр. **48**).

- **⦁** нажмите кнопку **1**
- включение или отключение остановки для ручного обрезания
- **⦁** нажмите кнопку **2**
- включение или отключение закрепочных стежков после начала вышивания
- **⦁** нажмите кнопку **3**
- калибровка вышивальных пялец

#### **Калибровка вышивальных пялец**

При калибровке вышивальных пялец игла устанавливается по центру пялец. Юстировка пялец может быть осуществлена только при присоединенном вышивальном модуле и установленных овальных вышивальных пяльцах. Нужно проводить калибровку пялец только один раз, потому что она будет действовать для всех видов пялец.

- ПОМЕСТИТЕ ВЫШИВАЛЬНЫЙ ША<mark>блон в вышивальные пяльцы</mark><br>● ПРУМИТЕ НА УСТРТО<sup>6</sup>Ы ЗАЛУСТИТЬ ПРОЧЕСС КАЛИ<sup>6</sup>ДОВКИ ПЯЛЯ
	- нажмите на √, чтобы запустить процесс калибровки пялец
- машина определяет положение вышивальных пялец и центрирует положение иглы
- **⦁** если игла располагается **не** в самом центре вышивального шаблона, используйте кнопки со стрелками для правильного позиционирования шаблона
- **⦁** нажмите на галочку
- поправки сохранены

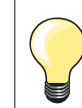

Растяните материал в пяльцах. В этом случае вышивальный шаблон лучше укладывается в пяльцах.

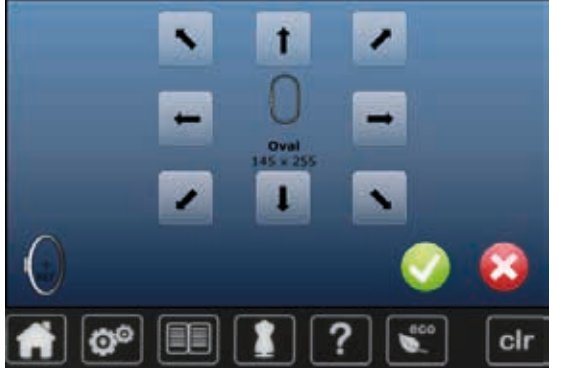

# **Калибровка экрана**

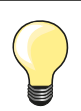

- Экран калибровки можно и открыть следующим образом:
- **⦁** выключите швейно-вышивальный компьютер
- **⦁** нажмите две кнопки позиционирования иглы на передней панели и удерживайте их нажатыми
- **⦁** включите швейно-вышивальный компьютер и, как только откроется экран калибровки, отпустите обе кнопки

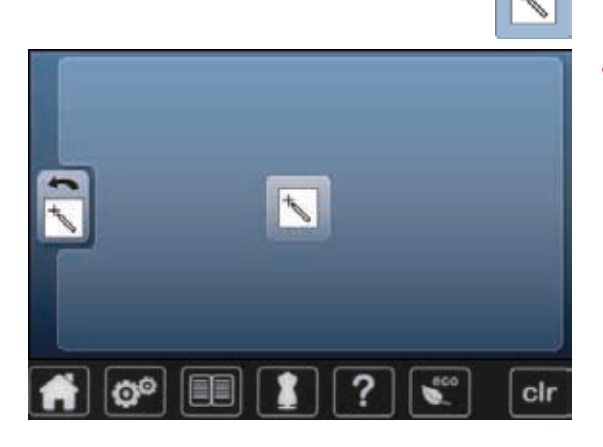

- **⦁** нажмите кнопку калибровки экрана
- **⦁** нажмите кнопку со символом калибровки

- **⦁** нажмите на середину крестика, используя ручку неострым кончиком
- ► крестик перемещается на следующую позицию
- **⦁** повторяйте эту операцию пока не откалибруете все три показанные позиции
- экран закроется
- настройки сохранены

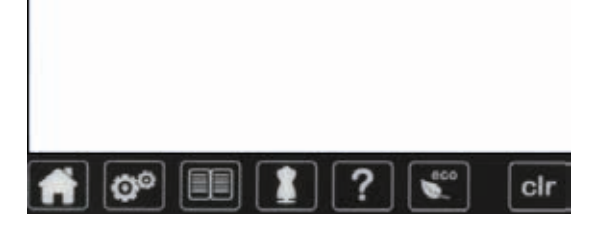

# **Настройка звука**

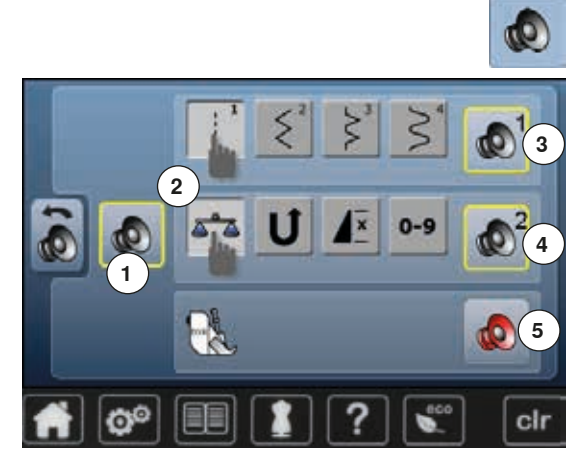

**⦁** нажмите кнопку настройки звука

Звуки можно включать и отключать нажатием кнопки **1**.

# **Звуковые сигналы при выборе образцов стежков/функций/BSR**

Выбор образцов стежков и функций **2** может подтверждаться звуковыми сигналами.

- **⦁** нажмите кнопку **3** «громкоговорителя» для образцов строчек пока не услышите желаемый звук
- Можно выбрать звуковой сигнал из шести вариантов.
- ► варианты звуковых сигналов обозначаются цифрами (1-6)
- **⦁** звуковые сигналы для функций **4** и звуковые сигналы для стежки квилтов с помощью лапки BSR **5** включаются и выключаются аналогичным образом
- в конце прокрутки по допустимым звуковым сигналам имеется функция отключения сигнала

## **Настройки мониторинга**

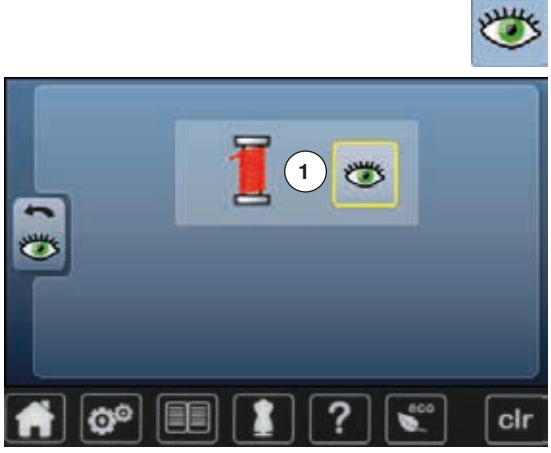

- - **⦁** нажмите кнопку настройки мониторинга

Можно включать и отключать следующую функцию мониторинга:<br>1 индикатор верхней нитки **1** индикатор верхней нитки

# **Индикатор верхней**

- ► кнопка с открытым глазом = функция включена<br>● нажмите кнопку с открытым глазом
- нажмите кнопку с открытым глазом<br>► кнопка с закрытым глазом = функци
	- кнопка с закрытым глазом = функция отключена

Тип звукового сигнала для функций мониторинга устанавливается с помощью настройки звуковых сигналов для функций.

### **Изменение скорости наматывания нитки на шпульку**

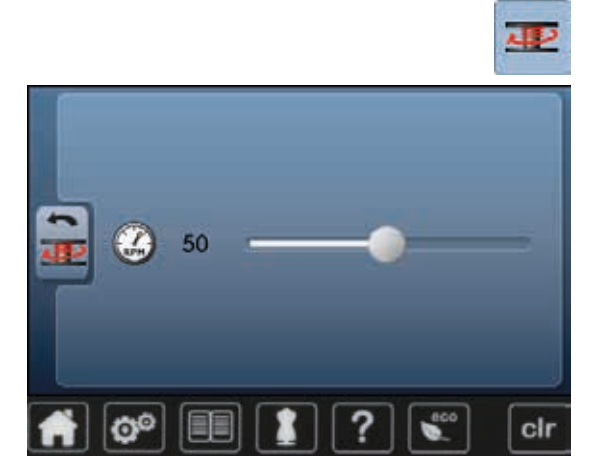

- **⦁** нажмите кнопку скорости наматывания
- **⦁** сместите круглую кнопку на экране влево/вправо или
- поверните регулятор ширины строчки
- скорость намотки шпульной нитки меняется

# **Обновление (апдейт)**

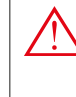

**Не отсоединяйте накопитель BERNINA USB Stick до тех пор, пока не появится сообщение об успешном завершении обновления ПО.**

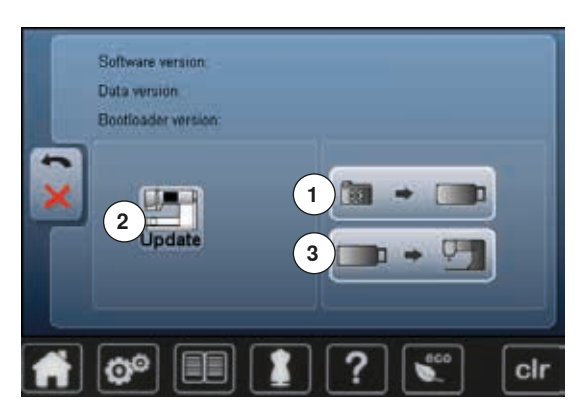

- **⦁** подсоедините накопитель BERNINA USB Stick с новой версией программного обеспечения
- **⦁** нажмите кнопку «update» (обновление)

Рекомендуется сохранить данные и установки швейного компьютера перед обновлением.

- **⦁** нажмите кнопку **1**
- данные швейного компьютера сохраняются на USB-Stick

**⦁** нажмите кнопку **2** «update», чтобы запустить обновление Новое программное обеспечение будет установлено, если:

- ► накопитель BERNINA USB Stick подсоединен
- ► имеется достаточно свободной памяти
- на накопителе находится правильная версия ПО
- ► данные и настройки принимаются

Если обновление прошло успешно, появится соответствующее сообщение и Ваш швейный компьютер снова готов к работе.

► если процедура обновления не может быть запущена, или если возникнут проблемы при выполнении процедуры, появится сообщение об ошибке

Если данные и настройки после обновления не находятся на швейном компьютере:

- **⦁** нажмите кнопку **3**
- данные, сохраненные на USB-Stick, теперь сохраняются в швейном компьютере

### **Калибровка лапки с салазками для петель № 3А**

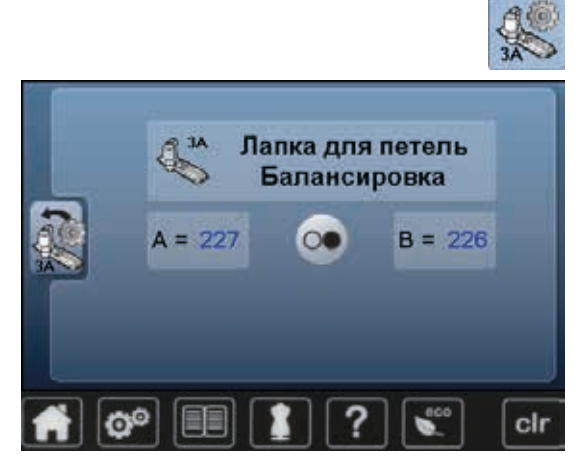

- **⦁** нажмите кнопку калибровки
- **⦁** установите лапку с салазками для петель № 3A
- ► игла не заправлена ниткой<br>● нажмите кнопку пуска-оста
- **⦁** нажмите кнопку пуска-остановки
- **⦁** опустите лапку с салазками для петель
- ► лапка с салазками для петель передвигается вперед и назад<br>► папка № 34 калибруется и на экране швейного компьютера г
- лапка № 3А калибруется и на экране швейного компьютера появится сообщение, что калибровка прошла успешно

Теперь петельная лапка настроена под данный конкретный швейный компьютер и должна использоваться только с ним.

### **Базовая установка**

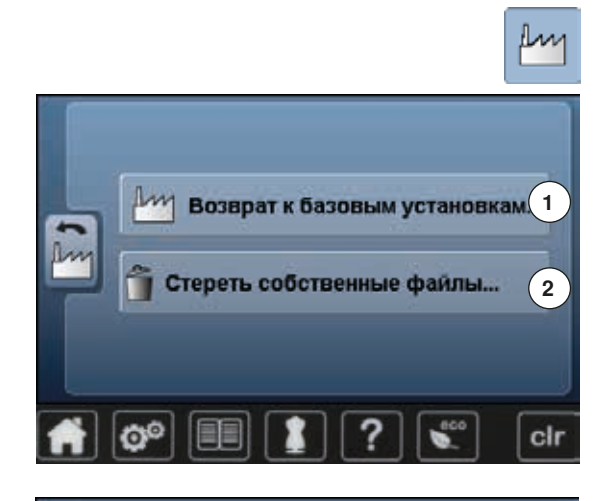

**⦁** нажмите кнопку «Базовая установка»

Теперь можно выбрать одну из следующих опций:<br>1 Возврат к базовым установкам

- **1** Возврат к базовым установкам
- **2** Стереть собственные данные

#### **Возврат к базовым установкам**

**⦁** нажмите кнопку **1**

Теперь можно выбрать одну из следующих трех опций:

- **3** Восстановление настроек для шитья
	- **4** Восстановление настроек для вышивания
- **5** Восстановление всех настроек
- **⦁** нажмите на соответственную кнопку, чтобы восстановить базовые настройки
- **⦁** нажмите на галочку
- появится предыдущий экран
- **⦁** нажмите кнопку «Hазад»
- появится меню выбора

#### **Исключения:**

clr

Для подсветки, заднего фона и частоты вращения нужно сознательно восстановить базовые настройки для соответствующей функции.

#### **Стереть собственные данные**

**⦁** нажмите поле **2**

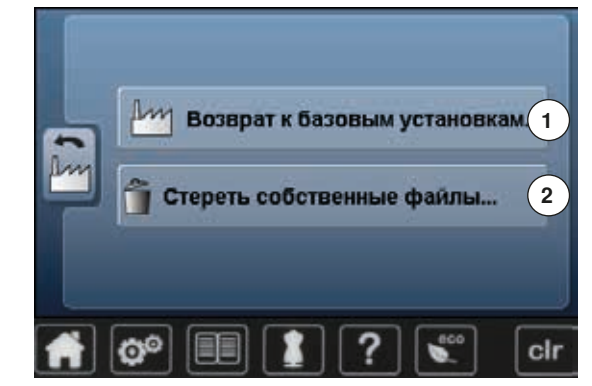

**3 4 5**

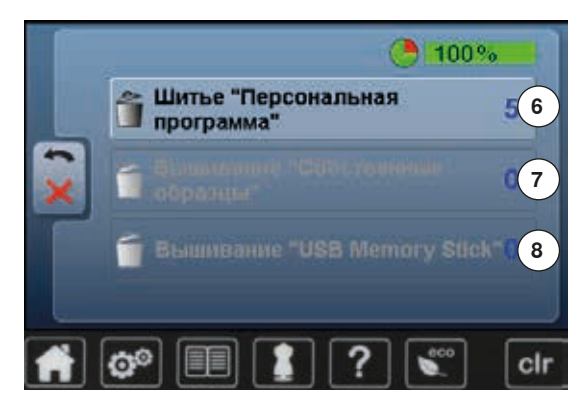

Теперь можно выбрать одну из следующих трех опций:

- 
- **6** Шитье «Персональная программа» **7** Вышивание «Собственные образцы»
- **8** Вышивание «USB Memory Stick» (накопитель должен быть подсоединен к швейному компьютеру)
- **⦁** нажмите соответствующую кнопку данных, которые должны быть удалены
- **⦁** нажмите на галочку
- ► данные удаляются и появляется предыдущий экран
- **⦁** нажмите кнопку «Назад»
- ► появится меню выбора

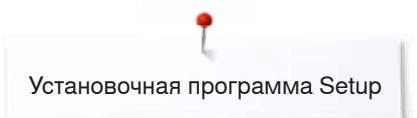

# **Информация**

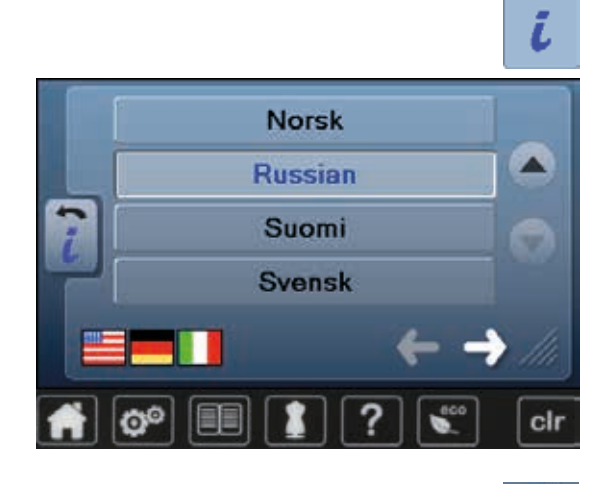

**⦁** нажмите кнопку «i»

#### **Язык**

**⦁** для просмотра списка языков используйте стрелки и выберите желаемый язык

**⦁** нажмите эту кнопку

### **Версия**

Version Software Data Version Bootloader Memory KE Flash KB: Total Number of Stitches: Total Number of Stitches since last Mainte

clr

- ► отображается информация об актуальной версии встроенного ПО швейного компьютера и подключенного вышивального модуля
- ► отображается также полное число выполненных стежков и число стежков, выполненных после последнего технического обслуживания машины специалистом BERNINA

**⦁** нажмите эту кнопку

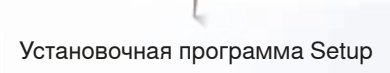

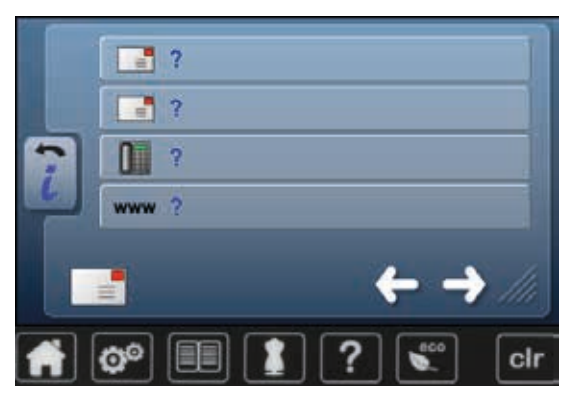

### **Данные дилера**

**⦁** нажмите соответствующую серую кнопку

Вы можете ввести следующую информацию о Вашем дилере BERNINA:

- название магазина
- **⦁** адрес
- **⦁** номер телефона
- **⦁** веб-сайт или адрес e-mail

 $-10G$ 

**⦁** нажмите эту кнопку

#### **Сервисные данные**

Сервисные данные о текущем состоянии Вашего швейного компьютера можно сохранить на BERNINA USB- Stick и отослать Вашему дилеру **BERNINA:**<br>● подсое

- **⦁** подсоедините BERNINA USB-Stick к Вашему швейно-вышивальному компьютеру
- **⦁** нажмите кнопку «LOG»

cir

- ► данные сохраняются на накопителе USB-Stick<br>● отсоедините накопитель USB-Stick
- **⦁** отсоедините накопитель USB-Stick

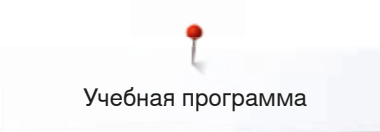

# **Учебная программа**

# **Обзор тем учебной программы Tutorial**

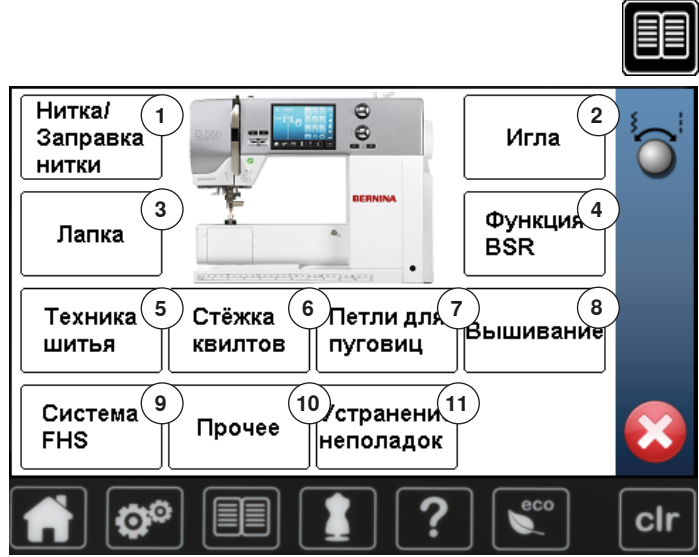

Учебная программа дает информацию и пояснения по разным вопросам шитья и вышивания.

- нажмите эту кнопку
- ► появится экран учебной программы «Tutorial»
- **1** Нитка/Заправка нитки
- **2** Игла
- **3** Прижимная лапка
- **4 BSR**<br>**5 TexH**
- **5** Техники по шитью **6** Квилтинг
- **7** Петли для пуговиц

**11** Устранение неполадок

- 
- **8** Вышивание **9** Коленоподъемник системы свободных рук
- **10** Прочее

- Рекомендуемая Усилие Замена лапки лапка прижима лапки Установка лапки верхнего транспортера  $\hat{\textbf{x}}$ clr
- выберите нужную тему, например «Лапка»<br>► появится список тем, касающихся прижимы
- ► появится список тем, касающихся прижимной лапки<br>● выберите нужную тему, например «Замена лапки»
- **⦁** выберите нужную тему, например «Замена лапки»

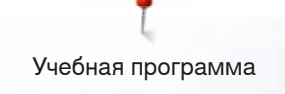

- ► появится информация по выбранной теме<br>● лля просмотра текста на экране используй
- **⦁** для просмотра текста на экране используйте регуляторы ширины строчки/длины стежка или палец

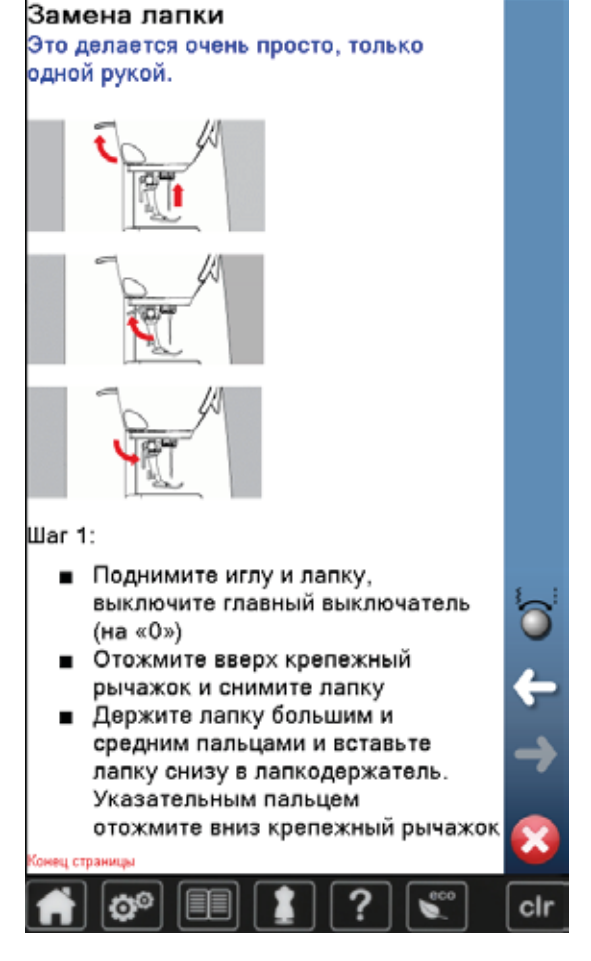

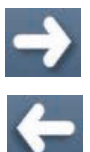

- **⦁** нажмите кнопку «Дальше»
- ► откроется следующая страница
- **⦁** нажмите кнопку «Назад»
	- ► откроется предыдущая страница
- нажмите Х<br>► экран ун**еб**ь
- ► экран учебной программы закрывается<br>► появится последний экран, с которым В
	- появится последний экран, с которым Вы работали до учебной программы

# **Консультант по шитью**

# **Обзор тем консультанта по шитью**

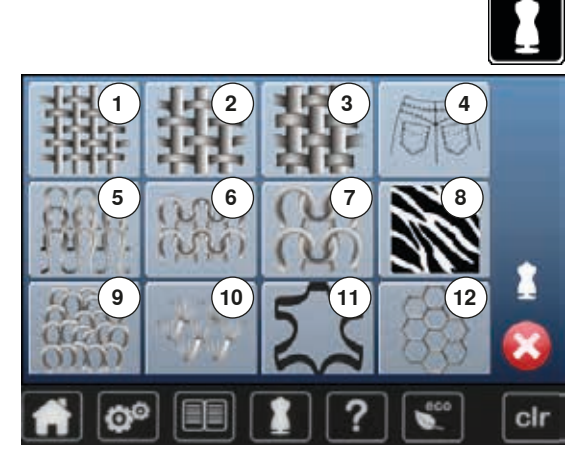

Программа «Консультант по шитью» дает информацию и оказывает помощь по различным вариантам техники шитья. Если указать тип ткани и желаемую технику шитья, программа подскажет, какие лучше выбрать иглы, лапку и т.п.

- **⦁** нажмите эту кнопку
	- появится экран консультанта по шитью
- Легкие ткани
- Ткань средней плотности
- 
- Плотная ткань
- Джинсовая ткань
- Tонкий трикотаж
- **6** Трикотаж средней плотности<br>**7** Тяжелые вязаные материаль Tяжелые вязаные материалы
- 
- Мех Махровые ткани
- Ворсистые материалы
- Кожа и винил
- Тюль и кружево

# **2 5**

**Обзор техники шитья**

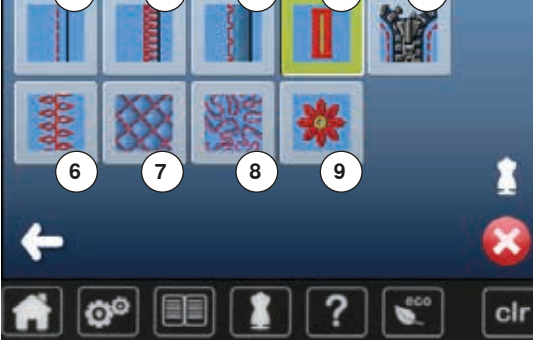

**⦁** выберите желаемый тип ткани и нажмите соответствующую кнопку, например, «Легкие ткани»

Программа предложит список возможных техник шитья.

- 1 Швы<br>**2** Обра
- Обработка краев
- Потайной шов
- Петля
- Застежка «молния»
- Выполнение декоративных строчек
- Машинная стежка
- Свободная машинная стежка
- Аппликации

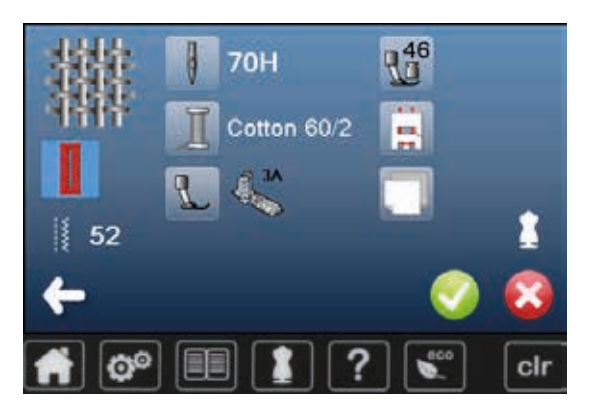

**⦁** выберите желаемую технику шитья и нажмите соответствующую кнопку, например, «Петли для пуговиц»

Если желаемая техника шитья не входит в список, выберите похожую технику.

- отображаются рекомендации по выбранной Вами технике шитья и для выбранного типа ткани
- **⦁** нажмите на галочку
- ► появится экран с запрограммированным образцом строчки
- **Закрыть экран консультанта по шитью**
- **⦁** нажмите

# **Программа помощи**

Программа помощи содержит информацию об отдельных образцах стежков и экранных функциях.

# **Образец строчки**

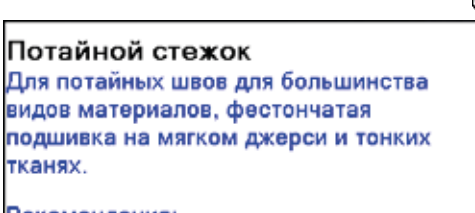

#### Рекомендация:

# • В случае необходимости установите ширину строчки в соответствии с толщиной материала. Используйте тонкие нитки в цвет или мононить ذ

#### **⦁** нажмите кнопку программы помощи **⦁** нажмите на желаемый образец строчки или функцию

- На этом экране отображается следующая информация:
- 
- ► название образца строчки
- ► подходящие материалы<br>► Рекомендация Рекомендация

# **Функции**

Повторение образца 1-9х Установить, сколько раз нужно вышить узор или комбинацию узоров.

- Нажмите на кнопку повторения образца от 1 до 9 раз в зависимости от потребности
- 1х: швейный компьютер автоматически останавливается после выполнения образца, раппорта или комбинации узоров
- 2х-9х: швейный компьютер автоматически останавливается после выполнения введенного числа раппортов или комбинаций стежков

#### Рекомендация:

- Декоративное шитье
- Для правильной остановки в конце декоративной строчки на углах проектов
- При запрограммированной комбинации декоративных или рабочих стежков

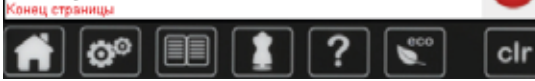

- На этом экране отображается следующая информация:
- название функции
- пояснения по данной функции
- Рекомендация

**⦁** нажмите

- программа помощи закроется
- появится последний экран, с которым Вы работали до программы помощи

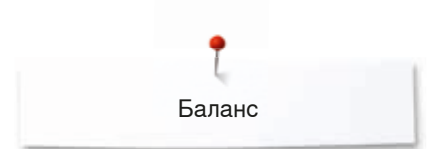

# **Баланс**

Швейный компьютер тестируется и настраивается оптимальным образом еще на заводе. Но применение разных типов тканей, ниток, разных стабилизаторов и прокладочных материалов может отрицательно повлиять на выполнение запрограммированных стежков. Это влияние можно скорректировать с помощью системы электронного баланса, позволяющей при необходимости приспособить выполнение стежков к свойствам ткани.

## **Рабочие и декоративные строчки, алфавиты**

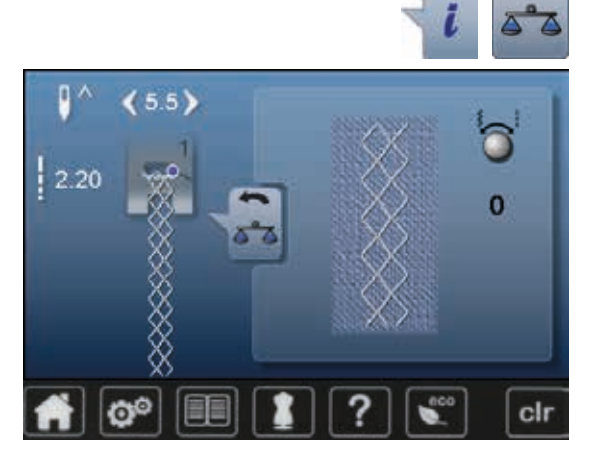

- **⦁** нажмите кнопку «i»
- **⦁** нажмите кнопку «Баланс»
- ► в левой части экрана отображается оригинальный вид стежка (запрограммированный)
- ► в правой части экрана будут наглядно видны изменения, которые вы будете вносить в оригинальный вид стежка

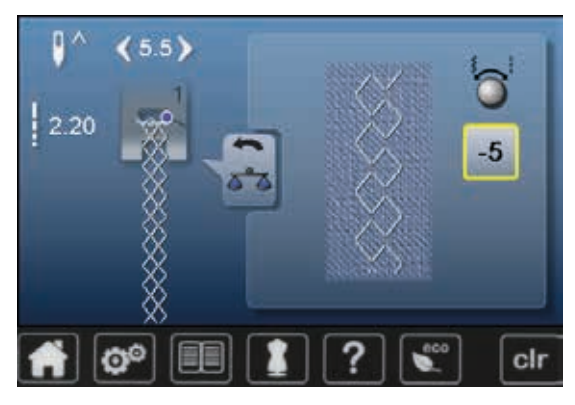

#### **Корректировка**

Если стежок, который машина шьет на ткани (например, сотовый стежок), не сомкнут и выглядит неправильно:

- **⦁** поворачивайте регулятор длины стежка до тех пор, пока вид стежка в правой части экрана не будет совпадать с видом образца, который получился у Вас на ткани
- ► изменение отображается номером на кнопке в желтой рамке<br>● нажмите кнопку «Назал» два раза
- **⦁** нажмите кнопку «Назад» два раза
- ► корректировки сохраняются
- появится последний экран, с которым Вы работали до учебной программы

#### **Возврат к базовым установкам**

- **⦁** нажмите кнопку «i»
- **⦁** нажмите кнопку баланса в желтой рамке
- **⦁** нажмите кнопку в желтой рамке
- ► восстанавливается базовая установка

# **Описание режима** «**eco**»

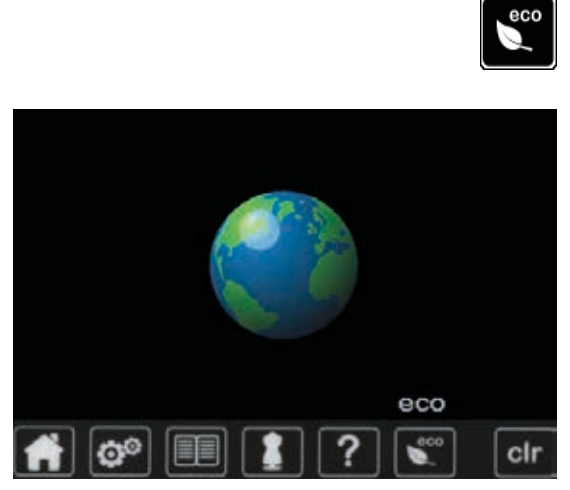

Если Вы прерываете работу со швейно-вышивальным компьютером на длительное время и не хотите его выключать, то можно перевести его в режим экономии энергии.

- **⦁** нажмите кнопку «eco»
	- ► экран станет темным
	- ► потребление энергии сократится и подсветка области шитья будет отключена

Это режим может также использоваться для защиты машины от детей. На экране нельзя выбрать никакую функцию (кнопки заблокированы), и запустить машину не получится.

- **Нажмите кнопку «eco»**<br>► щвейный компьютер с
	- швейный компьютер снова готов к работе

# **Рабочие строчки**

# **Обзор рабочих строчек**

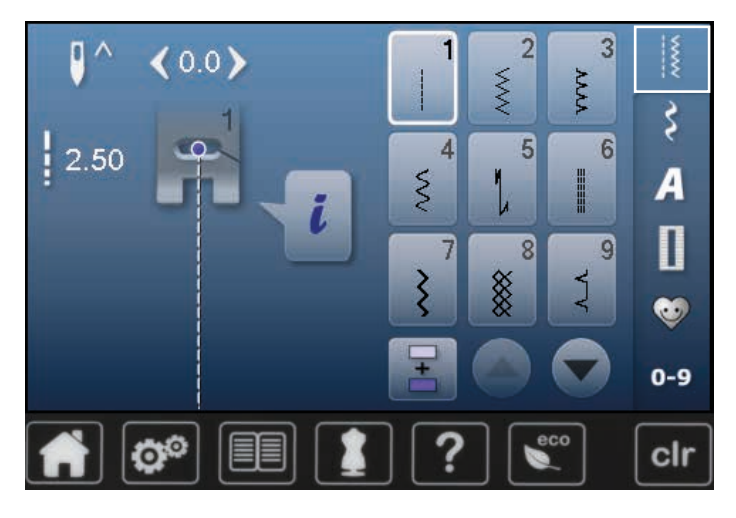

- **⦁** нажмите кнопку «Рабочие строчки» Рабочие строчки отображаются на экране
- **⦁** с помощью стрелок можно посмотреть все образцы рабочих строчек

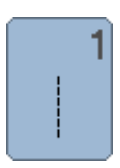

#### **Прямая строчка**

Для всех видов неэластичных материалов; для всех работ, требующих прямых строчек, например, стачивание, простегивание, вшивание застежек «молния»

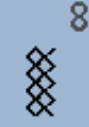

#### **Сотовая строчка**

Для всех видов трикотажа, а также гладких тканей; видимые швы для белья, одежды, скатертей и т.п.

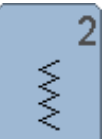

### **Строчка зигзаг**

Обшивка краев, пришивание резинок и кружева

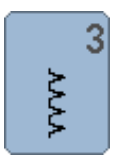

### **Оверлочная строчка**

Для тонкого джерси, эластичных оверлочных швов и эластичной подрубки

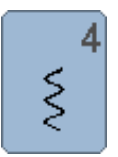

**Строчка «серпантин»**

Для большинства материалов; штопка строчкой «серпантин», нашивание заплат, усиление кромок и т.п.

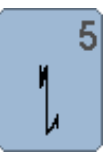

**Программа закрепления строчки** Для всех видов материалов: закрепление начала и конца шва при работе прямым стежком

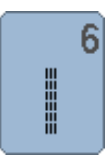

**Тройная прямая строчка** Для износостойких швов на прочных материалах, для видимых и декоративных швов

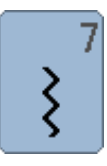

# **Тройная строчка зигзаг**

Для износостойких швов на прочных материалах и видимых отделочных швов

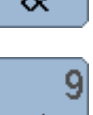

#### **Потайная строчка**

Для большинства видов материалов; потайные швы, фестончатая подшивка на мягком джерси и тонких тканях, декоративные швы

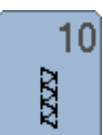

**Двойная оверлочная строчка**

Для всех видов трикотажных материалов; оверлочный шов = сшивание и обметывание в ходе одной операции

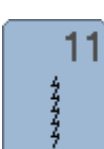

**Сверхэластичная строчка** Для сверхэластичных материалов; эластичный открытый шов для одежды

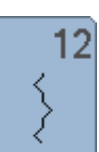

#### **Гофрирующая строчка**

Для большинства видов тканей; пришивание резинок, стачные швы = края материала соединяются встык, декоративные строчки

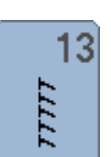

**Растяжимая краеобметочная строчка**  Для средней плотности трикотажных и махровых материалов и прочных тканей: оверлочные швы, плоские соединительные швы

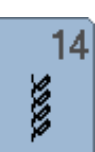

#### **Строчка «джерси»**

Для трикотажных материалов, декоративной подшивки на белье и пуловерах, заплат на трикотаже

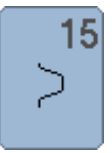

#### **Универсальная строчка**

Для плотных материалов, таких как фетр, кожа. Плоские соединительные швы, видимые швы, нашивание резинки, декоративная строчка

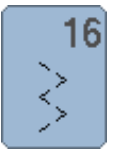

#### **Прошитый зигзаг**

Обработка и укрепление кромок, пришивание резинки, декоративная строчка

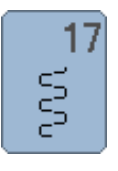

**Строчка «лайкра»**

Для лайкровых материалов, для плоских соединительных швов и подшивки, обработки швов на изделиях женской галантереи

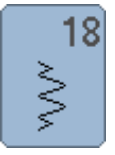

**Эластичная строчка**

Для сверхэластичных материалов; открытый шов для спортивной одежды

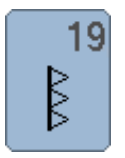

# **Усиленный оверлочный шов** Для средней плотности трикотажных и махровых

материалов; оверлочные швы, плоские соединительные швы

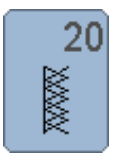

# **Трикотажный оверлочный шов**

Для всех видов трикотажных материалов, изделий ручной и машинной вязки; оверлочный шов = сшивание и обметывание в ходе одной операции

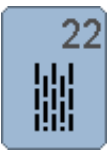

#### **Простая программа штопки**

Автоматическая штопка на легких и средней плотности материалах

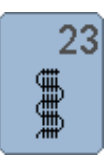

### **Усиленная программа штопки**

Автоматическая штопка на плотных материалах

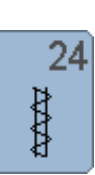

#### **Программа закрепки** Усиление прорези карманов, пришивание

шлевок и т.п.

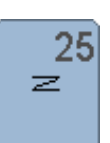

**Программа закрепки** Усиление прорези карманов, пришивание шлевок, укрепление молний и конец строчки

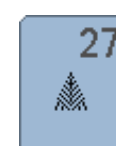

**Малые «мушки»**

Для тонких и средней плотности материалов; усиление прорези карманов, молнии, шлицы и разреза

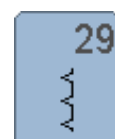

**Потайная строчка (узкая)** Для подшивки потайным швом на тонких материалах

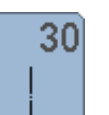

**Сметочный стежок** Швы, подшивка и т.п., сметывание

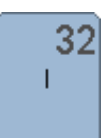

**Одиночный прямой стежок**

Соединяющий стежок между двумя отдельными образцами декоративных стежков. Обычно используется в режиме комбинаций

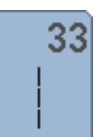

#### **Три одиночных прямых стежка**

Соединяющий стежок между двумя отдельными образцами декоративных стежков. Обычно используется в режиме комбинаций

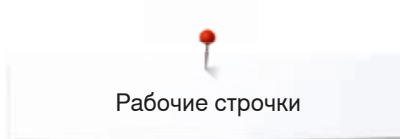

# **Выбор образца строчки**

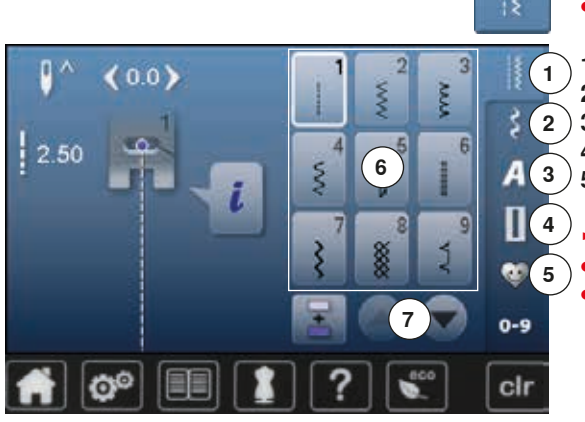

#### **C экрана**

- **⦁** выберите желаемую категорию **1-5**
- **1** Рабочие строчки<br>**2** Лекоративные ст
- **2** Декоративные строчки
- **3** Алфавиты
- **4** Петли для пуговиц
	- **5** Персональная программа/Memory (память)
	- ► имеющиеся образцы стежков отображаются в части экрана **6 ⦁** выберите желаемый образец строчки
- **⦁** стрелки **7** помогут Вам просмотреть все образцы стежков в этой категории

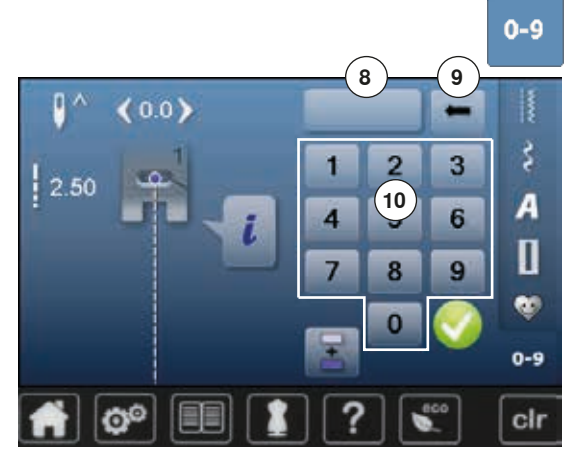

### **Выбор образца нажатием соответствующей кнопки прямого выбора**

- **⦁** нажмите кнопку «0-9»
- ► в секции **10** экрана отображаются кнопки с цифрами для ввода номера строчки
- **⦁** введите номер строчки
- ► появится номер выбранной строчки **8**
- **⦁** нажмите поле **9**
- ► последнее число удаляется
- **⦁** нажмите поле **8**
- ► весь номер будет удален<br>● нажмите на галочку
- **⦁** нажмите на галочку

#### **Отмена**

- **⦁** нажмите кнопку «0-9»
- появится последний экран, с которым Вы работали до учебной программы

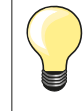

Неправильный выбор номера стежка будет отмечен в поле **8** тремя знаками вопроса.

# **Настройка параметров образцов строчек**

В зависимости от материала и применения образец строчки может быть индивидуально изменен. Описанные ниже корректировки могут быть применены ко всем рабочим и декоративным строчкам.

Персональная память неограничена; она может вместить любое число изменений стежков: ̶ Длина стежка ̶ Ширина строчки ̶ Позиция иглы ̶ Зеркальное отображение ̶ Баланс

̶ Пoвтoр образца 1-9x

### **Персональная память**

Все изменения длины стежка и ширины строчки автоматически сохраняются.

#### **Пример:**

- ̶ применить измененный стежок (например, зигзаг)
- ̶ после этого выбрали и стали шить другие стежки например, прямые
- ̶ при вызове индивидуально измененного стежка зигзаг изменения остаются

#### **Возврат к базовым настройкам**

Отдельные стежки можно вручную вернуть к базовым настройкам.

- **⦁** нажмите на индикатор ширины строчки/длины стежка и на соответствующем экране кнопку в желтой рамке или
- **⦁** нажмите клавишу «clr»
- ► все изменения **выбранного** стежка восстанавливаются с оригинальными параметрами
- **⦁** выключите швейный компьютер
- все изменения всех стежков стираются из памяти

Рабочие строчки

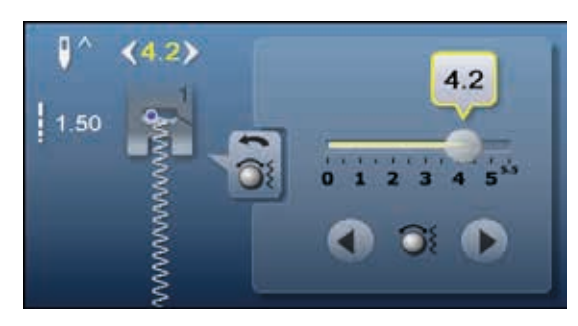

#### **Изменение длины стежка и ширины строчки**

- поверните регуляторы или<br>● нажмите на инликатор ши
- **нажмите на индикатор ширины строчки или длины стежка**<br>● В соответственно открытом экране нажмите на стрелки ил
- **⦁** в соответственно открытом экране нажмите на стрелки или
- **⦁** сместите пальцем круглую кнопку на экране
- Можно изменить во время шитья.

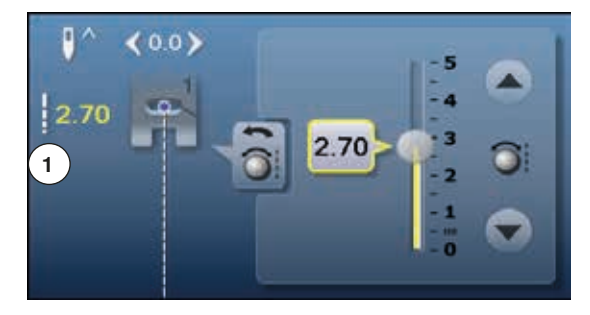

Для рабочих стежков и стежков квилта будет указана эффективная длина стежка **1**.

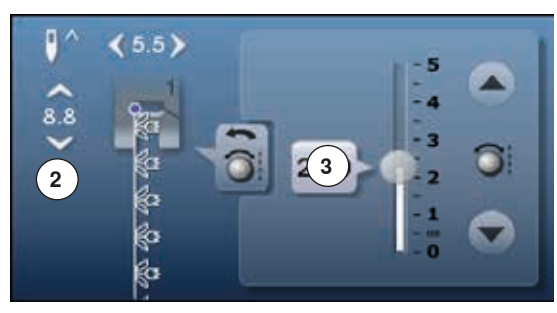

Для других образцов будет указана общая длина образца **2**. Эффективная длина **3** видима только при открытом экране длины стежка.

#### **Перемещение иглы**  $\geq$

c

- **⦁** нажмите кнопки «Изменение позиции иглы» или
- $0.0$  $\bf{0}$  $2.50$ H  $\overline{0}$ D O<sup>o</sup> cir

 $\bullet$ 

 $\prec$ 

- нажмите кнопку «i»<br>● нажмите кнопки «И
- **⦁** нажмите кнопки «Изменение позции иглы»
- удерживайте кнопку позиции иглы или кнопку со стрелками нажатой<br>► быстрое перемешение иглы
- ► быстрое перемещение иглы<br>● сместите пальцем круглую к
- **⦁** сместите пальцем круглую кнопку на экране
- Всего возможны 11 позиций иглы (5 слева, 5 справа, 1 центральная).

# **Примеры применения для рабочих строчек**

### **Прямая строчка**

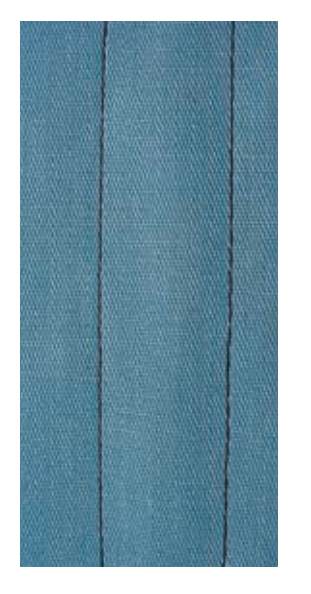

#### **№ 1 Лапка для реверсных стежков**

#### **Прямая строчка № 1**

После включения швейного компьютера всегда появляется прямая строчка.

► игла находится наверху

#### **Применение**

для всех материалов.

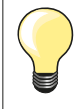

**Выберите длину стежка в зависимости от свойств ткани** Hапример, для джинсовых тканей применяйте более длинные стежки (3-4 мм), для тонких тканей - короткие стежки (2-2,5 мм).

**Выберите длину стежка в зависимости от свойств нитки** Hапример, для стежки многокруточными толстыми нитями следует увеличивать длину стежка до 3-5 мм.

**Активируйте нижнее положение иглы**  Mатериал не смещается при окантовке или поворачивании.

# **Тройная прямая строчка**

Ⅲ<br>Ⅲ<br>Ⅲ

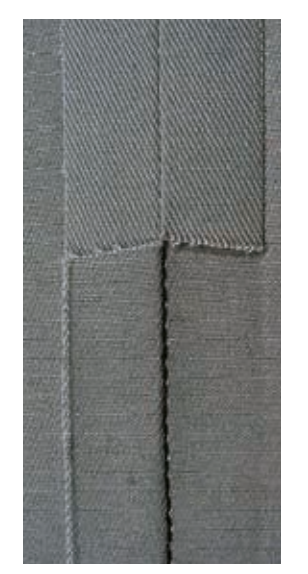

#### **№ 1 Лапка для реверсных стежков Джинсовая лапка № 8 (специальные принадлежности)**

**Трехстежковая прямая строчка № 6**

#### **Открытый шов**

Износостойкий шов для жестких и плотных тканей, таких как джинсовая или вельвет.

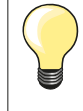

**При работе с жесткими или очень плотными тканями** Джинсовая игла и джинсовая лапка № 8 облегчают работу с джинсовыми тканями или парусиной.

#### **Декоративное простегивание**

Увеличьте длину стежка и используйте трехстежковую прямую строчку для декоративного простегивания джинсовых материалов.

# **Тройная строчка зигзаг**

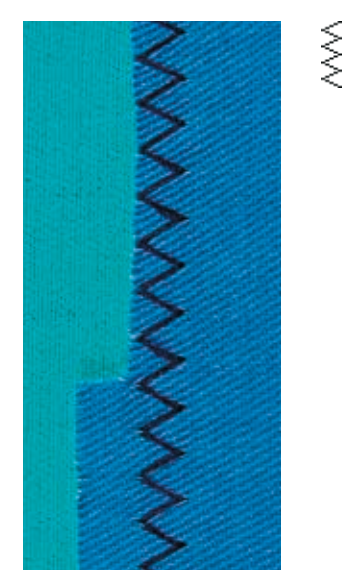

#### **№ 1 Лапка для реверсных стежков**

### **Tрехстежковая строчка зигзаг № 7**

При работе с плотными материалами как джинсовые ткани, чехлы для шезлонгов, маркизы.

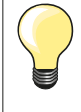

Края на часто стираемых предметах. Сначала обработайте края подгибки. При очень грубых материалах используйте джинсовую иглу.

#### **Застежка «молния»**

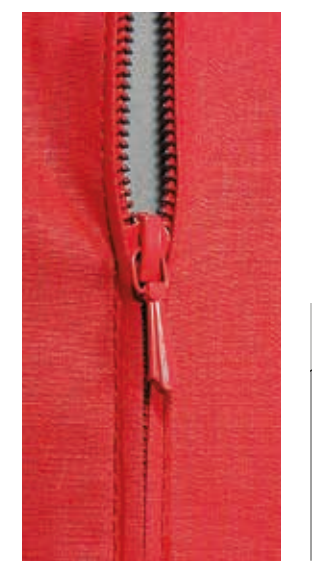

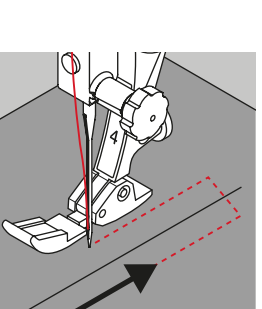

#### **Лапка для «молний» № 4**

#### **Прямая строчка № 1**

#### **Подготовка**

- **⦁** выполните шов до метки начала застежки
- **⦁** выполните закрепляющие стежки в конце шва
- **⦁** участок с застежкой молния стачайте длинными стежками
- **⦁** обработайте срезы припусков на шов
- **⦁** разутюжьте шов
- **⦁** распорите участок, выполненный длинными стежками
- **⦁** приметать застежку «молния»: приметайте застежку «молния» под материалом так, чтобы сгибы материала смыкались на середине застежки

#### **Вшивание застежек «молния»**

- **⦁** на несколько сантиметров раскройте застежку
- **●** сместите иглу вправо<br>● начинайте шить с лево
- начинайте шить с левой верхней стороны<br>● направляйте лапку таким образом, чтобы
- **⦁** направляйте лапку таким образом, чтобы игла прокалывала тесьму молнии вдоль звеньев застежки
- **⦁** перед ползунком остановите машину (игла в нижнем положении)
- **⦁** поднимите лапку
	- **⦁** снова закройте застежку
- опустите лапку<br>• продолжайте и
- **⦁** продолжайте шить до конца разреза (нижнее положение иглы)
- **⦁** поднимите лапку
- **⦁** поверните ткань
- **⦁** опустите лапку
- **⦁** прошейте до другой стороны застежки и остановите машину (нижнее положение иглы)
- **⦁** поднимите лапку
- **⦁** снова поверните ткань
- опустите лапку<br>• прострочите вт.
- **⦁** прострочите вторую сторону снизу вверх

### **Альтернативно: пришивание застежки с обеих сторон снизу вверх**

- Пригодно для всех материалов с ворсом (например, бархата).
- подготовьте застежку как описано выше<br>● начинайте шить в середине шва с конца
- **⦁** начинайте шить в середине шва с конца застежки
- **⦁** шейте наискось к ряду зубчиков застежки молния
- **⦁** прострочите первую сторону **1** снизу вверх
- **⦁** сместите иглу влево
- **⦁** прострочите вторую сторону **2** точно так же снизу вверх

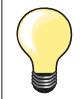

#### **Нельзя прошивать возле ползунка застежки «молния»**

- ̶ прошейте примерно до 5 см до ползунка застежки «молния»
- ̶ опустите иглу, поднимите лапку, раскройте застежку, опустите лапку и прошейте до конца (используйте коленоподъемник)

#### **Перемещение ткани в начале шитья**

- ̶ в начале шитья удерживайте нитки. При необходимости слегка оттяните их вместе с материалом назад (только несколько стежков) или
- ̶ шейте сначала примерно 1-2 см в обратном направлении, а потом продолжайте шить как обычно

**При большой плотности тесьмы «молнии» или материала**  Применяйте иглу № 90-100 = более равномерные стежки.

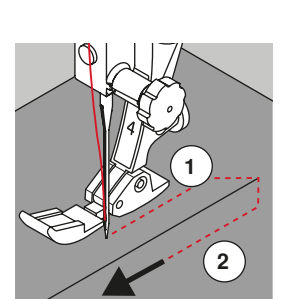

# **Свободная штопка**

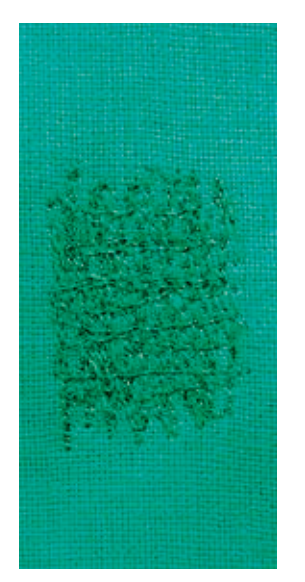

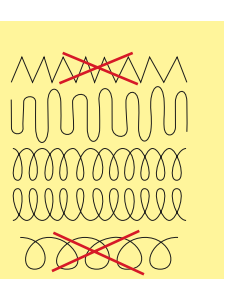

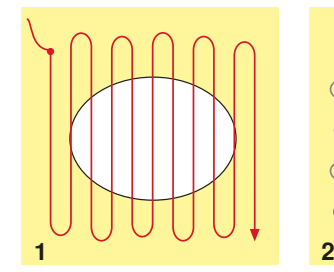

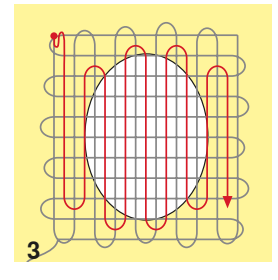

### **Лапка для штопки № 9 (специальные принадлежности)**

#### **Прямая строчка № 1**

#### **Дырки или протертые места**

«Замена» нитей основы и поперечных нитей на любом материале.

#### **Подготовка**

- **⦁** опустите транспортер
- **⦁** установите приставной столик
- **⦁** закрепите материал в штопальных пяльцах (спец. принадлежность)
- место починки останется равномерно растянутым, стягивания материала не произойдет

#### **Шитье**

- ̶ направляйте ткань вручную равномерно слева направо, без жесткого прижима
- ̶ при перемене направления закругляйте строчку. Острые углы могут вызвать опасность образования дыр и обрыва нитки)
- ̶ обрабатывайте края стежками неравномерной длины. Нитка лучше распределяется в ткани

#### **1 Первые ряды соединительных ниток**

- **⦁** прошейте первые соединительные нити не слишком плотно, перекрывая поврежденное место
	- **⦁** обрабатывайте края стежками неравномерной длины
- **⦁** поверните ткань на 90°

#### **2 Перекрытие первых соединительных нитей**

- прошейте первые соединительные нити не слишком плотно
- **⦁** поверните ткань на 180°

#### **3 Завершение штопки**

**⦁** закончите штопку разреженными строчками

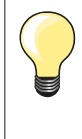

#### **Если стежки выглядят некрасиво**

- ̶ если нитки выступают наружу, передвигайте ткань помедленнее
- ̶ если на изнанке образовываются узелки, передвигайте ткань быстрее

#### **Обрыв нитки**

При обрыве нитки ткань следует передвигать более равномерно.

#### **Штопка, автоматическая**

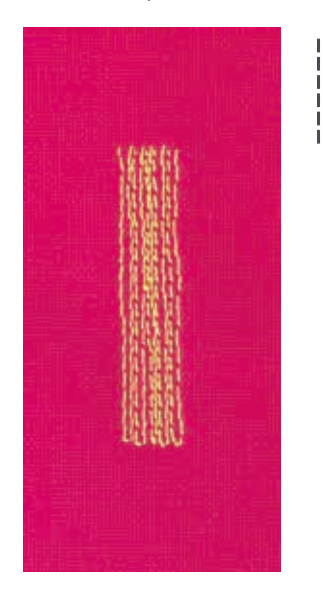

#### **№ 1 Лапка для реверсных стежков Лапка с салазками для петель № 3A**

#### **Простая программа штопки № 22**

# **Быстрая штопка протертых мест или разрывов**

«Замена» нитей основы на любом материале.

#### **Подготовка**

- **⦁** закрепите тонкие материалы в штопальных пяльцах (спец. принадлежность)
- ► место починки останется равномерно растянутым, стягивания материала не произойдет

#### **Штопка с помощью лапки для реверсных стежков № 1**

- **⦁** опустите иглу в материал слева над поврежденным местом
- **⦁** прострочите первую строчку нужной длины
- **⦁** остановите машину
- **⦁** нажмите кнопку шитья в обратном направлении
- длина будет запрограммирована и штопка будет проходить автоматически
- **⦁** когда программа штопки будет завершена
	- швейный компьютер автоматически остановится
- нажмите клавишу «clr»
- запрограммированная длина петли удаляется

#### **Штопка с лапкой с салазками для петель № 3А**

- ̶ штопка дыр или протертых мест
- ̶ длина штопки макс. 3 см
- ̶ порядок работы такой же, как с лапкой для реверсных стежков № 1

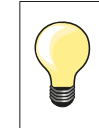

#### **Укрепление раздиров**

Подложите тонкую ткань или подклейте тонкую прокладку.

#### **Место штопки «перекашивается»**

Корректировка с помощью функции баланса (подробнее о функции баланса см. на стр. **60**).

### **Штопка, усиленная, автоматическая**

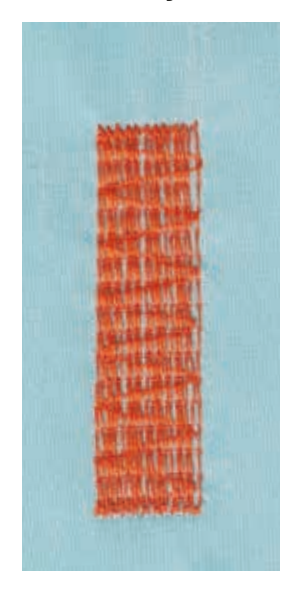

**Лапка с салазками для петель № 3A**

#### **Усиленная программа штопки № 23**

**Быстрая штопка протертых мест или разрывов** «Замена» нитей основы на любом материале.

#### **Подготовка**

- **⦁** закрепите тонкие материалы в штопальных пяльцах (спец. принадлежность)
- место починки останется равномерно растянутым, стягивания материала не произойдет

#### **Штопка с лапкой с салазками для петель № 3А**

Начинайте шить от верхней левой части.

- **⦁** прострочите первую строчку нужной длины
- **⦁** нажмите кнопку шитья в обратном направлении
	- длина будет запрограммирована и штопка будет проходить автоматически
- **⦁** когда программа штопки будет завершена
- швейный компьютер автоматически остановится
- **⦁** нажмите клавишу «clr»
- запрограммированная длина удаляется

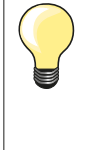

**Если штопка не перекрыла всю поврежденную поверхность** Переместите ткань под лапкой, чтобы продолжить штопку поврежденного места. Начинайте шить; программа может быть повторена сколь угодно часто (длина уже запрограммирована и сохранена).

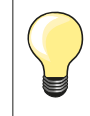

Прямым введением значения длины (см. стр. **38**) можно запрограммировать длину штопки до 30 мм.

# **Обработка края**

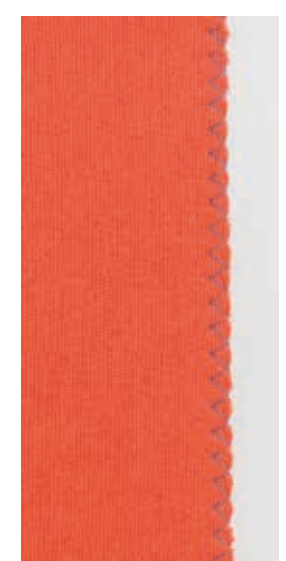

SSS

#### **№ 1 Лапка для реверсных стежков**

#### **Строчка зигзаг № 2**

- ̶ для всех материалов
- ̶ для обработки края
- ̶ для эластичных швов
- ̶ для декоративных работ

#### **Для обработки края**

- **⦁** край материала направляется по середине подошвы лапки
- **⦁** зигзаг не должен быть слишком широким
- **⦁** стежок не должен быть слишком длинным
- **⦁** игла с одной стороны зигзага должна втыкаться в материал, а с другой стороны выходить за его край
- ̶ края материала должны оставаться плоскими и не заворачиваться
- ̶ используйте штопальные нитки для тонких материалов

#### **Плотный зигзаг (гладьевой валик)**

- ̶ плотный, узкий зигзаг (длина стежка 0,5-0,7 мм)
- ̶ используйте плотный зигзаг для аппликаций, вышивания и др.

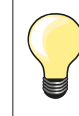

Альтернативно можно использовать гладьевый стежок № 1354.
# **Двойная оверлочная строчка**

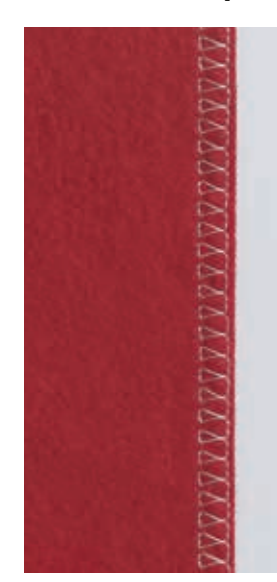

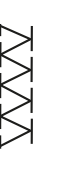

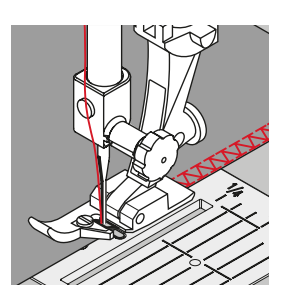

## **№ 2 Оверлочная лапка**

**№ 1 Лапка для реверсных стежков**

#### **Двойная оверлочная строчка № 10**

#### **Закрытый шов**

Двойная оверлочная строчка для рыхлых трикотажных материалов и в качестве поперечного шва на вязаных изделиях.

# **Шитье**

**⦁** ребро оверлочной лапки ведите вдоль срезанного края

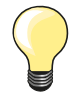

#### **Трикотаж**

- ̶ чтобы не повредить тонкие ячейки материала, применяйте новую иглу «джерси»
- ̶ при необходимости ослабляйте прижим лапки

#### **Шитье на эластичных материалах**

При необходимости применяйте иглу для эластичных материалов (130/705 H-S).

# **Простегивание краев**

#### **Лапка потайного стежка № 5 Лапка для реверсных стежков № 1 Лапка для отделки узких кромок № 10 (специальные принадлежности)**

#### **Прямая строчка № 1**

#### **Обработка края**

#### **Наружные кромки**

- **⦁** расположите край материала слева от направляющей детали лапки потайного стежка
- **⦁** левая позиция иглы выбирается на желаемом расстоянии от края

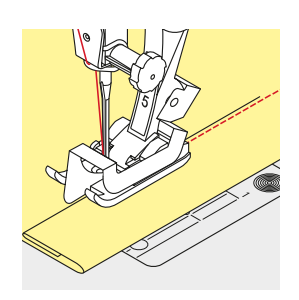

#### **Подогнутые края**

- **⦁** расположите край материала (внутренний верхний край подгиба) справа от направляющей детали лапки потайного стежка
- **⦁** выберите самую правую позицию иглы, чтобы шить на верхнем крае подгиба

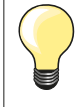

#### **Лапка потайного стежка № 5**

Левая позиция иглы или крайняя правая.

**Лапка для реверсных стежков № 1 и лапка для отделки узких кромок № 10 (специальная принадлежность)** Все позиции игл возможны.

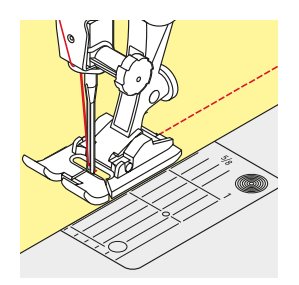

#### **Отстрачивание кромок на расстоянии от края**

#### **Направление материала**

- Использование лапки в качестве направляющей:
- **⦁** край материала направляется вдоль края лапки

Использование игольной пластины в качестве направляющей:

**⦁** край материала направляется по разметочным линиям игольной пластины (от 1 до 2,5 см)

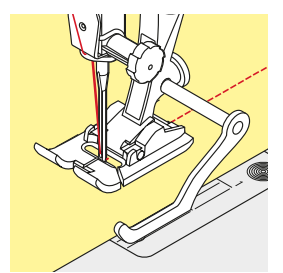

#### Кромконаправитель:

Прижимная лапка

- **⦁** ослабьте винт на задней стороне лапки
- **⦁** вставьте кромконаправитель в отверстие лапкодержателя
- **⦁** отрегулируйте кромконаправитель на нужную ширину
- **⦁** затяните винт
- **⦁** направляйте край материала вдоль края лапки по кромконапровителю

Для отстрачивания материала параллельными строчками ведите кромконаправитель вдоль ранее проложенной строчки.

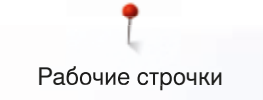

# **Потайной шов**

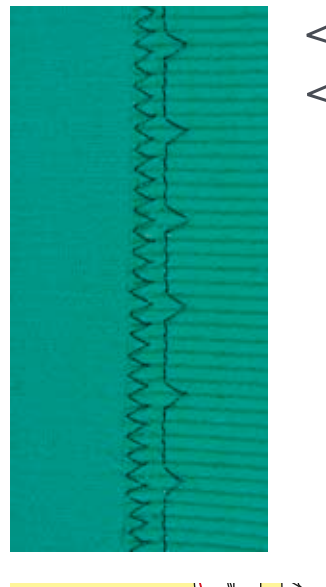

#### **Лапка потайного стежка № 5**

#### **Потайная строчка № 9**

Для «незаметной» подшивки плотных и средней плотности материалов из хлопка, шерсти, смешанных волокон.

#### **Подготовка**

- **⦁** выполните отделку кромки ткани
- **⦁** согните и приметайте подгибку

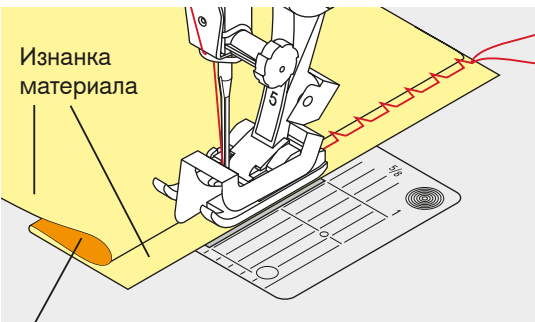

Лицевая сторона

- **⦁** подгибка должна быть уложена так, чтобы обработанный край находился с правой стороны
- **⦁** уложите ткань под лапку таким образом,
- **⦁** чтобы край сгиба соприкасался с направляющей кромкой лапки

#### **Шитье**

Игла должна втыкаться только в самый край сгиба материала, как при подшивке вручную.

**⦁** после выполнения приблизительно 10 см потайного шва проверьте еще раз работу с обеих сторон и при необходимости скорректируйте ширину строчки

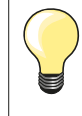

#### **Тонкая регулировка ширины строчки**

Край сгиба равномерно ведите вдоль направляющей кромки лапки = игла будет втыкать в край сгиба на одну и ту же ширину.

#### **Декоративная подшивка**

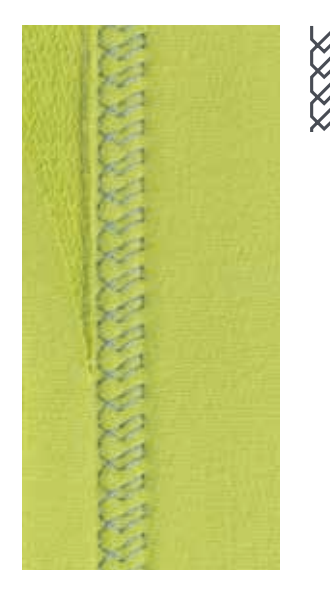

#### **Лапка для реверсных стежков № 1**

#### **Строчка «джерси» № 14**

Для декоративной, эластичной подшивки на джерси из хлопчатобумажной, шерстяной, синтетической и смешанной пряжи.

#### **Подготовка**

- **⦁** приутюжьте и при необходимости приметайте подгибку
- **⦁** при необходимости ослабьте прижим лапки

#### **Шитье**

- **⦁** шейте подшиваемый край на полочке на желаемой глубине
- **⦁** с изнаночной стороны подрежьте остаток припуска

# **Программа закрепления строчки**

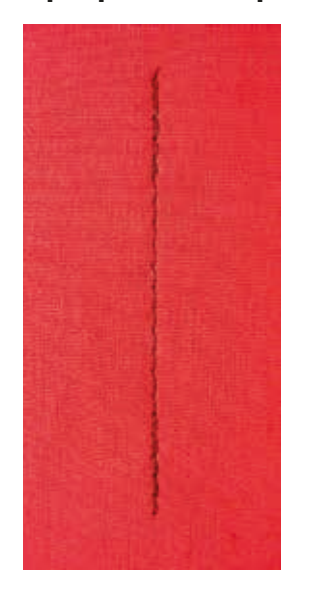

#### **Лапка для реверсных стежков № 1**

#### **Программа закрепления строчки № 5**

- ̶ для всех материалов
- ̶ закрепление строчки в начале и конце шва

#### **Шитье длинных швов прямыми стежками**

Равномерное закрепление строчки определенным количеством стежков.

#### **Начало шитья**

- нажмите на пусковую педаль
- швейный компьютер автоматически закрепляет строчку в начале шитья (6 стежков вперед, 6 стежков назад)
- **⦁** выполните прямую строчку желаемой длины

#### **Конец строчки**

- **⦁** нажмите кнопку шитья в обратном направлении
	- швейный компьютер автоматически закрепляет строчку (6 стежков назад, 6 стежков вперед)
	- швейный компьютер автоматически остановится в конце программы закрепления строчки

## **Сметочная строчка**

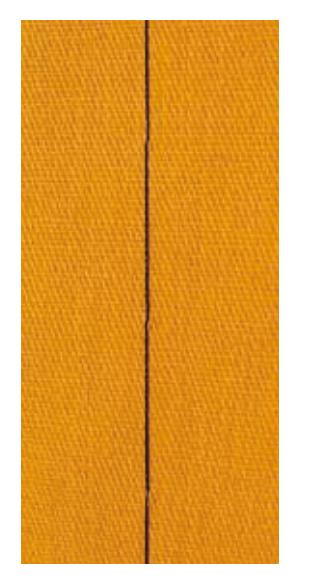

#### **Лапка для штопки № 9 (специальная принадлежность)**

#### **Сметочная строчка № 30**

- ̶ для всех работ, при которых желательна очень большая длина стежка
- ̶ для сметывания деталей, подшивок, блоков квилта и т.п.
	- ̶ для временного стачивания
- ̶ такие строчки можно легко удалять

#### **Подготовка**

- **⦁** опустите транспортер
- **⦁** скрепите сметываемые детали булавками, втыкаемыми поперек направления сметочной строчки
- ► во избежание смещения сметываемых деталей

#### **Сметывание**

- **⦁** уложите материал под лапку
- **⦁** удерживайте нитки и выполните один стежок
- **⦁** переместите материал назад на желаемую длину стежка
- **⦁** выполните стежок
- **⦁** повторите операцию

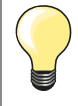

#### **Закрепите/фиксируйте нитки**

В начале и конце сметочного шва прошейте 3 - 4 коротких сметочных стежков.

#### **Нитка**

Для сметывания используйте тонкие штопальные нитки, потом их легко можно будет удалить.

# **Плоский соединительный шов**

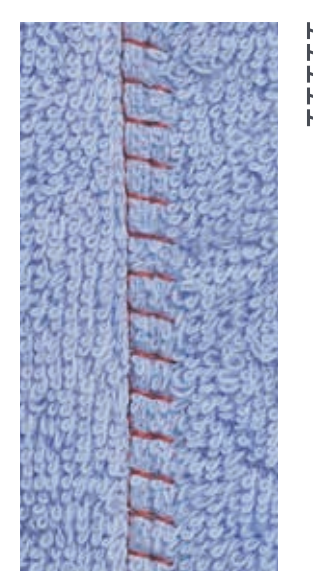

#### **Лапка для реверсных стежков № 1**

#### **Растяжимая краеобметочная строчка № 13**

Особенно подходит для пушистых или толстых материалов, таких как махровые ткани, фетр, кожа и т.п.

#### **Шитье**

- **⦁** края материала накладывают друг на друга
- **⦁** строчка прокладывается по краю материала
- **⦁** правый укол иглы должен выходить за край верхнего слоя материала и попадать в нижний слой
- ► очень плоский, стабильный шов

# **Компенсации толщины материала**

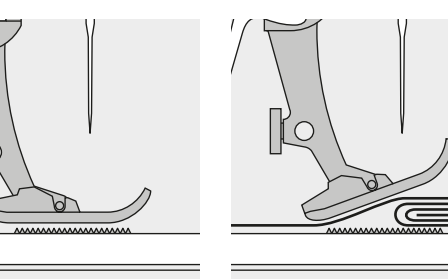

Транспортер может работать нормально только в том случае, если лапка находится в горизонтальном положении.

Если лапка перекошена при подходе к утолщению материала, транспортер не сможет захватывать материал. Образуются сборки.

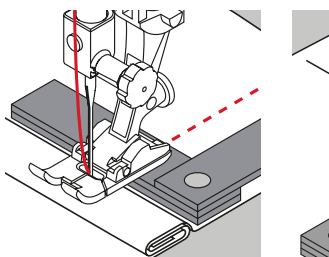

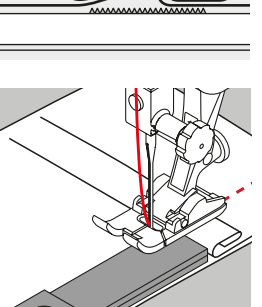

Для устранения наклона лапки при подходе к утолщению используйте одну, две или три компенсирующие пластинки, располагая их за иглой под лапкой.

Для устранения наклона лапки при сходе с утолщения поместите одну, две или три компенсирующие пластинки справа от лапки вплотную к игле. Прошейте до выправления положения лапки, затем уберите пластинки.

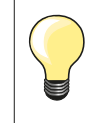

Остановка иглы в нижнем положении.

# **Обработка уголков**

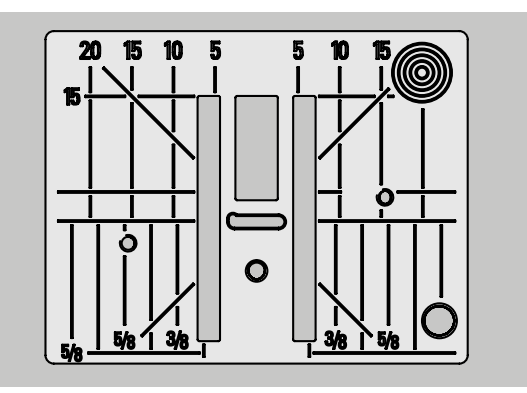

Из-за широкой прорези игольной пластины наружные рейки транспортера находятся на достаточно большом расстоянии друг от друга.

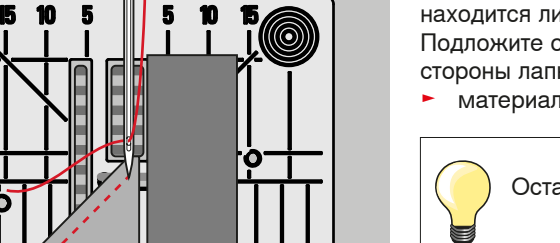

При шитье углов ткань перемещается меньше, так как на транспортере находится лишь часть ткани.

Подложите одну, две или три компенсирующие пластинки с правой стороны лапки, чтобы можно было направлять край ткани.

материал будет равномерно перемещаться под лапкой

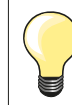

Остановка иглы в нижнем положении.

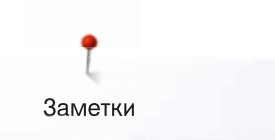

**Заметки**

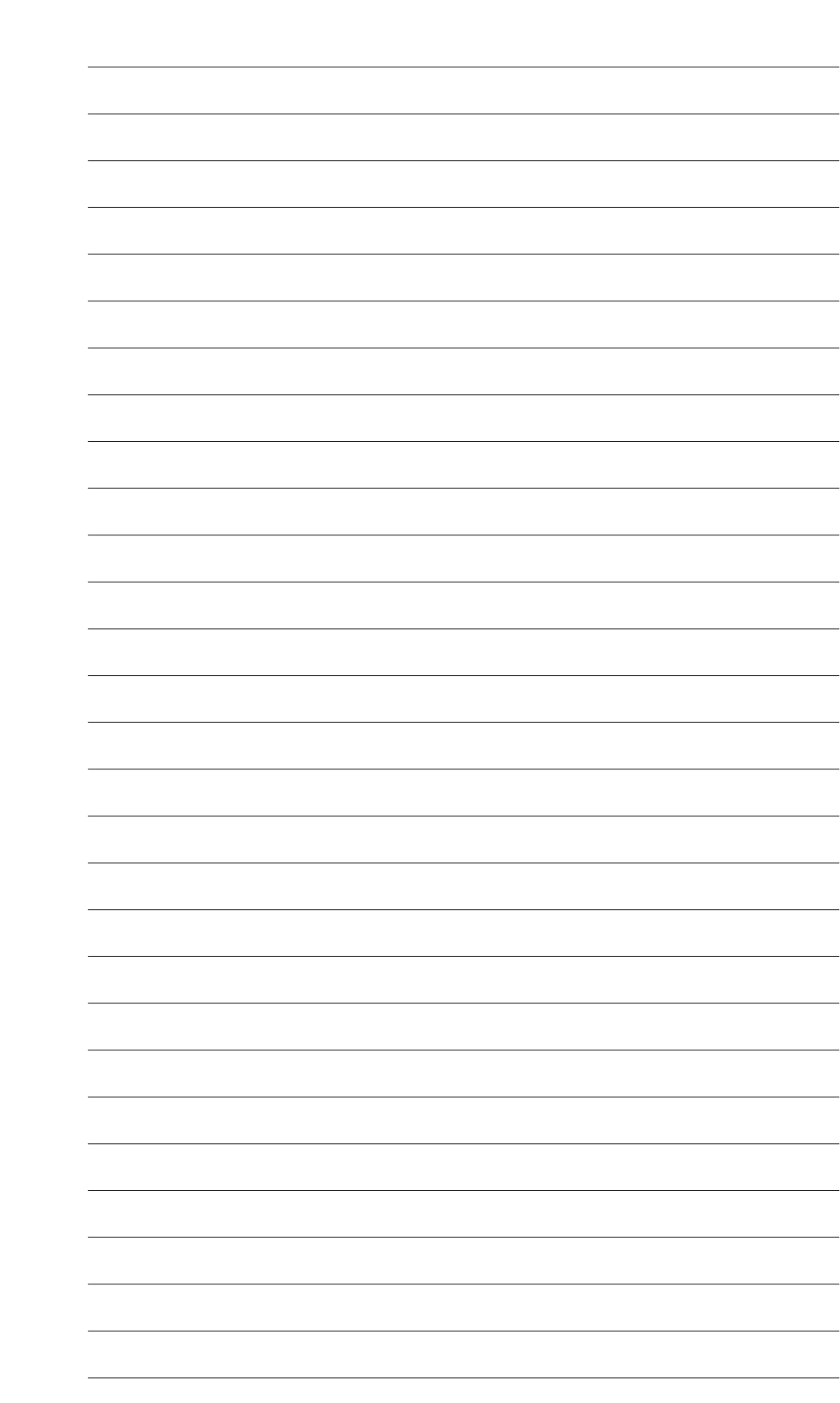

# **Петли для пуговиц**

# **Обзор видов петлей**

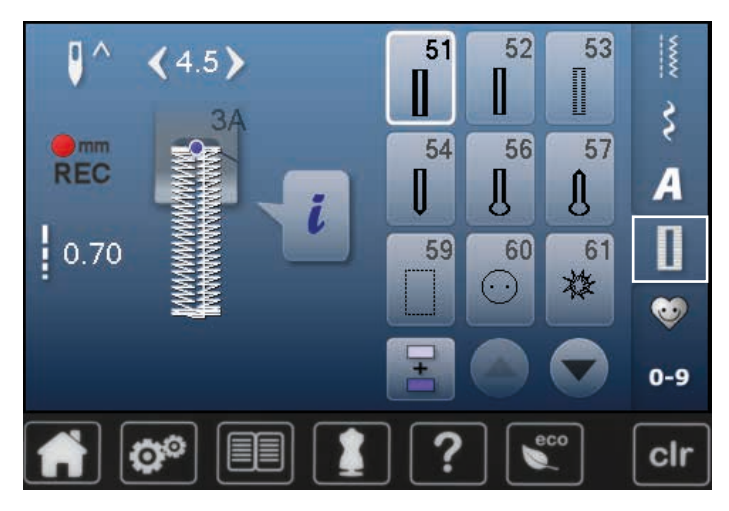

Пуговичные петли могут использоваться также в качестве декоративных элементов одежды. Все петли можно шить и программировать разными способами.

- **⦁** нажмите кнопку «Петля»
- **⦁** остальные петли будут видимы при прокручивании

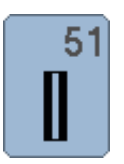

#### **Бельевая петля**

Для легких и средней плотности материалов; на блузках, платьях, брюках, постельном белье и т.п.

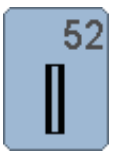

#### **Малая бельевая петля**

Для легких и средней плотности материалов; на блузках, платьях, брюках, детской одежде, при поделочных работах

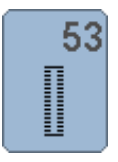

#### **Эластичная петля**

Для всех особо эластичных трикотажных материалов из: хлопка, шерсти, шелка, синтетики

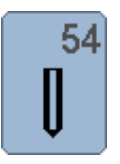

**Круглая петля с нормальной закрепкой** Для средней плотности и плотных тканей: на платьях, жакетах, пальто, непромокаемой одежде

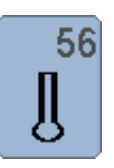

#### **Петля с глазком**

Для плотных, неэластичных материалов: на пиджаках, пальто, брюках, одежде для досуга

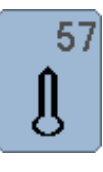

#### **Петля с глазком и точечной закрепкой** Для плотных, не эластичных тканей: на куртках, пальто, одежде для досуга

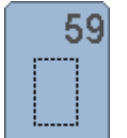

#### **Петля прямой строчкой**

Программа выстегивания петель, вырезов карманов, для укрепления петель, специально для петель на натуральной или искусственной коже

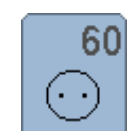

**Программа пришивания пуговиц** Пришивание пуговиц с 2 и 4 отверстиями

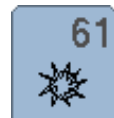

**Глазки, выполняемые мелким зигзагом** Для отверстий для шнурков и узкой тесьмы, для декоративных работ

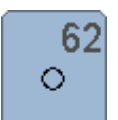

**Глазок, выполняемый прямым стежком**  Для отверстий для шнурков и узкой тесьмы, для декоративных работ

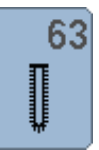

#### **Петля с имитацией ручной работы**  Для легких и средней плотности тканых

материалов: на блузках, платьях, одежде для досуга, постельном белье

#### **Петли для пуговиц - важные указания**

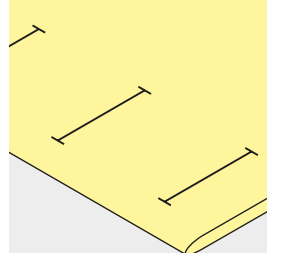

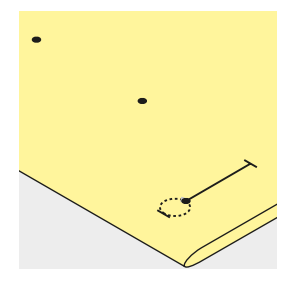

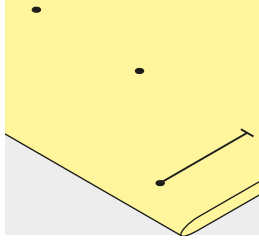

#### **Разметка петель, выполняемых с ручным управлением**

- **⦁** наметьте на материале все петли на полную длину
- **⦁** используйте петельную лапку № 3 (специальная принадлежность)

#### **Разметка петель для автоматической программы**

- **⦁** следует наметить на полную длину только одну петлю
- после выполнения первой петли ее длина будет запрограммирована
- **⦁** для всех остальных петель требуется намечать лишь начальные точки
- **⦁** применяйте автоматическую лапку с салазками для петель № 3А

#### **Разметка петель с глазком**

- **⦁** наметьте только длину бока петли
- длина глазка будет добавляться
- после выполнения первой петли ее длина будет запрограммирована
- **⦁** для всех остальных петель требуется намечать лишь начальные точки
- **⦁** применяйте автоматическую лапку с салазками для петель № 3А

#### **Пробное шитье**

- **⦁** пробную петлю всегда выполняйте на куске оригинального материала
- **⦁** используйте такую же прокладку, как и для окончательного шитья
- **⦁** выбирайте такой же вид петли
- **⦁** располагайте петлю на материале (в продольном или поперечном направлении) таким же образом, как и при окончательном шитье
- **⦁** прорежьте петлю
- **⦁** проденьте через петлю пуговицу
- **⦁** при необходимости скорректируйте длину петли

#### **Изменение выметанного бока петли**

**⦁** измените ширину стежка

#### **Изменение длины стежка**

Изменение длины стежков воздействует на оба бока петли.

изменяется их плотность

После изменения длины стежка:

**⦁** следует заново запрограммировать длину петли

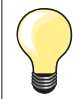

Если петля должна быть расположена под прямым углом к кромке материала, рекомендуется использовать пластину для компенсации утолщений материала (спец. принадлежность). Эту пластину вставьте сзади между материалом и подошвой лапки с салазками и придвиньте вплотную к утолщению материала.

Для выметывания петель на трудных материалах рекомендуется применять вспомогательный транспортер для шитья петель (специальная. принадлежность). Его можно применять вместе с лапкой с салазками для петель № 3А.

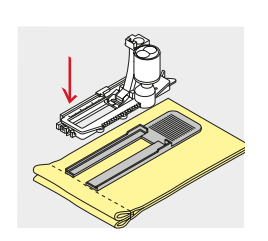

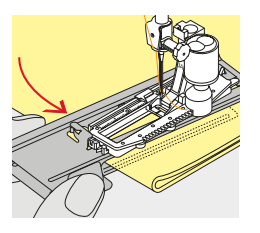

# **Стабилизаторы**

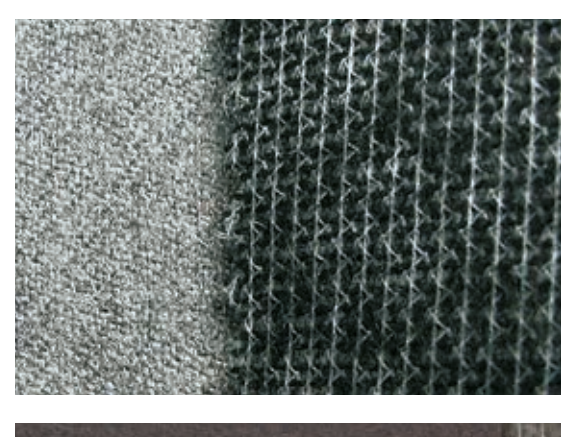

- стабилизатор уплотняет место застежки и стабилизирует петли<br>– стабилизатор должен соответствовать материалу
- ̶ стабилизатор должен соответствовать материалу

- ̶ для толстых и пушистых материалов можно использовать прокладку для вышивания
- ► благодаря чему материал будет лучше перемещаться под лапкой

#### **Вкладная нить**

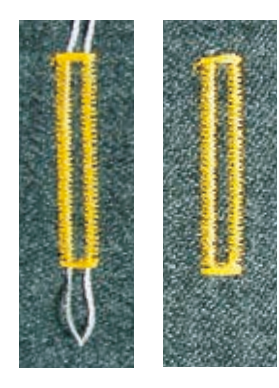

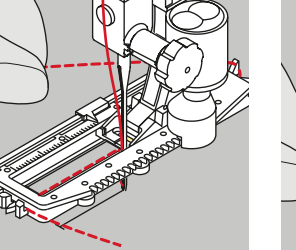

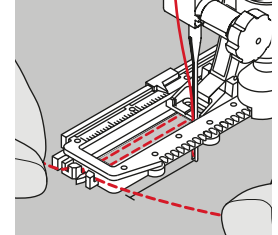

#### **Основные сведения** ̶ вкладная нить усиливает и украшает петлю

- ̶ петлю вкладной нити располагают на наиболее нагруженном конце
- петли = место пришивания пуговицы **⦁** уложите работу под лапку соответствующим образом

#### **Идеальная вкладная нить**

- ̶ нитка из мерсеризированной пряжи № 8
- ̶ прочная нитка для ручного шитья
- ̶ тонкая нитка для вязания крючком

#### **Заводка вкладной нити в лапку с салазками для петель № 3А**

- **⦁** поднимите лапку с салазками для петель
- **⦁** воткните иглу в начальную точку петли
- **⦁** заведите нить справа под лапку с салазками для петель
- **⦁** уложите вкладную нить сзади на лапку над носком
- **⦁** затяните вкладную нить слева наперед под лапку
- **⦁** затяните концы нити в фиксирующую прорезь
- **⦁** опустите лапку с салазками для петель

#### **Шитье**

- **⦁** шейте петлю обычным образом
- **⦁ не** удерживайте вкладную нить
- ► вкладная нить обметывается стежками боков петли

#### **Заводка вкладной нити в лапку для петель № 3 (специальная принадлежность)**

- **⦁** поднимите лапку для петель
- **⦁** воткните иглу в начальную точку петли
- **⦁** заведите вкладную нить (спереди) над средним ребром лапку
- **⦁** оба конца вкладной нити затяните назад под лапку и
- уложите по одной вкладной нити в желобки подошвы лапки<br>● опустите папку для петель
- **⦁** опустите лапку для петель

#### **Шитье**

- **⦁** шейте петлю обычным образом
- **⦁ не** удерживайте вкладную нить
- ► вкладная нить обметывается стежками боков петли

#### **Закрепление вкладной нити**

- **⦁** затяните петлю вкладной нити, чтобы она была скрыта закрепкой **⦁** выведите концы вкладной нити на изнанку материала (с помощью иголки для ручного шитья)
- **⦁** завяжите узлом или закрепите стежками

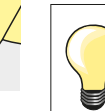

#### **Перед прорезанием петли**

Чтобы при обработке коротких петель не прорезать по ошибке закрепки, вколите в оба конца петли булавки.

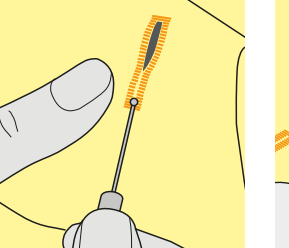

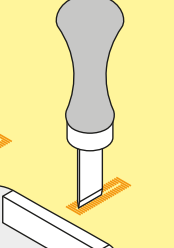

#### **Прорезание петель ножом-вспарывателем**

**⦁** прорезайте петлю с обоих концов к середине ножом-вспарывателем

#### **Просекатель для петель (специальная принадлежность)**

- **⦁** уложите петлю на деревянный брусок
- **⦁** установите просекатель для петель в середину петли
- **⦁** вдавите просекатель рукой

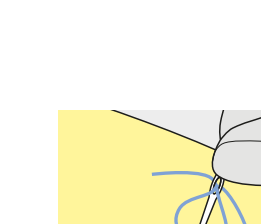

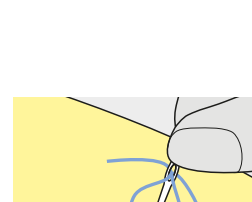

# **Изменение баланса**

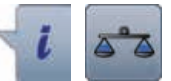

**⦁** нажмите кнопку «i» **⦁** нажмите кнопку «Баланс»

**Баланс для петель с измерением длины** Баланс одинаково влияет на оба бока петли.

**Баланс для петель с глазком и круглых петель с измерением длины** Баланс одинаково влияет на оба бока петли. Глазок или закругление балансируются следующим образом:

- 
- **●** Шейте вперед прямым стежком, пока швейный компьютер не переключится на выполнение глазка или закругления, затем
- **⦁** остановите машину
- **⦁** нажмите кнопку «Баланс»
- **⦁** вращая регулятор длины стежка, подгоните рисунок в правой части экрана к изображению вышитой петли

Глазок перекошен вправо **А**:

**⦁** поверните регулятор длины стежка против часовой стрелки Глазок перекошен влево **В**:

- **⦁** поверните регулятор длины стежка по часовой стрелки
- **⦁** нажмите кнопку «Назад» и дошейте петлю до конца

#### **Баланс для петель с глазком и круглых петель с ручным управлением** Каждое изменение баланса одинаково влияет на оба бока петли:

Если левый бок петли слишком плотный **C**:

- **⦁** поверните регулятор длины стежка против часовой стрелки
- левый бок станет длиннее, правый короче
- Левый бок петли слишком разрежен **D**:
	- **⦁** поверните регулятор длины стежка по часовой стрелки
	- левый бок станет короче, правый длиннее

Глазок или закругление балансируются следующим образом:

- Глазок перекошен вправо **А**:
- **⦁** поверните регулятор длины стежка по часовой стрелки
- Глазок перекошен влево **В**:
	- **⦁** поверните регулятор длины стежка против часовой стрелки

**Баланс для бельевой петли с ручным управлением** Баланс одинаково влияет на оба бока петли.

#### **Баланс для петель, выполняемых со счетчиком стежков**

Баланс по разному влияет на оба бока петли (см. рисунок для петли с ручным управлением).

**⦁** петля после каждого изменения баланса программируется заново

#### **Отмена функции баланса**

- **⦁** нажмите кнопку в желтой рамке на специальном экране баланса
- **⦁** нажмите клавишу «clr»
- кнопка «clr» удаляет также запрограммированную петлю

#### **Рекомендация**

Пробную петлю выполняйте на куске оригинального материала.

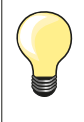

Для всех петель с прямым указанием длины и петель с ручным управлением каждая отдельная петля может балансироваться отдельно.

Для петель, выполняемых со счетчиком стежков,- баланс действует по разному на два бока петли (левый и правый): при изменении бока, глазок или закругление автоматически меняются соответственно.

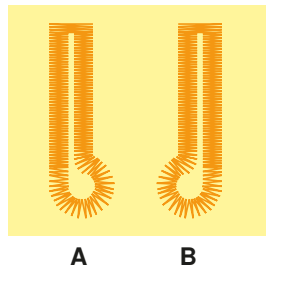

**C**

**D**

# **Программирование петель**

## **Бельевая и эластичная петля с измерением длины, автоматическая**

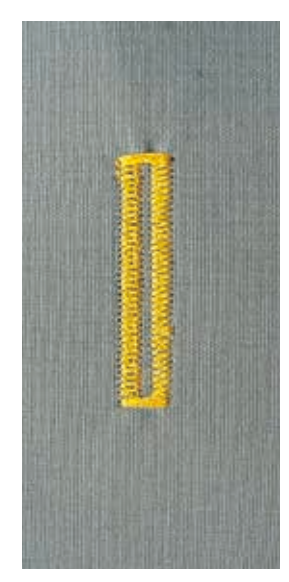

#### **Лапка с салазками для петель № 3A**

#### **Бельевая и эластичная петля, автоматическая № 51, 52, 53**

Лапка с салазками для петель № 3А автоматически измеряет через линзу у подошвы длину петли = точное дублирование и автоматическое переключение при максимальной длине. Для петель, длиной 4-31 мм, в зависимости от типа петли.

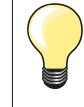

Подошва лапки с салазками должна соприкасаться с плоским материалом! Если лапка с салазками касается припуска на шов, то длину петли точно измерить невозможно.

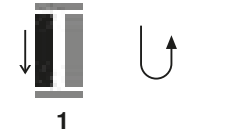

#### **Программирование петли**

- **1 ⦁** прошейте первый бок петли в нормальном направлении
- **⦁** остановите машину
- **⦁** нажмите кнопку шитья в обратном направлении
- ► на экране отображается индикация режима «auto» и запрограммированная длина (в мм)
- длина петли запрограммирована

**2 3 4 5**

- 
- Швейный компьютер автоматически выполняет:<br>2 прямую строчку в обратном направлении **2** прямую строчку в обратном направлении
- **3** первую закрепку<br>**4** второй бок петли
- **4** второй бок петли в нормальном направлении
	- **5** вторую закрепку и закрепляющие стежки
		- ► швейный компьютер остановится и автоматически перейдет в положение начала петли

#### **Автоматическое выполнение петель**

- все последующие петли будут теперь выполняться автоматически с той же длиной без нажатия кнопки шитья в обратном направлении
- **⦁** сохранение пуговичных петель в долговременной памяти (см. стр. **89**)
- **⦁** нажмите клавишу «clr»
	- запрограммированная длина удаляется

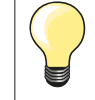

#### **Точное дублирование**

Запрограммированные петли имеют одинаковую длину и одинаково красивый внешний вид.

#### **Скорость шитья**

- ̶ для получения оптимального результата шейте на замедленной скорости
- ̶ шейте все петли с одной и той же скоростью, чтобы получить равномерную плотность обметывающих стежков

#### **Автоматическая петля с прямым указанием длины**

#### **Лапка с салазками для петель № 3A**

#### **Программирование длины петли**

Петли можно шить на определенную длину с помощью автоматической лапки с салазками для петель № 3A. Длина петли = длина обрезки в мм

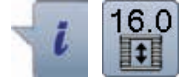

- **⦁** выберите нужную вам петлю
- **⦁** нажмите кнопку «i»
- **⦁** нажмите кнопку «Ввод длины петли»

#### **Определение длины петли**

- **⦁** задайте длину петли с помощью регуляторов ширины строчки или длины стежка
- заданная длина отображается слева от изображения пуговицы
- число справа от пуговицы задает точный размер пуговицы
- **⦁** нажмите кнопку «Назад»
- ► запрограммированная длина сохранена<br>► запрограммированная длина отображае
- запрограммированная длина отображается в левой части экрана

#### **Возврат к меню петель**

- **⦁** нажмите кнопку «Назад»
- появится экран функции петли

#### **Автоматическая петля с измерением пуговицы**

#### **Лапка с салазками для петель № 3A**

#### **Определение размера пуговицы**

Швейный компьютер вычисляет длину петли непосредственно по диаметру пуговицы. Для толщины пуговицы автоматически вводится значение 2 мм.

- **⦁** приложите пуговицу к светлой части в правом нижнем уголке экрана
- **⦁** используя регуляторы ширины строчки и длины стежка подведите светлую часть к размеру пуговицы
- ► размер пуговицы в мм отображается между двумя стрелками справа от пуговицы (например, 14 мм)
- **⦁** уберите пуговицу от экрана
- **⦁** нажмите кнопку «Назад»
- ► запрограммированная длина сохранена<br>► запрограммированная длина отображае
- запрограммированная длина отображается в левой части экрана

#### **Корректировка для толстых пуговиц**

Длина петли должна учитывать толщину пуговицы (например, для рельефных пуговиц); например, длина петли должна быть увеличена на 1 см (вкл. 2 мм), если толщина пуговицы равна 1 см. Это позволит пуговице свободно проходить через петлю.

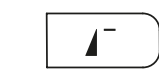

#### **Возврат к началу шитья петли**

- **⦁** нажмите кнопку «Начало образца»
- швейный компьютер переходит к началу шитья петли

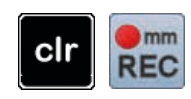

#### **Удаление сохраненной петли**

- **⦁** нажмите кнопку «clr» или кнопку «REC» (запись)
- ► «auto» исчезает, появляется «REC»
- **⦁** можно запрограммировать новую длину петли

#### **Петля с глазком и петля с закругленным концом, автоматические**

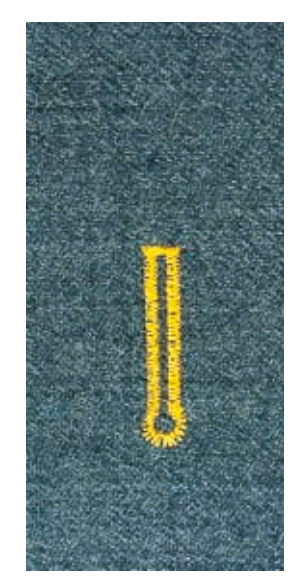

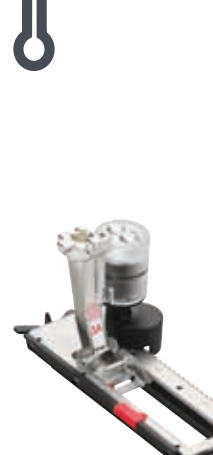

#### **Лапка с салазками для петель № 3A**

**Петля с глазком и петля с закругленным концом, автоматические, № 54, 56, 57**

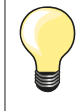

Подошва лапки с салазками должна соприкасаться с плоским материалом! Если лапка с салазками касается припуска на шов, то длину петли точно измерить невозможно.

# **1**

**2 3 4 5 6**

#### **Программирование петли**

- **1 ⦁** прострочите строчку прямого стежка в нормальном направлении
- **⦁** остановите машину
- **⦁** нажмите кнопку шитья в обратном направлении
- ► на экране отображается индикация режима «auto» и запрограммированная длина (в мм)
- длина петли запрограммирована

#### Швейный компьютер автоматически выполняет:

# **2** глазок

- **3** первый бок петли в нормальном направлении
- **4** прямую строчку в нормальном направлении
- **5** второй бок петли в обратном направлении
- **6** закрепку и закрепляющие стежки
	- швейный компьютер остановится и автоматически перейдет в положение начала петли

#### **Автоматическое выполнение петель**

- все последующие петли будут теперь выполняться автоматически с той же длиной без нажатия кнопки шитья в обратном направлении
- **⦁** сохранение пуговичных петель в долговременной памяти (см. стр. **89**)
- **⦁** нажмите клавишу «clr»
- запрограммированная длина удаляется

#### **Точное дублирование**

Запрограммированные петли имеют одинаковую длину и одинаково красивый внешний вид.

#### **Выполнение петлей с глазком с двойной обшивкой**

- ̶ на плотных материалах петли с глазком можно выполнять с двойной обшивкой, при этом в первый раз бока петли обшиваются с большей длиной стежков
- ̶ после первого выполнения петли не смещайте ткань
- ̶ сократите длину стежка и еще раз выполните петлю

# **Петля с имитацией ручной работы**

#### **Лапка с салазками для петель № 3A**

#### **Петля с имитацией ручной работы № 63**

# **Программирование петли**

- **1 ⦁** прошейте первый бок петли в нормальном направлении
- **⦁** остановите машину
- **⦁** нажмите кнопку шитья в обратном направлении
- ► на экране отображается индикация режима «auto» и запрограммированная длина (в мм)
- длина петли запрограммирована

Швейный компьютер автоматически выполняет:

- **2** закругление
- **3** второй бок петли в обратном направлении
- **4** закрепку и закрепляющие стежки
	- швейный компьютер остановится и автоматически перейдет в положение начала петли

#### **Автоматическое выполнение петель**

- все последующие петли будут теперь выполняться автоматически с той же длиной без нажатия кнопки шитья в обратном направлении
	- **⦁** сохранение пуговичных петель в долговременной памяти (см. стр. **89**)
- **⦁** нажмите клавишу «clr»
- запрограммированная длина удаляется

#### **Петля, выполняемая со счетчиком стежков**

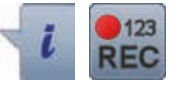

**2 3 4**

**Лапка для петель № 3**

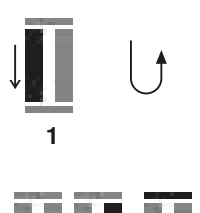

**2 3 4**

**Все виды петель Программирование петли** 

- **1 ⦁** прошейте первый бок петли в нормальном направлении
	- **⦁** остановите машину
	- **⦁** нажмите кнопку шитья в обратном направлении
- **2** выполните нижнюю закрепку и
- **3** второй бок в обратном направлении
	- **⦁** остановите швейный компьютер на уровне первого стежка
	- **⦁** нажмите кнопку шитья в обратном направлении
- **4** швейный компьютер прошивает верхнюю закрепку, закрепляет стежки и автоматически останавливается
	- на экране появляется индикация «auto»
	- длина петли запрограммирована
	- каждая следующая петля шьется идентично как запрограммированная петля

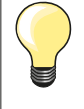

̶ первый бок петли (левый) шьется в прямом направлении, второй бок (правый) - в обратном

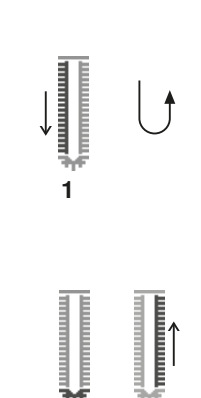

## **Петля в долговременной памяти**

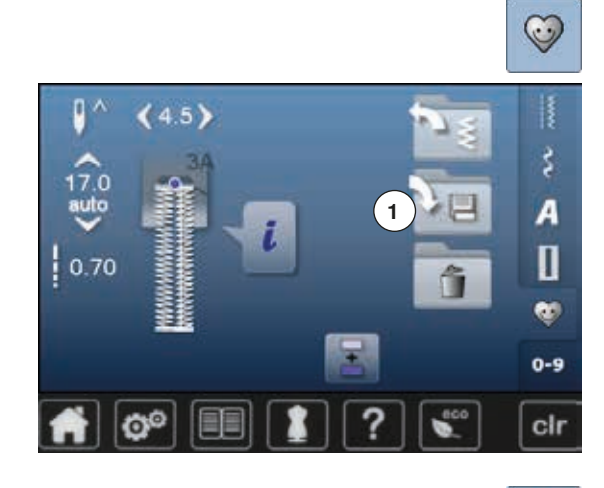

**⦁** нажмите кнопку «Memory» (память)

# **Сохранение петли**

- нажмите кнопку «Сохранить» 1
- ► появится экран функции сохранения
- **⦁** нажмите кнопку «Сохранить»
- ► петля сохранена в долговременной памяти

 $\odot$ ļ ۵  $(0.0)$ **2**š  $2.50$ A D â  $\bullet$  $0 - 9$ O° cir **⦁** нажмите кнопку «Memory» (память)

#### **Вызов запрограммированной петли ⦁** нажмите папку **2**

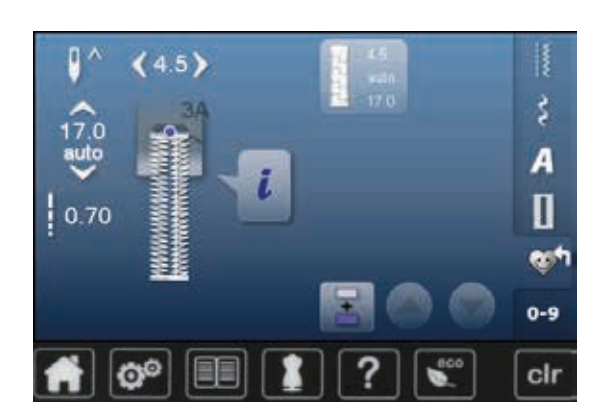

**⦁** выберите вид петли

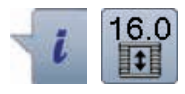

#### **Изменение размеров сохраненной петли**

- нажмите кнопку «i»<br>● нажмите кнопку «Pr
- **⦁** нажмите кнопку «Ввод длины петли»
- измените длину сохраненной петли<br>● нажмите кнопку «Назал» лва раза
- нажмите кнопку «Назад» два раза<br>● снова сохраните петлю как описано
- **⦁** снова сохраните петлю как описано выше
- **⦁** нажмите кнопку «Memory» (память)

#### **Удаление сохраненной петли**

- **⦁** нажмите кнопку «Удалить» **1**
- ► отображаются сохраненные петли<br>● выберите нужную вам петлю
- выберите нужную вам петлю<br>• нажмите на галочку
- **•** нажмите на галочку •<br>• сохраненная петля ула
- ► сохраненная петля удаляется

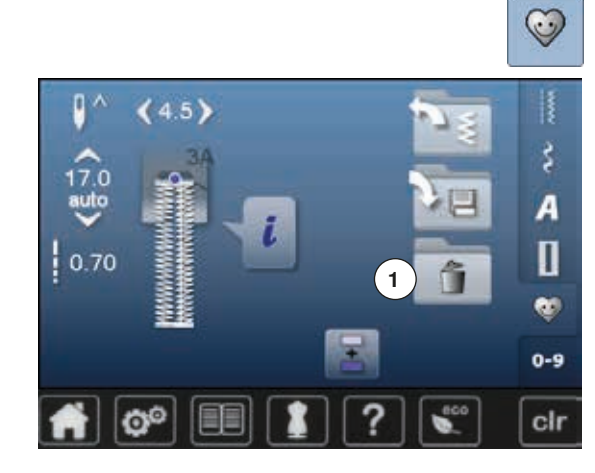

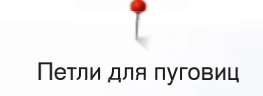

# **Петля, вручная, в 5 или 7 этапах**

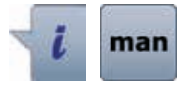

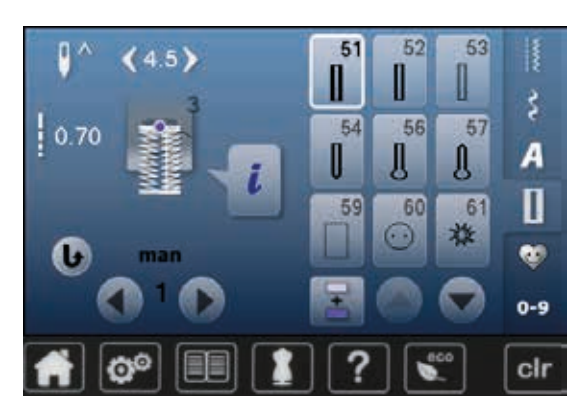

52

56

60

51

**RX** 

59

53

57

61

Д

A

П

a. o-s

clr

- **⦁** выберите нужную вам петлю
	- **⦁** нажмите кнопку «i»
	- **⦁** нажмите кнопку «man»

Длина бока петли определяется вручную при шитье. Закрепка, закругление и закрепляющие стежки предварительно запрограммированы. Отдельные этапы можно выбрать кнопками со стрелками или кнопку шитья в обратном направлении.

#### **Шитье петли в 7 этапах**

- ► этап «**1**» начало работы с петлей
- ► в начале шитья запускается этап **2**
- **⦁** прошивается первый бок петли
- **⦁** остановите шитье при нужной длине бока петли или маркировки длины
- **⦁** выберите этап **3**
- швейный компьютер прошивает прямой стежок в обратном направлении
- **⦁** остановите швейный компьютер в начальной точке петли
- **⦁** выберите этап **4**
- швейный компьютер прошивает верхнюю закрепку и автоматически останавливается
- **⦁** выберите этап **5**
- швейный компьютер шьет второй бок петли
- **⦁** остановите швейный компьютер на уровне последнего стежка первого бока петли
- **⦁** выберите этап **6**
- швейный компьютер прошивает нижнюю закрепкуи автоматически останавливается
- **⦁** выберите этап **7**
- швейный компьютер закрепляет стежки и автоматически останавливается

#### **Шитье петли в 5 этапах**

- ► этап «**1**» начало работы с петлей
- ► в начале шитья запускается этап **2**
- **⦁** прошивается первый бок петли
- **⦁** остановите шитье при нужной длине бока петли или маркировки длины
- **⦁** выберите этап **3**
- швейный компьютер прошивает закругление или глазок и автоматически останавливается
- **⦁** выберите этап **4**
- швейный компьютер шьет второй бок петли в обратном направлении
- **⦁** остановите швейный компьютер в начальной точке петли
- **⦁** выберите этап **5**
- швейный компьютер прошивает верхнюю закрепку и автоматически закрепляет стежки

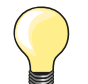

#### **Петля прямым стежком № 59**

- ̶ программирование выполняется так же, как и для автоматической петли (см. стр. **85**)
- ̶ рекомендуется заранее простегивать петли на всех мягких рыхлых тканях и для петель, которые будет подвергаться сильной нагрузке. Предварительное простегивание служит также и укреплению петель на коже, виниле или войлоке

# **Программа пришивания пуговиц**

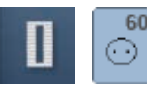

**⦁** нажмите кнопку «Петля» **⦁** нажмите кнопку «Пришивание пуговиц»

**Лапка для штопки № 9 (специальные принадлежности) Лапка для пришивания пуговиц № 18 (специальная принадлежность)**

#### **Программа пришивания пуговиц № 60**

Пришивание пуговиц с 2 и 4 отверстиями.

#### **Подготовка**

**⦁** опустите транспортер

#### **Пришивание пуговиц**

Пуговицы, используемые в декоративных целях, пришиваются без «ножки». Высота «ножки» (= расстояние между пуговицей и материалом) может быть выбрана при использовании лапки № 18.

#### **Пришивание пуговицы с использованием лапки для штопки № 9 (специальная принадлежность)**

- **⦁** выберите программу пришивания пуговиц
- **⦁** вращая маховое колесо, проверьте, правильно ли входит игла в оба отверстия пуговицы
- **⦁** при необходимости измените ширину стежка
- **⦁** при начале шитья удерживайте нитки
- **⦁** выполните первые закрепляющие стежки в первом отверстии
- **⦁** пришейте пуговицу
- швейный компьютер остановится автоматически и перейдет к началу программы

#### **Начальная и концевая нитки**

Нитки уже закреплены.

#### **Для лучшей стойкости**

- **⦁** после окончания шитья концы ниток можно вытянуть на изнанку материала
- **⦁** выньте нитки и дополнительно завяжите их узлом
- **⦁** обрежьте нитки

#### **Пришивание пуговицы с использованием лапки для штопки № 18 (специальная принадлежность)**

- **⦁** регулировочным винтом на лапке установите нужную вам высоту «ножки»
- **⦁** выберите программу пришивания пуговиц и выполните те же операции, что и с лапкой для штопки № 9 (спец. принадлежность)

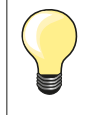

#### **Пришивание пуговиц с 4-ям отверстиями**

- **⦁** пришейте пуговицу сначала через передние отверстия
- **⦁** аккуратно продвиньте пуговицу вперед
- **⦁** пришейте пуговицу через задние отверстия

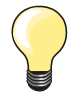

Для лучшей стойкости можно выполнить программу пришивания пуговиц дважды.

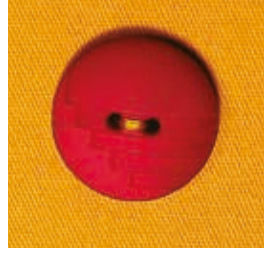

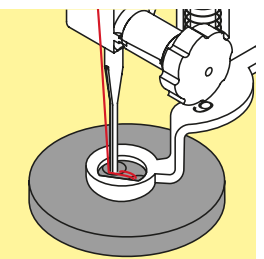

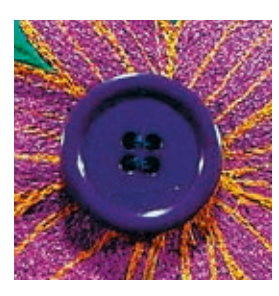

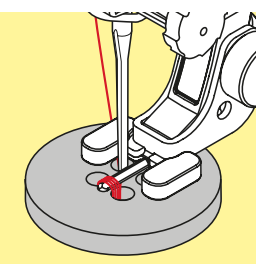

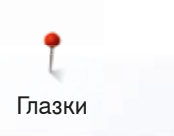

# **Глазки**

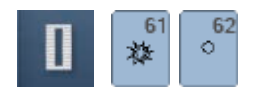

- нажмите кнопку «Петля»<br>● нажмите кнопку «Програ
- **⦁** нажмите кнопку «Программа шитья глазков»

**Лапка для реверсных стежков № 1**

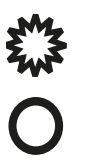

**Глазки, выполняемые мелким зигзагом № 61 Глазки, выполняемые прямым стежком № 62**

## **Вышивание глазков**

- **⦁** выберите глазок
- **●** уложите материал под лапку и выполните глазок<br>► швейный компьютер остановится автоматически
- швейный компьютер остановится автоматически и перейдет к началу программы выполнения глазка

#### **Вырезание глазка**

**⦁** глазки вырезаются с помощью дырокола, шила, пуансона

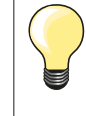

При необходимости закругление глазка можно скорректировать функцией баланса.

Для лучшей стойкости выполните глазок дважды.

# **Декоративные строчки**

# **Обзор декоративных стежков**

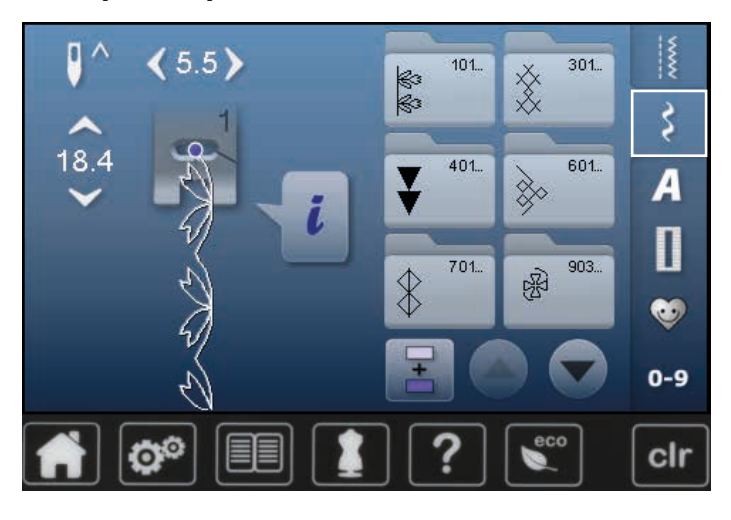

**Применение**

- нажмите кнопку «Декоративные строчки»
- на экране появится обзор категорий
- Нажмите одну из кнопок<br>► желаемая категория акт
- желаемая категория активизирована
- **⦁** выберите желаемый образец строчки

В зависимости от типа ткани лучше выглядят простые или более сложные декоративные строчки.

- ̶ лростые декоративные строчки в формате прямого стежка хорошо подходят к легким материалам, например, декоративная строчка № 101
- ̶ декоративные строчки, запрограммированные тройными прямыми стежками или мелкими гладьевыми стежками, подходят для материалов средней плотности, например, декоративная строчка № 112
- ̶ декоративные строчки, запрограммированные гладьевыми стежками, хорошо выглядят на плотных материалах, например, декоративная строчка № 401

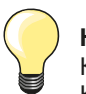

#### **Категории**

- Категория 100 = Строчки «Природа»
- Категория 300 = Крестообразные стежки
- Категория 400 = Гладьевые строчки
- Категория 600 = Строчки «Орнаменты»
- Категория 700 = Строчки «Домашний текстиль»
- Категория 900 = Молодежные строчки
- Категория 1300 = Стежки для квилтов

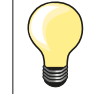

#### **Совершенный рисунок строчки**

- ̶ в качестве верхней и нижней ниток используйте нитки одного цвета
- ̶ укрепите ткань с изнаночной стороны стабилизатором ̶ используйте дополнительно растворимой в воде стабилизатор на лицевой стороне ворсистой или длинноволокнистой ткани (например, шерсти, вельвета и т.п.). Этот стабилизатор можно легко смыть после шитья

# **Примеры применения для декоративных строчек**

# **Крестообразные стежки**

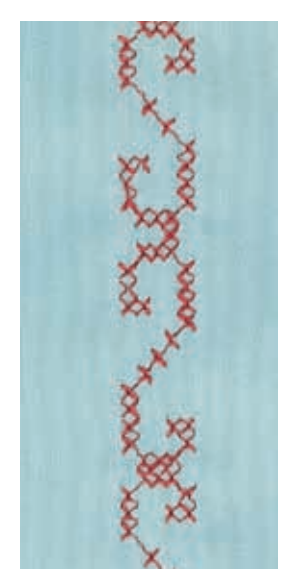

#### **Лапка для реверсных стежков № 1 или Открытая вышивальная лапка № 20**

#### **Крестообразные стежки**

- ̶ крестообразные стежки это традиционная техника, расширяющая возможности декоративных стежков
- ̶ если крестообразные стежки вышиваются на ткани с полотняной структурой, получается эффект ручной вышивки

#### **Применение**

- ̶ для оформления текстильных изделий домашнего интерьера
- ̶ для украшения предметов одежды
- ̶ в виде общих украшений

#### **Шитье**

Крестообразные стежки с 300-ми номерами шьются и комбинируются как и другие декоративные стежки.

#### **Вышивка бордюров**

- **⦁** выберите крестообразный стежок
- **⦁** прострочите первый ряд стежков с помощью кромконаправителя лапки или кромконаправителя приставного столика

Так как последующие строчки ориентируются по первому ряду стежков, очень важно, чтобы первая строчка была проложена по прямой линии.

- **⦁** выберите новый образец стежка
- **⦁** прострочите вторую строчку, отступив на ширину лапки от первой или используя кромконаправитель
	- **⦁** следующие строчки шейте таким же образом

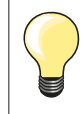

**Можно использовать нитки для вышивания при шитье крестообразных стежков**

Стежки будут выглядеть рельефнее.

## **Шитье защипов**

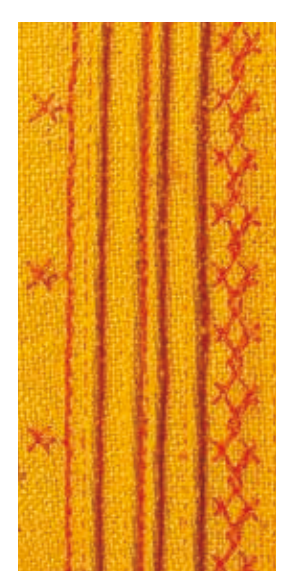

#### **Лапка для защипов (специальная принадлежность)**

- ̶ № 30 (3 желобка) = двухстержневая игла 4 мм для плотных материалов
- ̶ № 31 (5 желобков) = двухстержневая игла 3 мм для плотных материалов и материалов средней плотности
	- ̶ № 32 (7 желобков) = двухстержневая игла 2 мм для легких материалов и материалов средней плотности
	- ̶ № 33 (9 желобков) = двухстержневая игла 1 или 1,6 мм для очень легких материалов (без вкладной нити)

#### **Прямая строчка № 1**

- ̶ эта техника уменьшает размеры поверхности ткани (рассчитывайте достаточно материала)
- ̶ защипы это тесно простеганные складочки, которые шьют до точного покроя детали одежды или швейного проекта
- ̶ для украшений или в комбинации с другими вышивками белой гладью

#### **Вкладная нить для защипов**

- ̶ можно выполнить защипы с вкладной нитью или без нее
	- ̶ вкладная нить делает защипы более заметными и рельефными
- ̶ вкладная нить должна точно укладываться в желобок соответственной лапки
- ̶ вкладная нить не должна линять и садиться при стирке

#### **Заправка вкладной нити для защипов**

- **⦁** снимите игольную пластину швейного компьютера (см. стр. **28**)
- **⦁** откройте откидную крышку
- **⦁** вытяните вкладную нить через отверстие челнока и снизу сквозь дырку на игольной пластине
- **⦁** снова установите на место игольную пластину
- **⦁** закройте откидную крышку
- **⦁** следите за тем, чтобы вкладная нить проходила сквозь отверстие для нитки в откидной крышке
- **⦁** поместите катушку с ниткой на штырек коленоподъемника
- **⦁** проверьте, хорошо ли скользит вкладная нить

#### **Шитье защипов**

- **⦁** сшейте первый защип, при необходимости сначала маркируйте его вкладная нить автоматически втягивается в складку
- Вкладная нить находится на изнаночной стороне и удерживается/ прошивается нижней ниткой.
- **⦁** поверните ткань при необходимости
- **⦁** проведите первый защип под желобком лапки (с выбранным Вами интервалом)
- **⦁** сшейте второй защип
- **⦁** все остальные защипы шьются параллельно

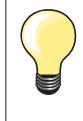

Если нитка у откидной крышки плохо скользит, держите откидную крышку во время шитья открытой и отключите функцию контроля нижней нитки в программе Setup.

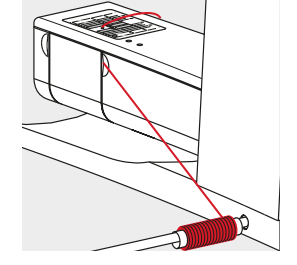

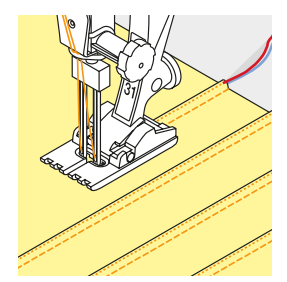

#### **Шитье с декоративными нитками на шпульке**

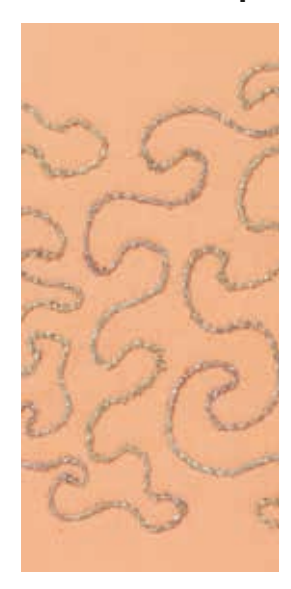

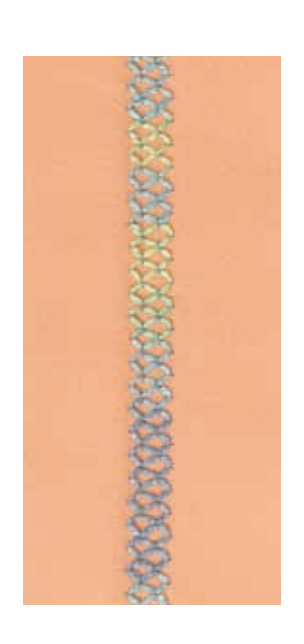

#### **Свободное шитье**

Шпульку можно заполнить разными нитками. Для свободного шитья, соответствующего текстуре материала. Этот способ похож на «обычное» свободное шитье, но выполняется с **изнаночной** стороны материала.

Закрепите область шитья прокладкой, предназначенной для вышивания. Дизайн вышивки можно нарисовать на изнаночной стороне материала. Можно, конечно, нарисовать эскиз и на лицевой стороне, и потом пройтись по наброску прямыми стежками с применением полиэфирной, хлопковой или вискозной нитки. Строчка будет видна на изнаночной стороне ткани и будет служить направляющей для свободного шитья с декоративными нитками на шпульке.

Функция BSR тоже может быть использована при свободном шитье. Передвигайте свою ткань под иглой равномерно и с постоянной скоростью, следуйте по намеченным линиям и заполняйте эскиз как вам угодно. Удалите прокладку-стабилизатор по окончании шитья.

Для начала прошейте образец и проверьте качество с изнаночной стороны ткани. Если нужно, поменяйте натяжение верхней нитки.

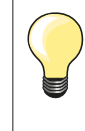

Чтобы нижняя нитка лучше скользила, уложите шпульку в шпульный колпачок так, чтобы она вращалась против часовой стрелки.

#### **Шитье с декоративными строчками**

Но не все декоративные стежки подходят к этой технике. Хорошие результаты получаются при применении простых декоративных строчек. Избегайте стежков компактного типа и с плотным зигзагом.

Открытая вышивальная лапка № 20 для этой техники подходит идеально.

̶ отрегулируйте длину стежка и ширину строчки (сделайте шире или уже), чтобы получать хорошие результаты даже при шитье толстыми нитками

# **Стежки для квилтов**

# **Обзор стежков для квилтов**

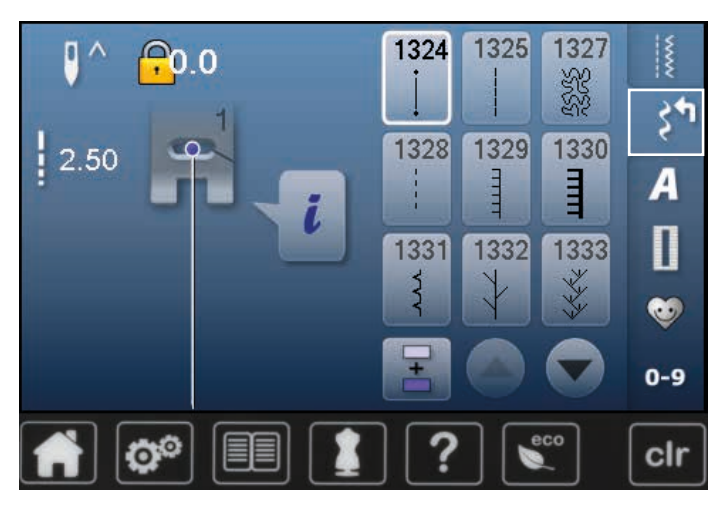

Можно выбрать из разных видов строчек, которые специально предназначены для квилтинга, пэчворка или аппликаций.

• нажмите кнопку «Декоративные строчки»

на экране появится обзор категорий

Категория 1300 = Стежки для квилтов

- **⦁** выберите желаемый образец строчки
- ► для некоторых строчек ширина строчки не меняется
- ► это показывается символом «замок»

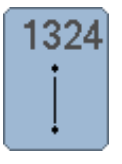

**Программа закрепления стежков для квилтов** 

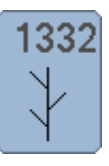

**Стежок «елочка»**

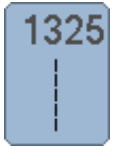

# **Прямой стежок в технике квилт**

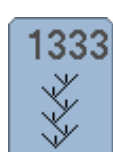

**Вариации стежка «елочка» 1333-1338**

132

1328

1329

Ē

1330

**Пунктирный стежок**

**Ручной стежок**

**Парижский стежок**

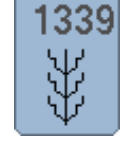

**Декоративные стежки в технике квилт 1339-1345, 1355, 1356, 1359**

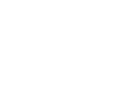

1346 erg H Î

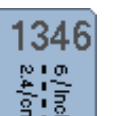

**Вариации ручного стежка 1346-1348**

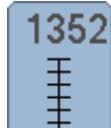

**Парижский стежок (двухсторонний)** 

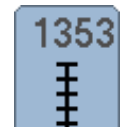

**Двойной парижский стежок (двухсторонний)**

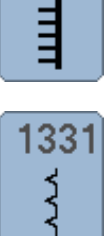

**Двойной парижский стежок** 

**Потайная строчка (узкая)**

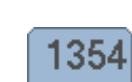

wwww

**Стежок гладьевого валика**

**98**

# **Примеры применения стежков для квилтов**

# **Ручной стежок для квилта**

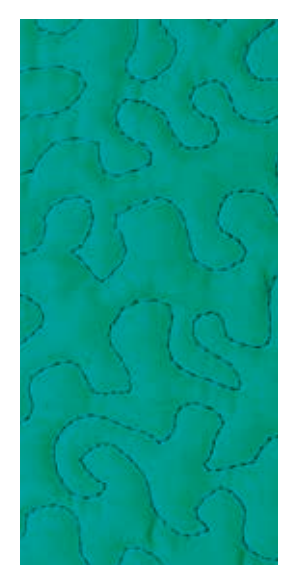

#### **Лапка для штопки № 9 (специальные принадлежности)**

#### **Прямая строчка № 1**

#### **Свободная машинная стёжка**

Для всех работ с квилтом, при которых материал направляется руками.

#### **Подготовка**

- **⦁** лицевую сторону квилта, объемную прокладку и подкладку надежно скрепите булавками или сметочными стежками
- **⦁** используйте приставной столик
- **⦁** используйте коленоподъемник
- **⦁** опустите транспортер

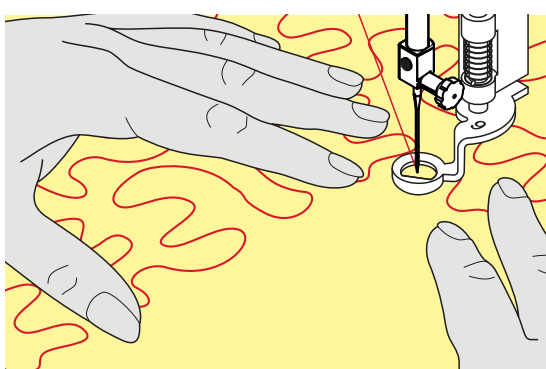

#### **Придерживание материала**

**⦁** придерживайте материал обеими руками, расправляя его, как в пяльцах

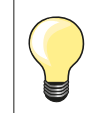

Специальные перчатки для стёжки с резиновыми узелками облегчают продвижение ткани.

#### **Выстегивание узора**

- **⦁** начинайте стежку с середины
- **⦁** перемещайте материал плавными кругообразными движениями во все стороны, чтобы получился нужный узор

#### **Стёжка извилистыми пунктирными линиями**

- ̶ в этой техники вся поверхность квилта покрывается простегивающими стежками
- ̶ отдельные простегивающие строчки прокладываются по извилистым, не пересекающимся друг с другом линиям

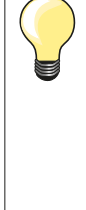

#### **Свободная машинная стежка и штопка**

Обе техники базируются на одном и том же принципе свободного перемещения ткани.

#### **Некрасивый рисунок строчки**

- ̶ если нитки выступают наружу, передвигайте ткань помедленнее
- ̶ если на изнанке образовываются узелки, передвигайте ткань быстрее

#### **Если при шитье рвется нитка из моноволокна**

Уменьшите скорость шитья и/или уменьшите натяжение верхней нитки.

#### **Если при шитье рвется нитка из моноволокна**

При обрыве нитки ткань следует передвигать более равномерно.

# **Лапка BSR (регулятор длины стежка BERNINA)**

# **Свободная машинная стёжка с BSR**

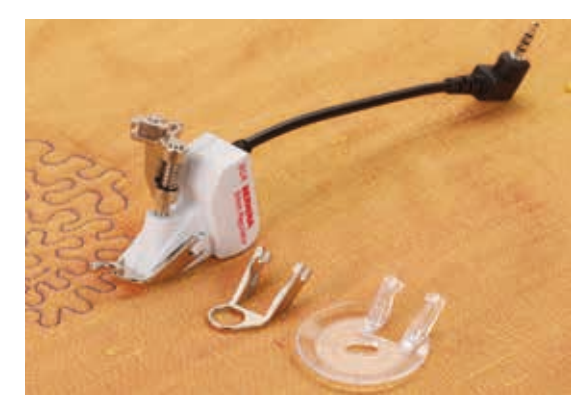

#### **Функция BSR**

Лапка BSR реагирует на движение материала под лапкой и при этом регулирует скорость швейного компьютера до максимальной допустимой скорости. Чем быстрее перемещают материал, тем быстрее работает швейный компьютер.

Если материал перемещают под лапкой слишком быстро, то зазвучит звуковой сигнал, при условии, что функция предупредительного сигнала включена (см. стр. **103**).

# **ВНИМАНИЕ!**

**До тех пор, пока лапка BSR светится красным, нельзя выполнять никаких работ, таких как заправка нитки, смена иглы и т.п., так как при непреднамеренном перемещении материала игла начинает двигаться. Если материал не перемещается, то примерно через 7 секунд режим BSR отключается, красный индикатор гаснет. Просьба соблюдать указания по технике безопасности!** 

**При активизации функции BSR швейный компьютер работает или постоянно с небольшой скоростью (режим 1 будет установлен при первом включении машины) или только при перемещении материала вручную (режим 2).** 

#### **Функция BSR с прямой строчкой № 1**

Эта функция позволяет со специальной лапкой выполнять свободную машинную стежку прямыми стежками с заданной длиной до 4 мм. Установленная длина стежка остается постоянной независимо от скорости перемещения материала под лапкой.

#### **Функция BSR со строчкой зигзаг № 2**

Строчка зигзаг применяется, например, для создания рисунков из ниток. При шитье зигзагом установленная длина стежка **не** сохраняется неизменной, но функция BSR упрощает работу.

#### **Предусмотрены два режима функции BSR**

- ̶ **режим BSR 1** активизирован по умолчанию
- ̶ швейный компьютер работает непрерывно с маленькой скоростью, как только будет нажата пусковая педаль или кнопка пуска-остановки
- ̶ скорость шитья будет зависть от скорости перемещения материала под лапкой
- ̶ при непрерывном движении иглы в одном и том же месте возможно закрепление строчки во время стежки без нажатия дополнительной кнопки
- ̶ для перехода в режим 2 нажмите кнопку **BSR 2** на экране
- ̶ швейный компьютер запускается только при нажатии пусковой педали или кнопки пуска-остановки и одновременном перемещении материала вручную
- ̶ скорость шитья будет зависть от скорости перемещения материала под лапкой
- ̶ для закрепления строчки нужно нажать кнопку «Закрепление строчки»
- ̶ для перехода в режим 1 нажмите кнопку BSR 1 на экране

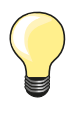

Для равномерного начала шитья (1-й стежок) нужно нажать пусковую педаль и одновременно переместить материал. Так же это делается и при обшивании зубчиков и при простегивании внутри округлой формы.

Если функция BSR отключается и позже снова включается, то активной остается выбранный в последний раз режим BSR, даже если швейный компьютер в это время выключался. При превышении определенного диапазона скорости соблюдение одинаковой длины стежков не гарантируется.

Необходимо следить за тем, чтобы линза на нижней стороне лапки BSR не была загрязнена (отпечатками пальцев и т.п.). Линзу и корпус следует периодически протирать мягкой, слегка увлажненной салфеткой.

#### **Подготовка**

- **⦁** опустите транспортер
- **⦁** усилие давления прижимной лапки необходимо уменьшать в зависимости от вида и толщины ткани
- **⦁** используйте приставной столик
- **⦁** используйте коленоподъемник

#### **Снятие подошвы**

- **⦁** сожмите обе кнопки
- **⦁** вытяните подошву наискось вниз из направляющей

#### **Присоединение подошвы лапки**

**⦁** вдвиньте выбранную подошву вверх в направляющую, чтобы она зафиксировалась

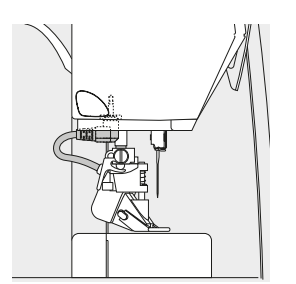

- **⦁** установите лапку BSR на швейном компьютере
- **⦁** вставьте штекер кабеля в соответствующий разъем

- ► откроется автоматически экран BSR
- режим BSR 1 активизирован
- **⦁** установите желаемую длину стежка
- ̶ длина стежка по умолчанию составляет 2 мм
- ̶ при небольших фигурах и простегивании пунктирными стежками рекомендуется сократить длину стежка до 1-1,5 мм

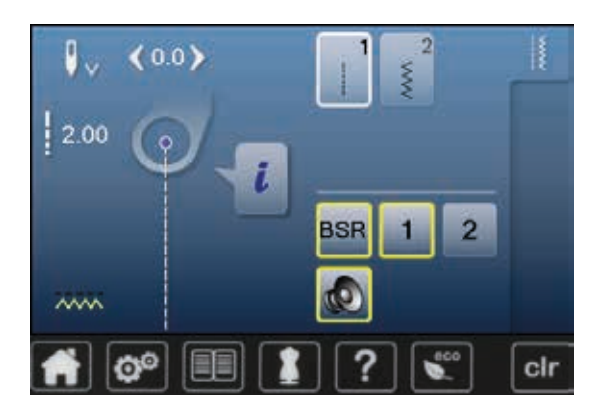

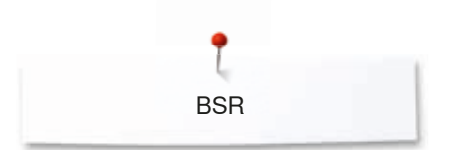

# **Функции в режиме BSR**

#### **Нижнее положение иглы (по умолчанию)**

- ► на экране BSR появится направленная вниз стрелка
- после остановки машины игла будет оставаться в материале, пока пусковая педаль отпущена

#### **Верхнее положение иглы**

- **⦁** нажмите кнопку «Остановка иглы» на экране
- ► появится направленная вверх стрелка<br>► после остановки машины игла булет на
- после остановки машины игла будет находиться в верхнем положении, пока пусковая педаль отпущена

#### **Подъем или опускание иглы**

- **⦁** нажмите кнопку перестановки иглы
- игла поднимается или опускается

#### **«Закрепление строчки с помощью кнопки пуска-остановки (только в режиме 1)**

- **⦁** уложите материал под лапку
- **⦁** опустите лапку
- **⦁** нажмите кнопку перестановки иглы дважды
- нижняя нитка поднимается
- **⦁** удерживайте верхнюю и нижнюю нитки
- **⦁** нажмите кнопку пуска-остановки
- режим BSR запускается
- выполните 5-6 закрепляющих стежков
- **⦁** нажмите кнопку пуска-остановки
- режим BSR приостанавливается
- **⦁** обрежьте нитки
- **⦁** нажмите кнопку пуска-остановки
- ► режим BSR запускается
- **⦁** продолжайте стежку квилта

#### **Функция закрепления строчки (только в режиме 2)**

- **⦁** нажмите кнопку «Закрепление строчки»
- **⦁** нажмите пусковую педаль или кнопку пуска-остановки

Перемещением материала выполняется несколько коротких стежков, затем активируется установленная длина стежка и функция закрепления строчки автоматически отменяется.

#### **Свободная стежка (только в режиме 2)**

- ► режим BSR остается активным
- **⦁** путем перемещения ткани можно простегивать в свободном режиме
- **⦁** если кнопка закрепления строчки нажата в процессе стежки в свободном режиме прошивается короткая серия закрепляющих стежков и швейный компьютер автоматически остановится
- режим BSR отключается

#### **Свободная стежка вне режима BSR**

- **⦁** нажмите кнопку «BSR»
- **⦁** режим BSR отключается

Теперь можно простегивать в свободном режиме с помощью лапки BSR, но без автоматического регулирования длины стежка.

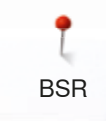

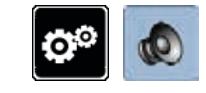

#### **Включение/отключение звукового сигнала**

- **⦁** нажмите кнопку «Setup»
- **⦁** нажмите кнопку настройки звука

#### **Выбор звукового сигнала для BSR в программе Setup**

- ► один из видов сигнала установлен по умолчанию (активированный) **⦁** нажмите кнопку **1** с изображением громкоговорителя для функции **BSR**
- ► громкоговоритель становится красным
- звуковой сигнал отключен
- Если поле синее, звуковой сигнал включен.

#### **Выбор звукового сигнала для BSR на экране «BSR»**

- нажмите кнопку с изображением громкоговорителя
- ► громкоговоритель становится красным
- звуковой сигнал отключен

Поле с громкоговорителем серое и обрамлено желтым, если звуковой сигнал включен.

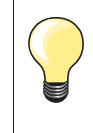

Кнопка выбора звукового сигнала **2** отображается только тогда, когда звуковые сигналы не отключены совсем в программе Setup.

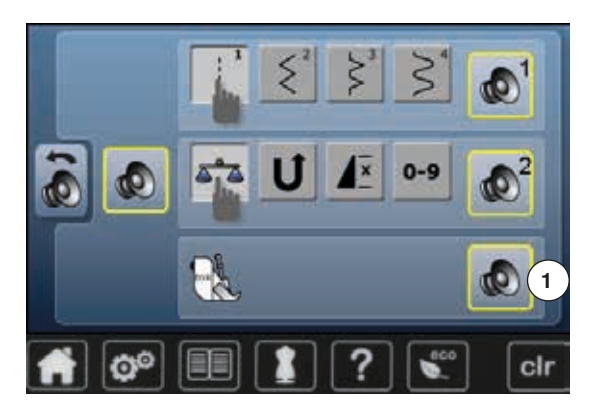

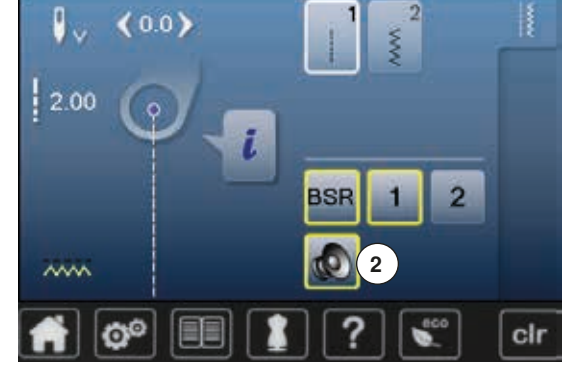

#### **Запуск функции BSR 1-ая возможность:**

Запуск функции BSR педалью

- **⦁** подсоедините пусковую педаль
- **⦁** опустите лапку
- **⦁** нажмите на пусковую педаль
- режим BSR запускается
- на лапке засветится красный индикатор
- **⦁** во время шитья пусковая педаль должна быть нажата
- ̶ скорость шитья будет зависть от скорости перемещения материала под лапкой
- **⦁** отпустите пусковую педаль
- режим BSR приостанавливается

#### **2-ая возможность:**

Запуск функции BSR кнопки пуска-остановки

- **⦁** опустите лапку
- **⦁** нажмите кнопку пуска-остановки
- режим BSR запускается
- на лапке засветится красный индикатор
- ̶ скорость шитья будет зависть от скорости перемещения материала под лапкой
- **⦁** нажмите кнопку пуска-остановки повторно
- ► режим BSR приостанавливается

#### **Отключении функции BSR кнопкой пуска-остановки Режим 1**

Если материал под лапкой в течение примерно 7 секунд остается неподвижным, то режим BSR отменяется, а красный индикатор на лапке гаснет.

#### **Режим 2**

Если процесс стежки квилта заканчивается прекращением перемещения материала, то в зависимости от позиции иглы выполняется **один.** дополнительный стежок. При этом швейный компьютер всегда останавливается с поднятой иглой, даже если стрелка на экране BSR направлена вниз.

#### **Придерживание материала**

- **⦁** придерживайте материал обеими руками, расправляя его, как в пяльцах
- ̶ при неравномерном перемещении материала (с замедлением или ускорением) вначале стежки могут быть излишне короткими или излишне длинными
- ̶ прекрасные результаты обеспечивает непрерывное плавное движение материала (без рывков)
- ̶ не подтягивайте работу во время шитья

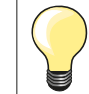

Специальные перчатки для стёжки с резиновыми узелками облегчают продвижение ткани.

#### **Пример применения:**

- **BSR со строчкой зигзаг № 2**
- ̶ строчка зигзаг может использоваться, например, для рисования нитками или украшения ткани
- ̶ можно заполнять стежками определенные области и создавать рисунки

#### **Выход из функции BSR**

- **⦁** отключите штекер соединительного кабеля BSR от швейного компьютера
- **⦁** снимите лапку BSR

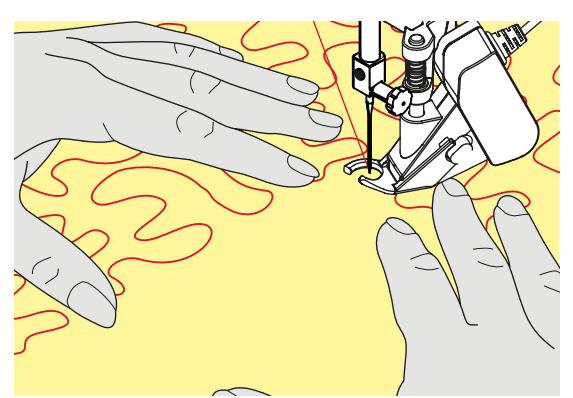

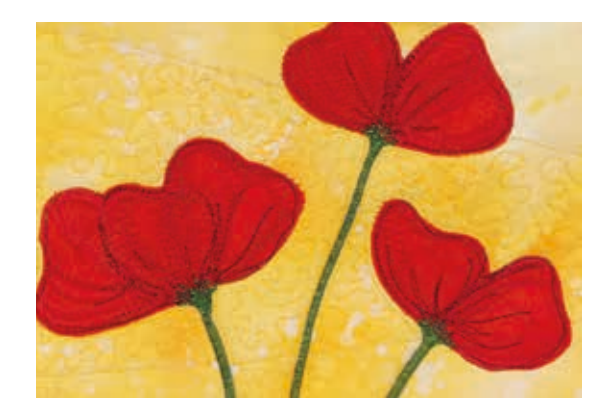

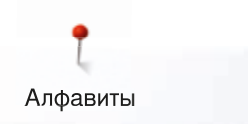

# **Алфавиты**

# **Обзор алфавитов**

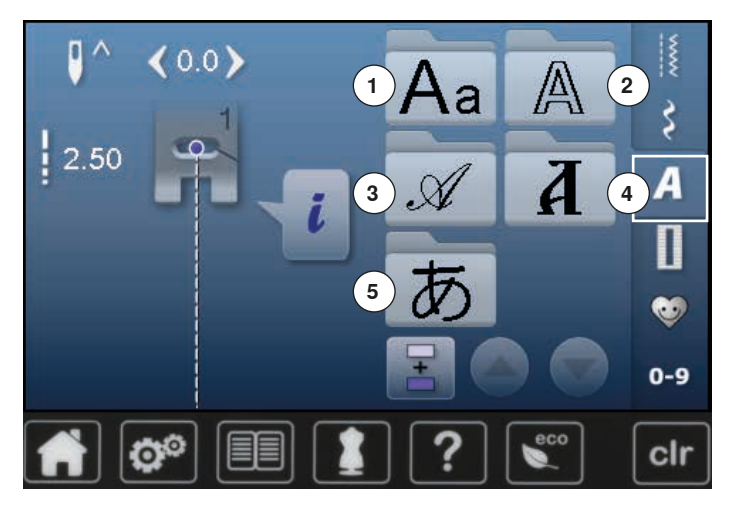

- нажмите кнопку алфавита<br>► на экране появится обзор
- ► на экране появится обзор видов алфавитов<br>1 Блочный шрифт
- 
- **1** Блочный шрифт
- **2** Контурный шрифт **3** Рукописный шрифт (курсив)
- **4** Кириллица
- **5** Буквы Хирагана
- **⦁** выберите желаемый вид алфавита

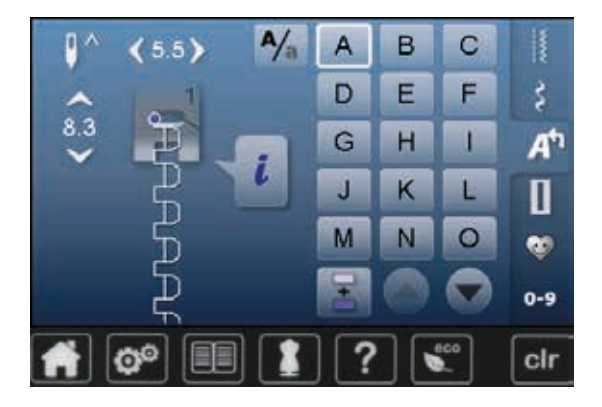

## **Шрифты**

**⦁** все заглавные буквы, цифры, знаки пунктуации и специальные символы можно просмотреть, используя стрелки

#### **Совершенный рисунок строчки**

**⦁** в качестве верхней и нижней ниток используйте нитки одного цвета

- **⦁** для закрепления шитья, используйте прокладку-стабилизатор на изнаночной стороне ткани
- **⦁** дополнительно используйте растворимый стабилизатор на лицевой стороне махровой или длинноволокнистой ткани (например, шерсть, вельвет и т.п.)
- **⦁** для легких тканей подходят более простые шрифты, которые шьются прямыми стежками, такие, как контурный

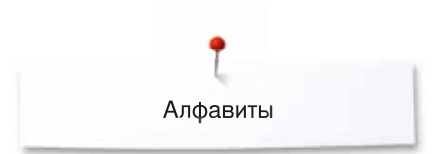

# **Комбинирование букв**

 $8.3$ 

 $A/_{\rm n}$ 

B

F

 $H$ 

K

N

A

D

G

я

M

 $\overline{C}$ 

F

п

ь

 $\circ$ 

š

А

П

e.

 $0-9$ 

clr

Oтдельные буквы и строчки из нескольких одинаковых букв подряд, шьются в режиме отдельного образца.

Ϭуквы, составляющие имена, слова, адреса образуют комбинации и шьются в режиме комбинирования.

- нажмите кнопку «Режим комбинирования образцов»<br>● нажмите кнопку с нужной буквой
- нажмите кнопку с нужной буквой<br>► прибранная буква появится в поле
- ► выбранная буква появится в поле отображения стежков<br>► курсор становится ниже буквы
- ► курсор становится ниже буквы

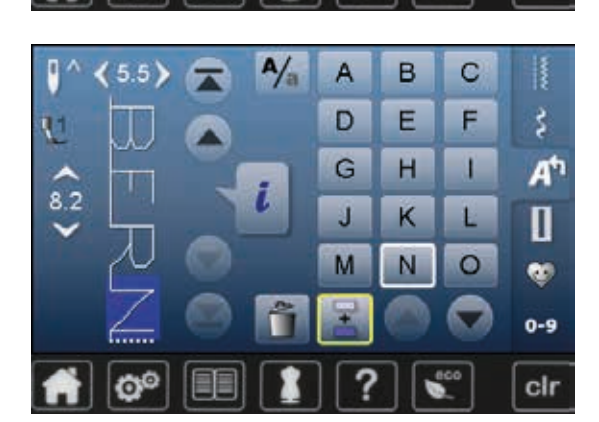

#### **Выбор следующей буквы**

- **⦁** нажмите соответствующую кнопку
- ► следующая буква появится в поле отображения стежков и т.д.

#### **Корректировка в комбинации**

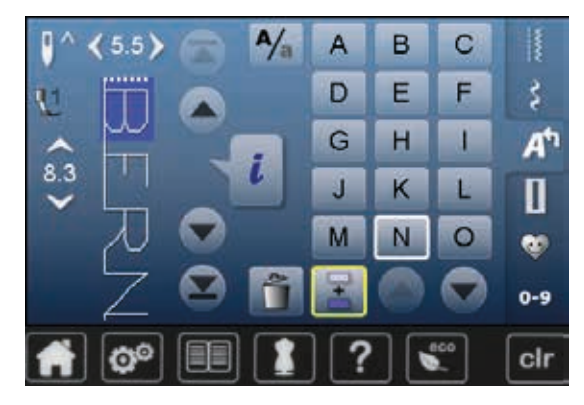

#### **Вставка шрифтовых знаков**

всегда вставляется буква, находящаяся выше курсора. Чтобы вставить другую букву в начале комбинации образцов:

- **⦁** кнопками со стрелками подвиньте курсор вверх
- Активируйте желаемое место:
- **⦁** выберите соответствующую букву в поле отображения стежков или покрутите список курсором
- **⦁** выберите новую букву
- буква вставляется выше курсора

#### **Удаление шрифтовых знаков**

Всегда удаляется буква, находящаяся выше курсора. Активируйте желаемое место.

- **⦁** выберите соответствующую букву в поле изменения стежков или
- покрутите список курсором **⦁** нажмите кнопку «Удалить»
- 
- буква удаляется

Сохранить и удалить комбинацию - см. стр. **112, 116**.

# **Комбинирование шрифтов и функций**

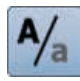

# **Выбор строчных букв**

- нажмите кнопку «Заглавные/строчные буквы»<br>► буква «а» становится черной и переходит в ве
- ► буква «а» становится черной и переходит в верхний левый уголок поля<br>► нижний регистр со строчными буквами активирован
- ► нижний регистр со строчными буквами активирован<br>● нажмите кнопку «Заглавные/строчные буквы» еще р
- **нажмите кнопку «Заглавные/строчные буквы» еще раз<br>► Заглавная буква «А» становится черной и перехолит в** Заглавная буква «А» становится черной и переходит в верхний левый уголок поля
- ► теперь снова работает верхний регистр

# **Персональная программа**

# **Создание персонального экрана**

Используйте персональную программу для создания файла с наиболее часто используемыми Вами стежками. На персональном экране сохранятся как образцы строчек, так и другие изменения.

Можно сохранять следующие изменения:

- ̶ Ширина строчки
- ̶ Длина стежка
- ̶ Позиция иглы
- ̶ Зеркальное отображение
- ̶ Баланс
- ̶ Пoвтoр образца 1-9 раз

Если память уже заполнена образцами вышивки и комбинациями стежков, новые образцы строчек уже не смогут быть сохранены в персональной программе. Тогда появится соответствующее сообщение. Сперва надо очистить часть памяти от содержимого, чтобы освободить достаточно места для сохранения новой информации.

# **Подготовка образцов стежков**

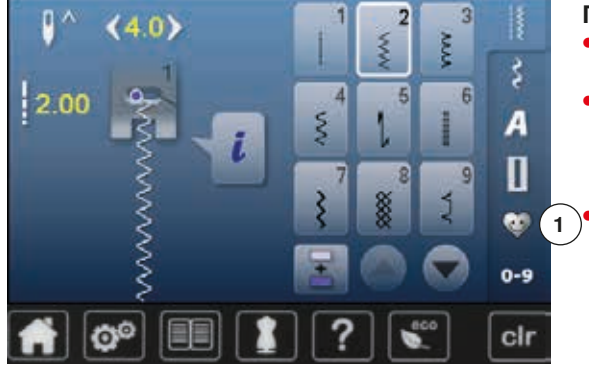

#### **Программирование/сохранение первого образца стежков**

- **⦁** выберите стежок на экране рабочих стежков, например стежок зигзагом
- **⦁** сделайте изменения

**⦁** нажмите кнопку «Персональная программа» **1**

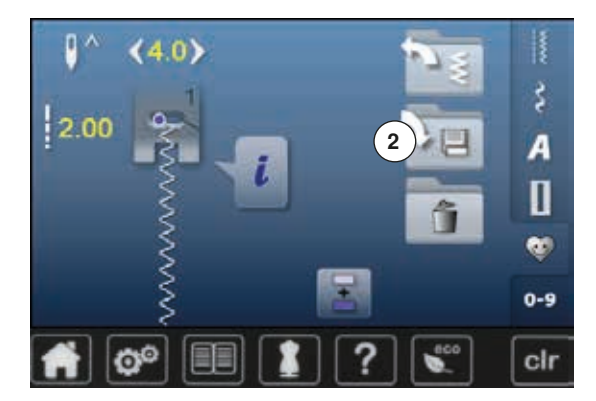

**⦁** нажмите кнопку «Сохранить» **2**
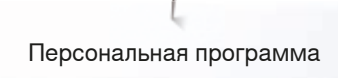

- нажмите кнопку «Сохранить» 3
- ► измененный зигзаг-стежок сохранен
- экран закрывается

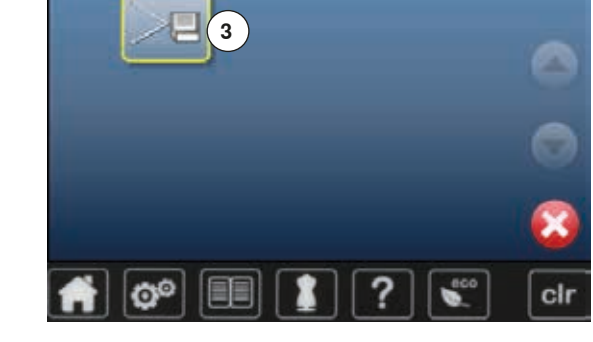

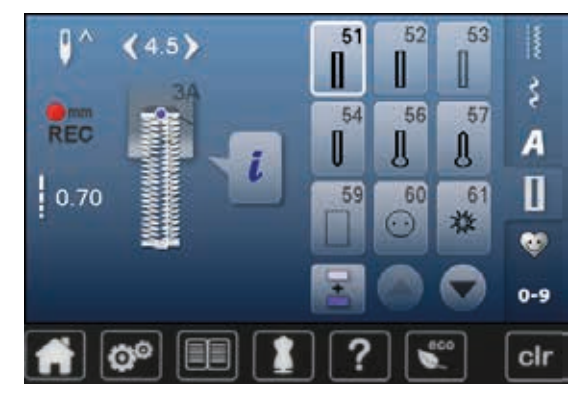

#### **Программирование/сохранение второго образца стежков**

- нажмите кнопку «Петля»<br>• выберите бельевую петлі
- **⦁** выберите бельевую петлю № 51
- сохраните образец как описано выше<br>● сохраните последующие образны анал
- **⦁** сохраните последующие образцы аналогичным способом

- **Выбор образца в персональной программе**
- **⦁** нажмите кнопку «Персональная программа»
- **⦁** нажмите кнопку «Открыть» **4**

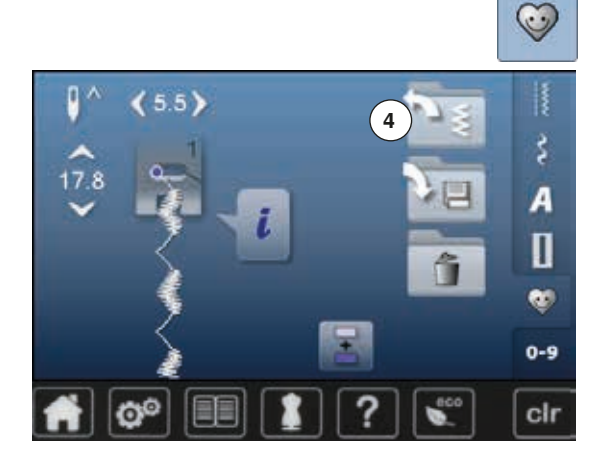

# **Персональный экран**

- запрограммированные образцы строчек видны вместе с рисунком и данными о ширине строчки и длине стежка
- **⦁** другие образцы строчек можно увидеть с помощью стрелок

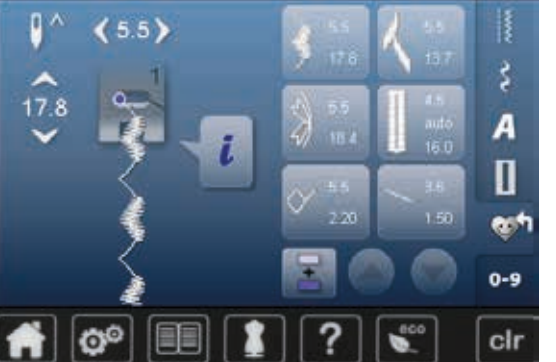

## **Изменение/перезапись образца строчки**

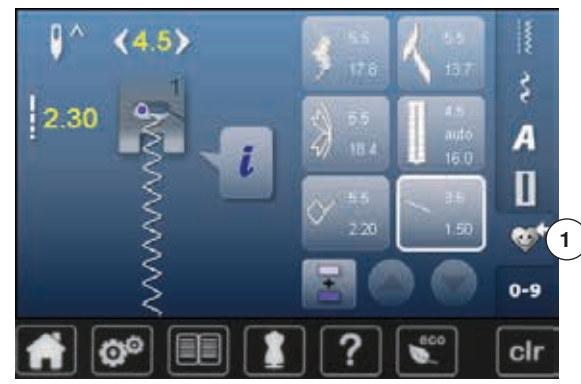

# **Выбор образца строчки**

- **⦁** нажмите кнопку «Персональная программа» **1**
- **⦁** выберите зигзаг
- **•** сделайте изменения
- ► изменяются ширина строчки и длина стежка (желтые цифры)<br>● нажмите кнопку «Персональная программа»
- **⦁** нажмите кнопку «Персональная программа»
- **⦁** нажмите кнопку «Сохранить»

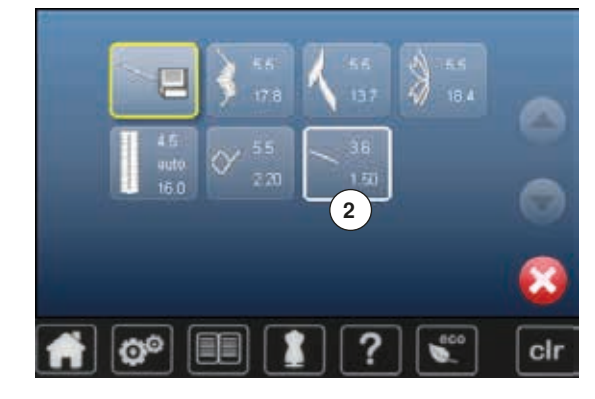

**⦁** выберите зигзаг **2**

- нажмите на галочку <del>V</del><br>► изменения булут сохран
- изменения будут сохранены

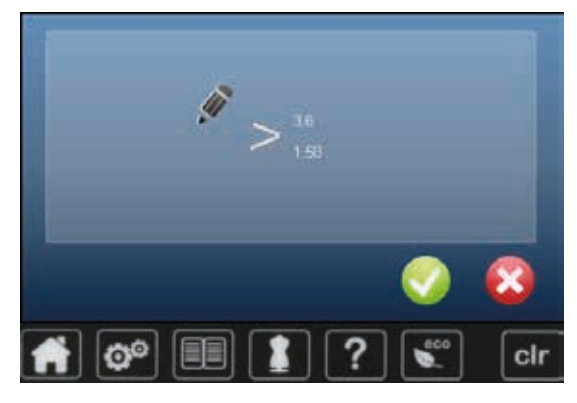

# **Удаление образца строчки**

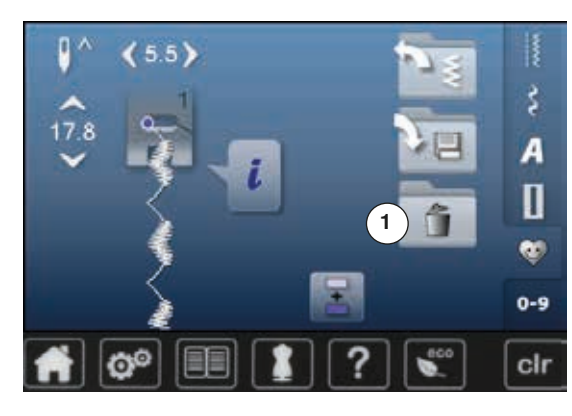

# **Выбор образца строчки**

- нажмите кнопку «Персональная программа»<br>• нажмите кнопку «Улалить» 1
- **⦁** нажмите кнопку «Удалить» **1**

- A  $\overline{\mathbf{x}}$ っ  $_{\rm clr}$  $\mathbf{C}^{\circ}$
- **⦁** выберите образец строчки, который надо удалить

- **•** нажмите на галочку У<br>• образец строчки удален
- ► образец строчки удален
- ► оставшиеся образцы соответственно смещаются в списке

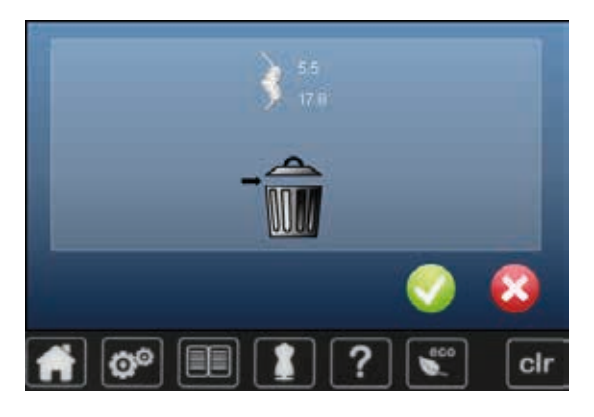

## **Режим комбинирования образцов**

Швейно-вышивальный компьютер имеет одну систему памяти, где хранятся как образцы шитья, так и вышивания.

В памяти образцов шитья можно сохранять образцы стежков, буквы и цифры, в том числе в комбинациях.

В памяти образцов шитья в каждой папке может храниться до 70 образцов стежков, до тех пор, пока компьютер имеет достаточно свободой памяти. Если память переполнена, а не все папки еще заполнены, это может означать, что в памяти сохранено слишком много образцов вышивания.

Память долговременная. Это значит, что содержимое памяти сохраняется до тех пор, пока не будет удалено. Отключение электропитания или выключение швейно-вышивального компьютера не повлияют на хранение долговременных данных.

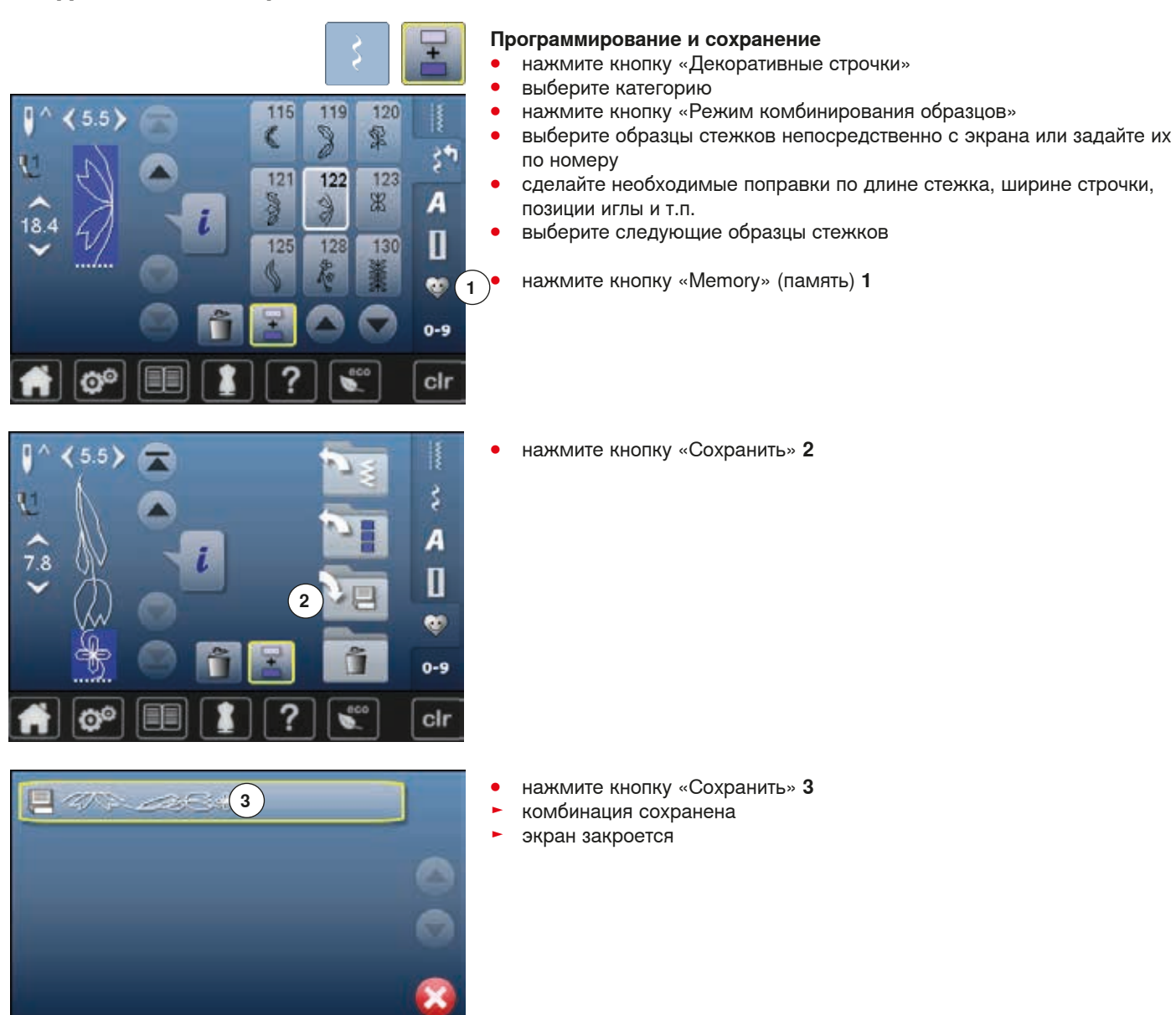

cir

### **Создание комбинаций стежков**

Ø®

EE

## **Удаления образцов стежков из поля отображения стежков**

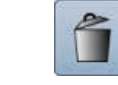

## **Удаление образцов шаг за шагом**

- **●** нажмите кнопку «Удалить»<br>► образец стежиа что нал ку
- ► образец стежка, что над курсором, удаляется<br>• нажмите кнопку «Улалить» столько раз сколь **⦁** нажмите кнопку «Удалить» столько раз, сколько потребуется, чтобы очистить поле отображения стежков

#### **Удаление комбинаций ⦁** нажмите кнопку «i»

- **⦁** нажмите кнопку «Изменение всей комбинации»
- 
- нажмите кнопку «Удалить»<br>● нажмите на галочку • нажмите на галочку V
- ► поле отображения стежков становится пустым
- **⦁** нажмите кнопку «Назад»
- **⦁** можно запрограммировать новую комбинацию образцов

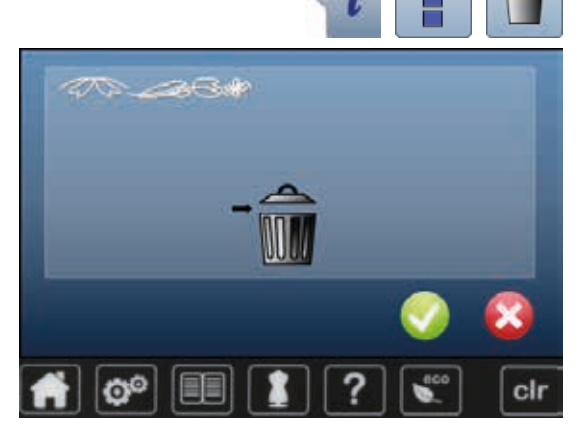

### **Открыть сохраненную комбинацию**

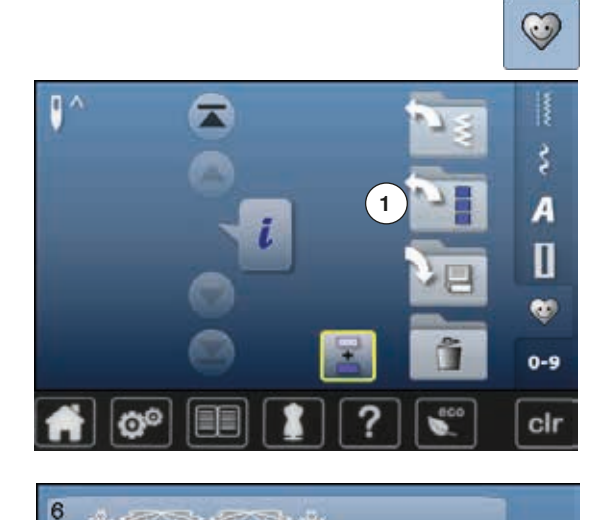

نائب این

 $PCA$ 

**But of the United** 

A 198 198 198 199 11 199 A

5

г

F

- **⦁** нажмите кнопку «Memory» (память)
- **⦁** нажмите кнопку «Открыть» **1**

- ► появится список сохраненных комбинаций<br>● нажмите нужную папку памяти
- нажмите нужную папку памяти<br>► сохраненная комбинация появи

×

cir

сохраненная комбинация появится в поле отображения стежков

## **Исправление комбинации стежков**

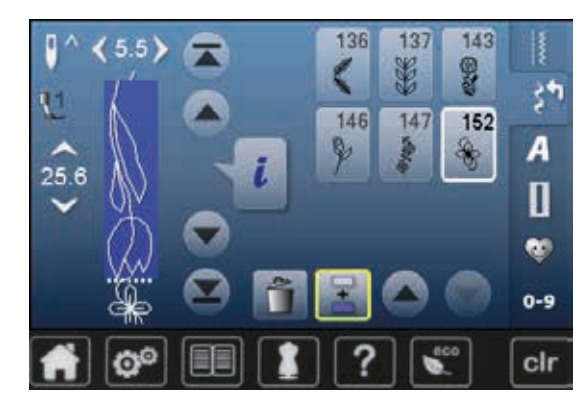

# **Вставка образца строчки**

- **●** выберите нужную позицию в комбинации<br>● выберите новый образец стежка
- выберите новый образец стежка
- новый образец стежка добавится под выбранным образцом

120 115 119 R 5.5 霏 9 G ż٩ 121 122 123 38 A 9  $\frac{3}{2}$  $18.4$ Π 128 125 130 œ٥  $0 - 9$ cir a

Чтобы новый образец добавился в самое начало комбинации, поставьте курсор над **первым** образцом.

#### 136 143 137  $5.5$ 8 ¥ 146  $147$ 152 A 18.4 П e.  $0 - 9$ clr

# **Изменение комбинации стежков**

- выберите желаемый образец строчки в комбинации<br>• нажмите кнопку «i»
- **•** нажмите кнопку «i»<br>• выберите нужную ф
- **⦁** выберите нужную функцию, например зеркальное отображение влево/ вправо
- ► образец строчки отображается зеркально
- **⦁** нажмите кнопку «Назад»

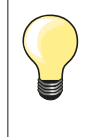

Все изменения всегда касаются стежка, расположенного над курсором. Сохраненная комбинация образцов может быть изменена или поправлена таким-же образом. Чтобы сохранить корректировки и изменения, комбинацию еще раз надо сохранить.

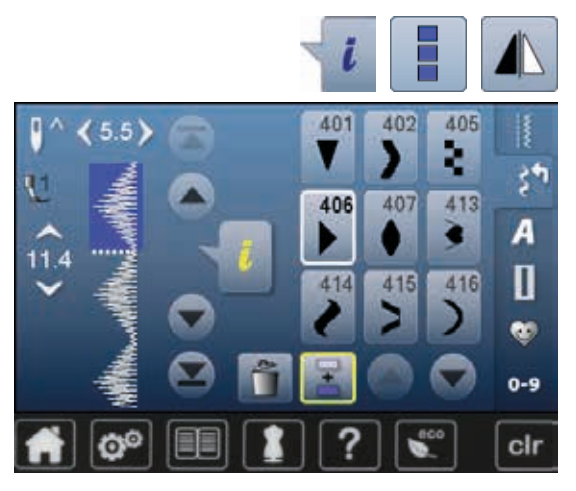

### **Перевод в зеркальное отображение всей комбинации**

- **Нажмите кнопку** «i»<br>• нажмите кнопку «И»
- **нажмите кнопку «Изменение всей комбинации»**<br>• нажмете кнопку «Зеркальное отображение»
- нажмете кнопку «Зеркальное отображение»<br>► вся комбинация отображается зеркально
- ► вся комбинация отображается зеркально
- **⦁** нажмите кнопку «Назад» два раза

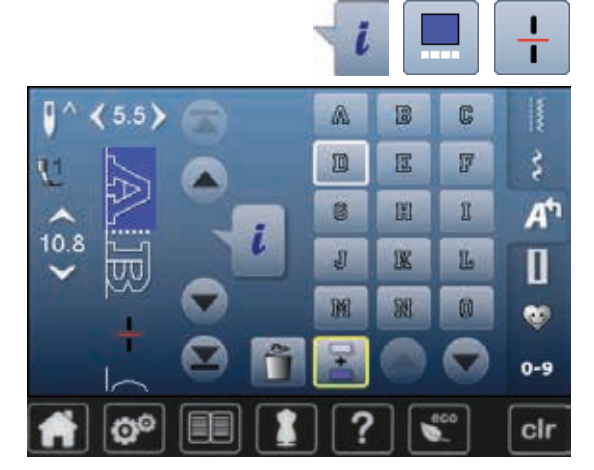

#### **Разделение комбинации**

- **•** нажмите кнопку «i»<br>• нажмите кнопку «О
- нажмите кнопку «Обработка комбинации при положении курсора»<br>● нажмите кнопку «Разлеление комбинаций»
- **•** нажмите кнопку «Разделение комбинаций»<br>• комбинацию можно разделить на нескольки
- **⦁** комбинацию можно разделить на несколько фрагментов с помощью функции «Разделение комбинаций»
- ► Шьется только тот сегмент, где позиционируется курсор<br>● пля того чтобы начать шить следующий фрагмент, поме
- **⦁** для того, чтобы начать шить следующий фрагмент, поместите курсор на этот фрагмент

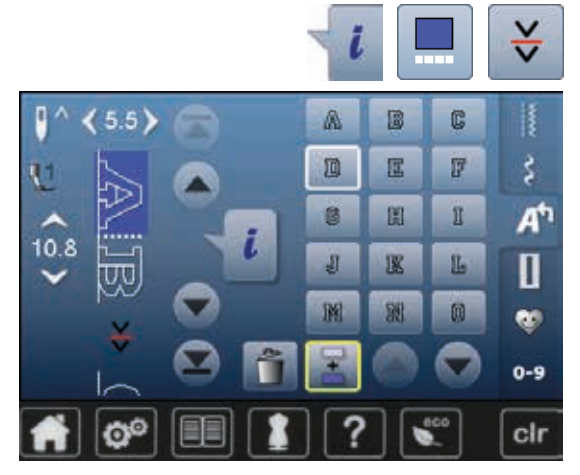

#### **Разрыв комбинаций**

- **нажмите кнопку** «i»<br>• нажмите кнопку «O
- **⦁** нажмите кнопку «Обработка комбинации при положении курсора»
- **⦁** нажмите кнопку «Разрыв комбинаций»
- **⦁** комбинацию можно разделить в разных местах с помощью функции «Разрыв комбинаций»
- **⦁** шьется первый сегмент
- швейно-вышивальный компьютер автоматически останавливается по достижении запрограммированной функции
- **•** переместите материал
- **⦁** шьется следующий сегмент, и т.д.

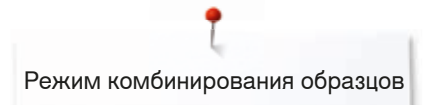

## **Комбинации образцов стежков**

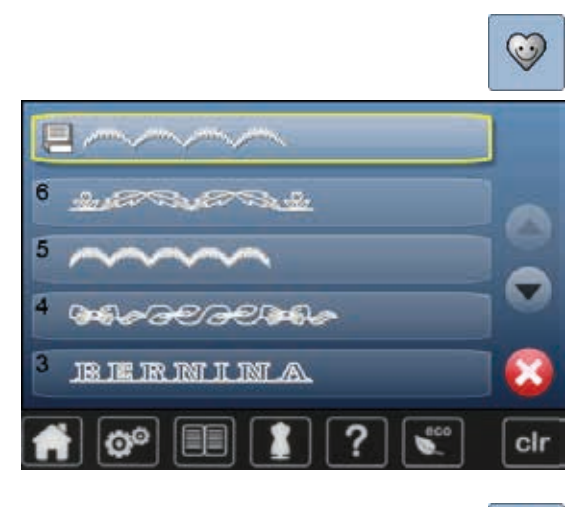

#### **Перезапись**

- **•** программируем новую комбинацию стежков<br>• нажмите кнопку «Memory» (память)
- нажмите кнопку «Memory» (память)<br>● нажмите кнопку «Сохранить»
- **•** нажмите кнопку «Сохранить»<br>• выберите папку, гле Вы хотите
- **●** выберите папку, где Вы хотите сделать перезапись (например, 3)
- **⦁** нажмите на галочку
- Перезапись можно остановить, нажав крестик  $\times$ .

### $\odot$  $\overline{6}$ û  $\label{eq:3.1} \mathcal{A}_{\mathcal{A}}=\mathcal{A}_{\mathcal{A}}\mathcal{F}^{\mathcal{A}}\mathcal{F}^{\mathcal{A}}\mathcal{F}^{\mathcal{A}}\mathcal{F}^{\mathcal{A}}\mathcal{F}^{\mathcal{A}}\mathcal{F}^{\mathcal{A}}\mathcal{F}^{\mathcal{A}}\mathcal{F}^{\mathcal{A}}\mathcal{F}^{\mathcal{A}}\mathcal{F}^{\mathcal{A}}\mathcal{F}^{\mathcal{A}}\mathcal{F}^{\mathcal{A}}\mathcal{F}^{\mathcal{A}}\mathcal{F}^{\mathcal{A}}\mathcal{F$ Ô l5 â Г ŕ Е BE THE THE TWIT IT TWIT AN â cir

#### **Удаление**

- нажмите кнопку «Memory» (память)<br>● нажмите кнопку «Улапить»
- нажмите кнопку «Удалить»<br>• выберите палку которую В
- **⦁** выберите папку, которую Вы хотите удалить (например, 5) • нажмите на галочку •
- Удаление можно остановить, нажав крестик  $\times$ .